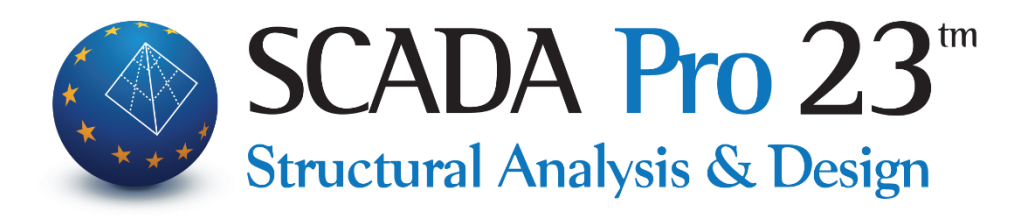

# Εγχειρίδιο Χρήσης 10Δ.ΔΙΑΣΤΑΣΙΟΛΟΓΗΣΗ Μέρος4/4: Τοιχοποιία

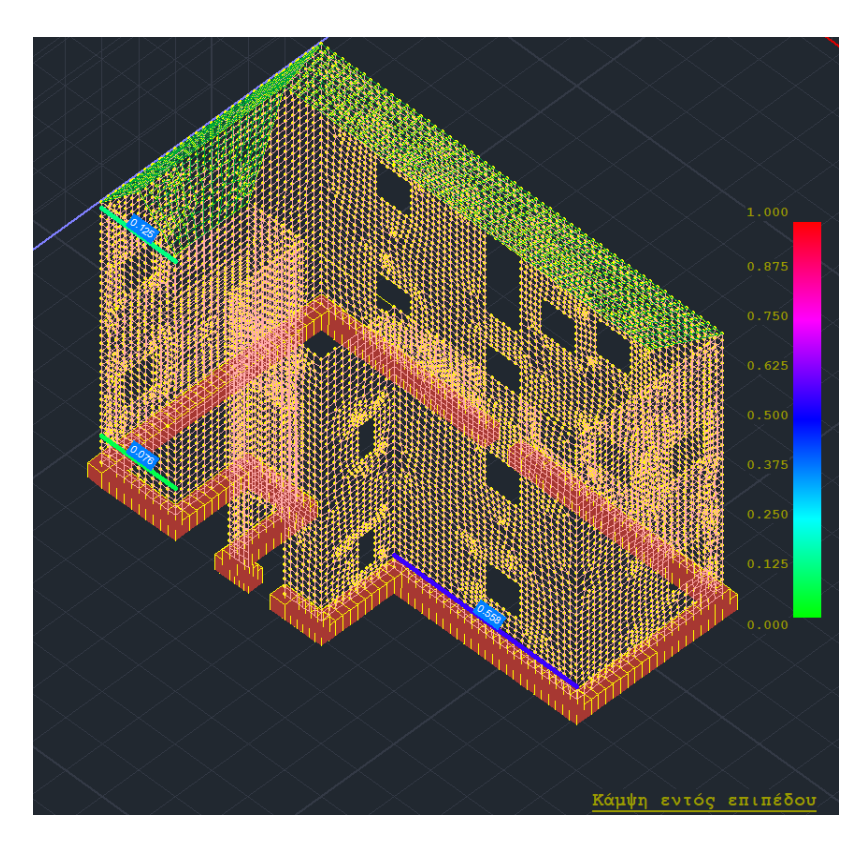

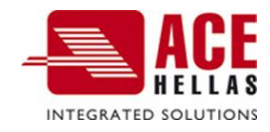

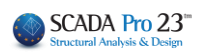

## **ΠΕΡΙΕΧΟΜΕΝΑ**

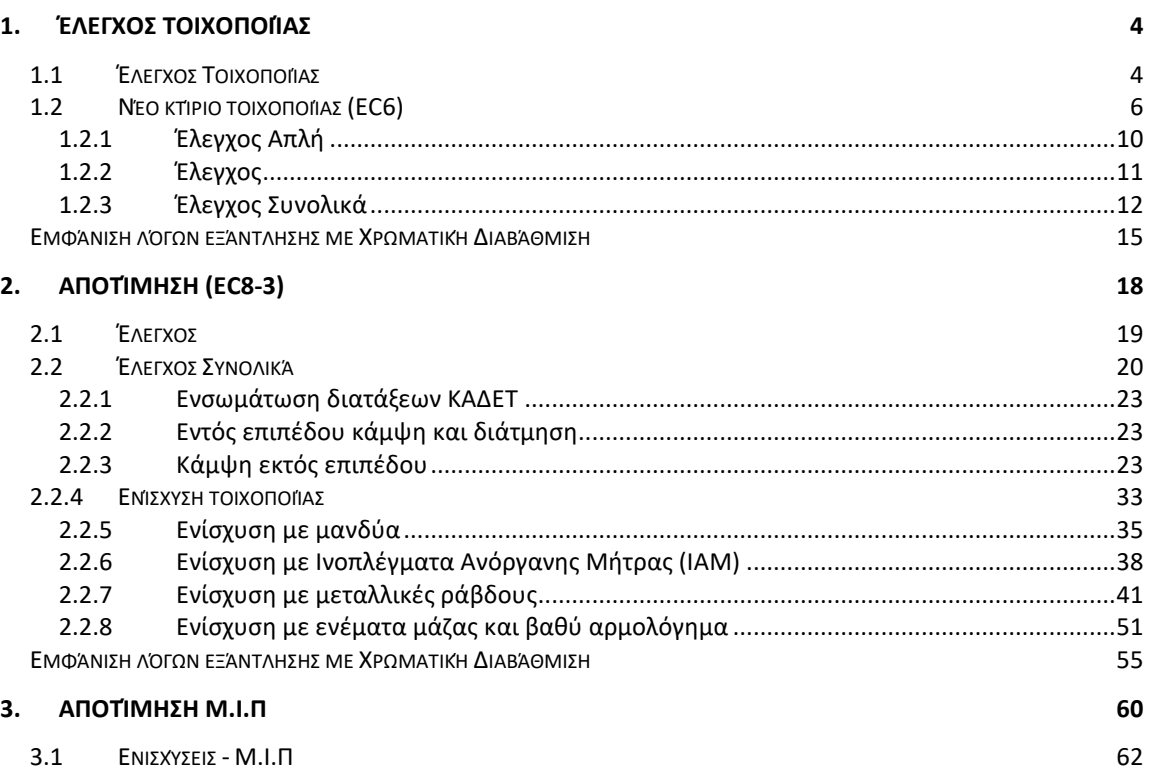

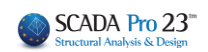

# Διαστασιολόγηση - Σενάρια – Τοιχοποιία (μέρος4/4)

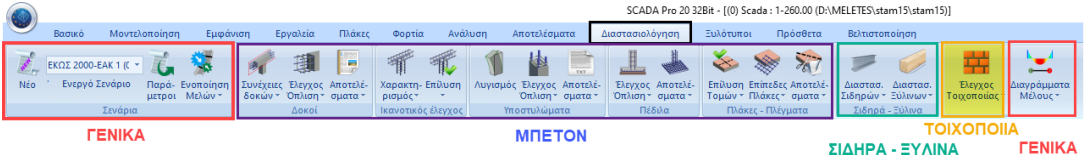

**Η 10η Ενότητα ονομάζεται "ΔΙΑΣΤΑΣΙΟΛΟΓΗΣΗ" και περιλαμβάνει τις εξής ομάδες εντολών:**

- ✓ Σενάρια ΓΕΝΙΚΑ
- ✓ Δοκοί
- ✓ Ικανοτικός Έλεγχος
- **✔ Υποστυλώματα Η ΜΠΕΤΟΝ**
- ✓ Πέδιλα
- ✓ Πλάκες-Πλέγματα
- ✓ Σιδηρά
- ✓ Ξύλινα
- ✓ Τοιχοποιία
- ✓ Διαγράμματα ΓΕΝΙΚΑ

Μετά την ολοκλήρωση του μοντέλου, την εισαγωγή των φορτίων, την εκτέλεση της ανάλυσης και τη δημιουργία των συνδυασμών, ακολουθεί η "Διαστασιολόγηση" των στατικών στοιχείων της μελέτης, όπου γίνεται ο έλεγχος επάρκειας, βάση του κανονισμού που επιλέγετε στο "Σενάριο διαστασιολόγησης" και εισάγεται ο οπλισμός των στοιχείων από σκυρόδεμα.

Με το SCADA Pro μπορείτε να διαστασιολογήσετε μελέτες από Μπετόν, Μέταλλο, Ξύλο, Φέρουσα Τοιχοποιία και συνδυασμό αυτών.

Το εγχειρίδιο για τη Διαστασιολόγηση έχει χωριστεί σε 4 μέρη:

- Μέρος 1/4 ΓΕΝΙΚΈΣ ΕΝΤΟΛΕΣ ΓΙΑ ΟΛΑ ΤΑ ΥΛΙΚΆ
- Μέρος 2/4 ΕΝΤΟΛΕΣ ΓΙΑ ΤΟ ΜΠΕΤΟΝ
- Μέρος 3/4 ΕΝΤΟΛΕΣ ΓΙΑ ΣΙΔΗΡΑ ΚΑΙ ΞΥΛΙΝΑ
- **Μέρος 4/4 ΕΝΤΟΛΕΣ ΓΙΑ ΤΟΙΧΟΠΟΙΙΑ**

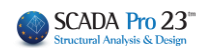

## <span id="page-3-0"></span>**1. Έλεγχος Τοιχοποιίας**

## <span id="page-3-1"></span>**1.1 Έλεγχος Τοιχοποιίας**

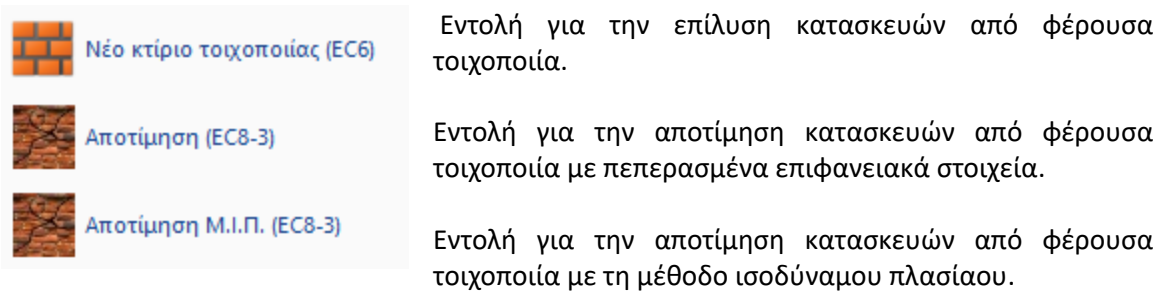

#### **ΠΑΡΑΤΗΡΗΣΕΙΣ:**

Βασική προϋπόθεση είτε για την **επίλυση**, είτε για την **αποτίμηση** κατασκευών από φέρουσα τοιχοποιία είναι να έχουν προηγηθεί:

Η μοντελοποίηση του φορέα είτε με τη χρήση των 3D επιφανειακών, είτε με τη βοήθεια των τυπικών κατασκευών (με ή χωρίς τη χρήση της εντολής "Αναγνώριση όψεων")

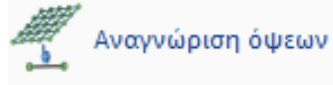

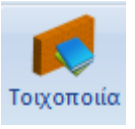

Ο προσδιορισμός των παραμέτρων της τοιχοποιίας

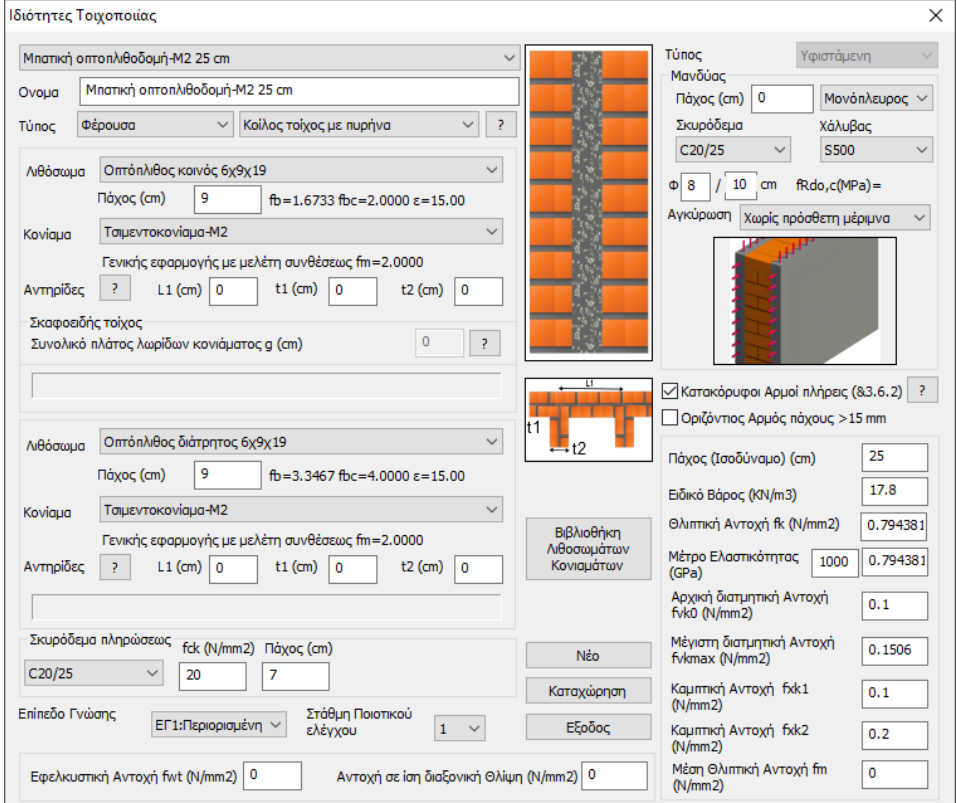

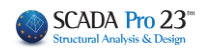

Η εκτέλεση του σεναρίου της ανάλυσης βάση Ευρωκώδικα με καθορισμό του "Eίδους της Kατασκευής" και της "Κατανομής"\*

(\*Σενάριο Ελαστικής Ανάλυσης οριζόντιας φόρτισης κατά EC8. Δυνατότητα για 2 κατανομές σεισμικών δυνάμεων: Τριγωνική - Ορθογωνική)

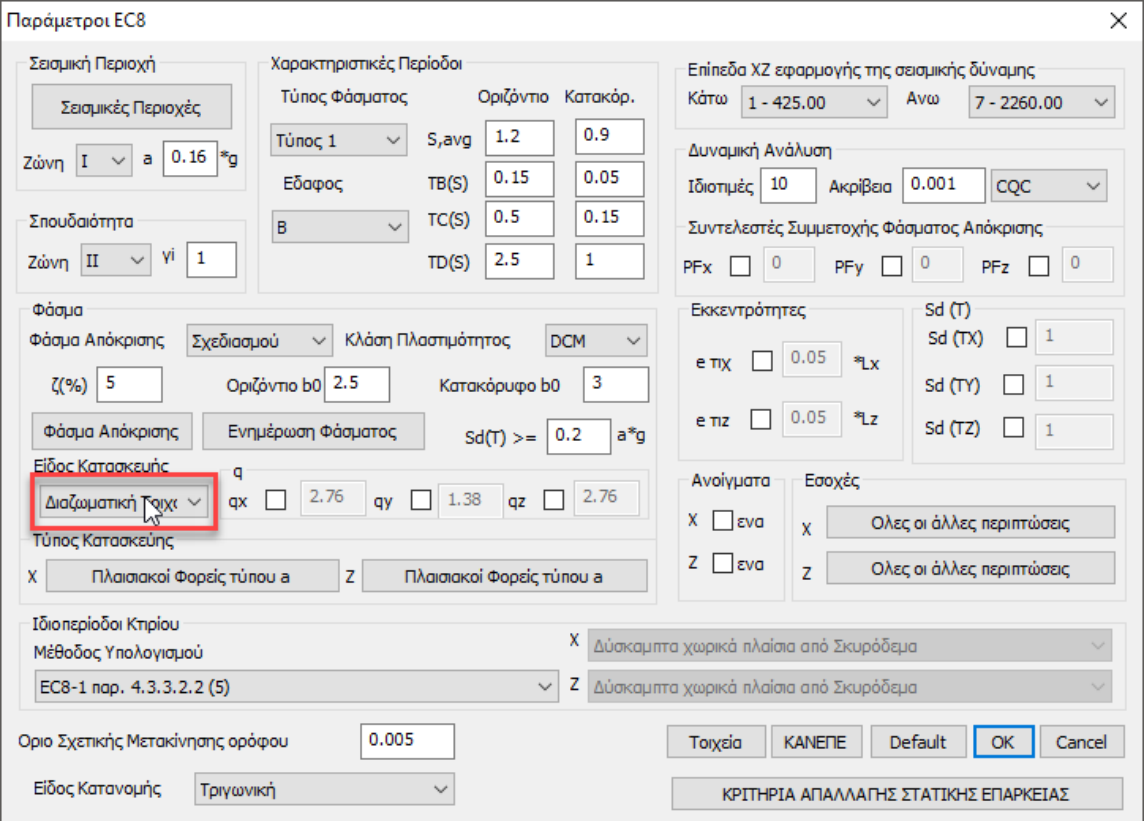

- Η δημιουργία των συνδυασμών
- Η δημιουργία σεναρίου βάσει Ευρωκώδικα για τη διαστασιολόγηση και ο υπολογισμός των συνδυασμών

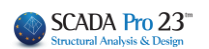

Νέο κτίριο τοιχοποιίας (EC6)

## <span id="page-5-0"></span>**1.2 Νέο κτίριο τοιχοποιίας (EC6)**

Αφού ολοκληρωθεί η διαδικασία, επιλέγετε την εντολή

1. Ο Έλεγχος της Τοιχοποιίας σύμφωνα με τον Ευρωκωδικα 6 περιλαμβάνει 7 ελέγχους:

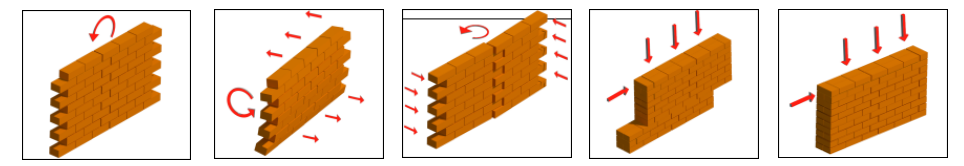

- 2. Έλεγχος σε κάμψη εντός επιπέδου
- 3. Έλεγχος σε κάμψη εκτός επιπέδου παράλληλα στον οριζόντιο αρμό
- 4. Έλεγχος σε κάμψη εκτός επιπέδου κάθετα στον οριζόντιο αρμό
- 5. Έλεγχος σε διάτμηση
- 6. Έλεγχος σε κατακόρυφα φορτία, κορυφή
- 7. Έλεγχος σε κατακόρυφα φορτία, μέσον
- 8. Έλεγχος σε κατακόρυφα φορτία, βάση
- 9. Οι παραπάνω 7 έλεγχοι επάρκειας ορίζονται για τον κάθε τοίχο ή το κάθε τμήμα τοίχου (πεσσός), ανάλογα με το διαχωρισμό που θα ορίσει ο χρήστης.
- 10. Από τους παραπάνω 7 ελέγχους επάρκειας εξαιρούνται τα κτίρια που πληρούν τις προϋποθέσεις για να μπορούν να προσδιοριστούν ως "**Απλά**".

Στο παράθυρο διαλόγου που ανοίγει, καλείστε να προσδιορίσετε τα τμήματα των τοίχων για την εκτέλεση των απαιτούμενων ελέγχων :

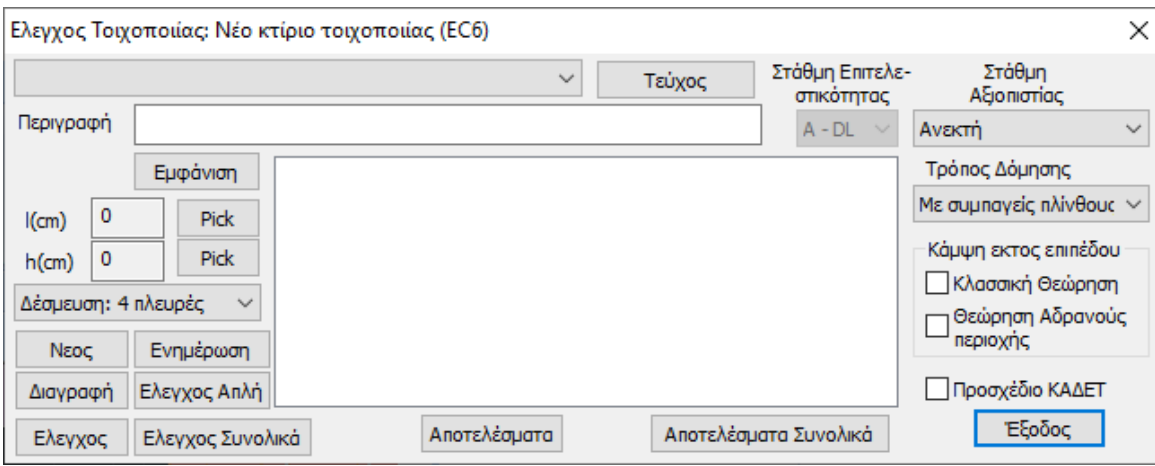

#### Περιγραφή  $11$

Στο πεδίο Περιγραφή πληκτρολογείτε ένα όνομα (με τουλάχιστον 3 χαρακτήρες) για τον τοίχο ή τον πεσσό που θα προσδιορίσετε.

Για να ορίσετε τη γεωμετρία του συγκεκριμένου τοίχου (ή πεσσού):

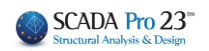

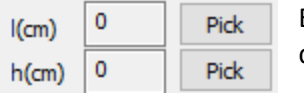

Επιλέξτε το πρώτο "Pick" για να ορίσετε το μήκος του, κάνοντας αριστερό κλικ στα σημεία αρχής και τέλους.

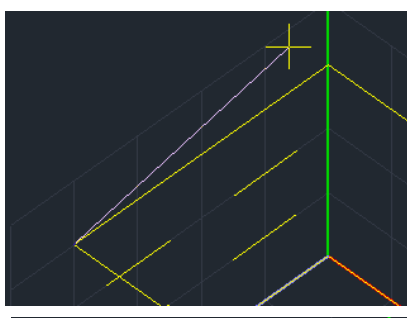

Επιλέγοντας το πρώτο σημείο, εμφανίζεται μία ελαστική χορδή που με το άλλο άκρο της ορίζετε το δεύτερο σημείο για τον καθορισμό του μήκους του τοίχου.

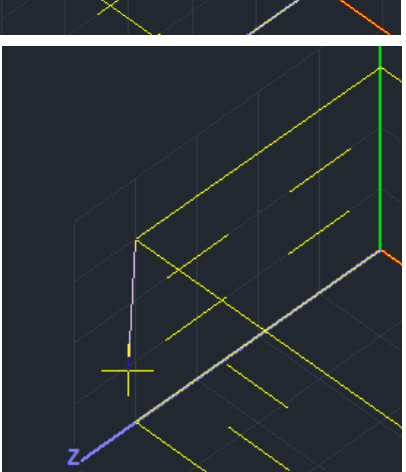

Αντίστοιχα, με το δεύτερο "Pick" ορίζετε το ύψος του τοίχου.

Οι τιμές συμπληρώνονται αυτόματα.

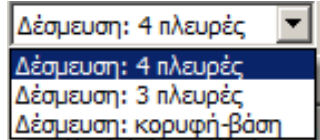

Τέλος, επιλέγετε το είδος Δέσμευσης του τοίχου από τη λίστα και επιλέγετε <sup>Νεος</sup> για να καταχωρηθεί.

#### **ΠΑΡΑΤΗΡΗΣΗ:**

1. Για μεγαλύτερη ευκολία στην επιλογή των σημείων, προτείνεται να σβήνετε όλες τις στρώσεις εκτός από τη "Γραμμές, Κύκλοι", ώστε με τα σημεία έλξης να επιλέγετε τα άκρα των γραμμών που περιγράφουν τους τοίχους.

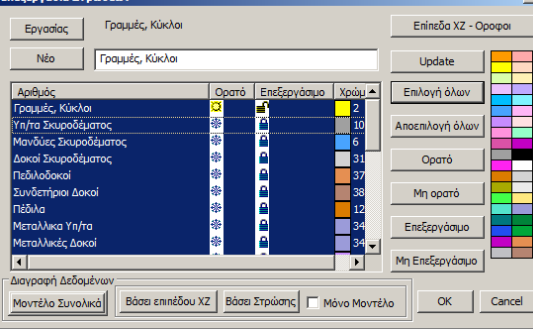

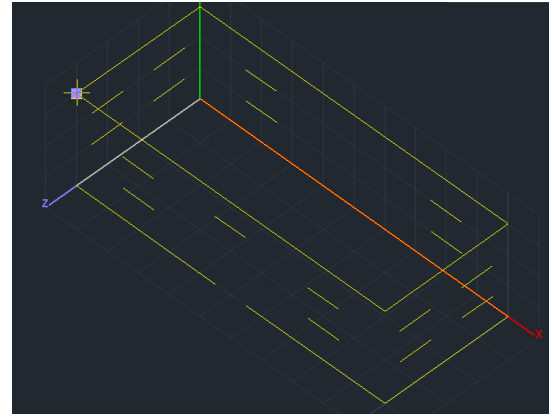

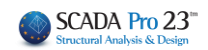

2. Έναν καταχωρημένο τοίχο, τον επιλέγετε από τη λίστα και μπορείτε:

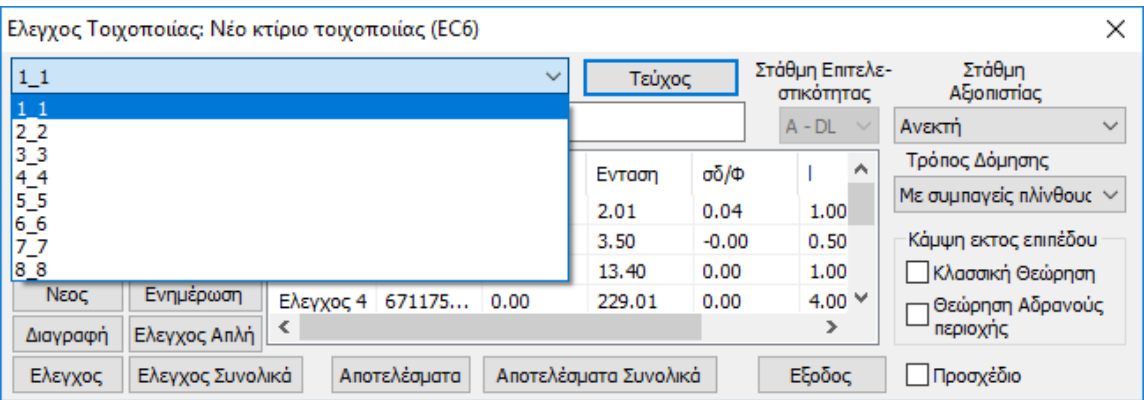

• να τον τροποποιήσετε:

αρκεί να και αφού κάνετε τις αλλαγές (στο όνομα, τη γεωμετρία, τη δέσμευση) και να επιλέξετε Ενημέρωση

• να τον διαγράψετε:

Διαγραφή αρκεί να επιλέξετε

Δε θα εξαφανιστεί από τη λίστα, αλλά θα εμφανίζεται με ταο διακριτικό (Delete)  $1\overline{1\cdot1}$ (Delete)

Στον σχεδιασμό και στην αποτίμηση κατασκευών από φέρουσα τοιχοποιία με πεπερασμένα επιφανειακά στοιχεία (EC6 και ΚΑΝ.ΕΠΕ), προστέθηκε ένα νέο πλήκτρο «Εμφάνιση»

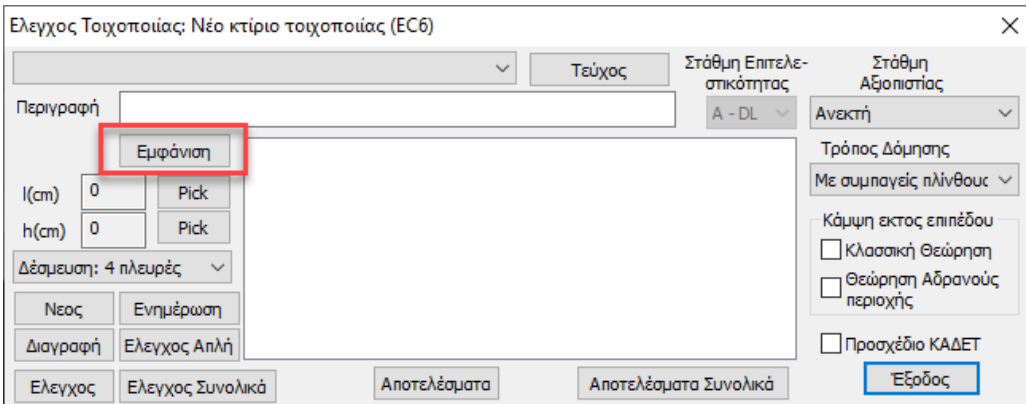

το οποίο επιτρέπει την γραφική εμφάνιση του ενεργού τοίχου.

#### ΚΕΦΑΛΑΙΟ 10Δ «ΔΙΑΣΤΑΣΙΟΛΟΓΗΣΗ»

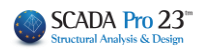

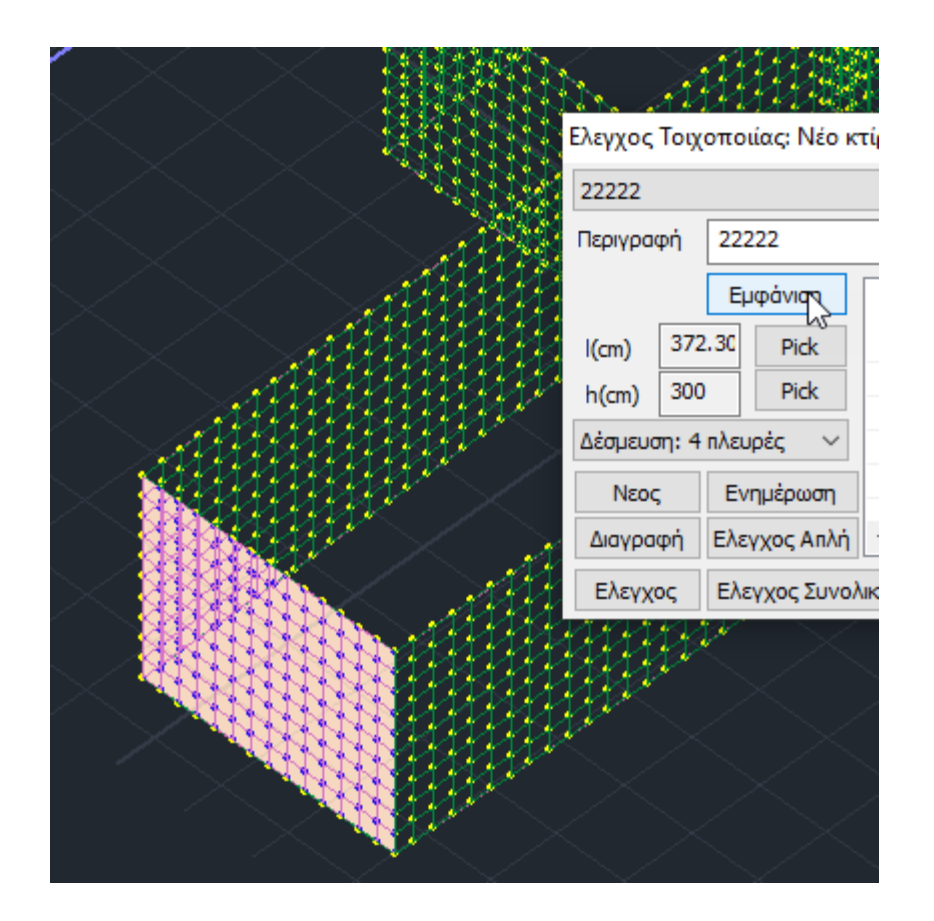

#### **ΠΑΡΑΤΗΡΗΣΕΙΣ:**

- 1. Η διαδικασία είναι επαναληπτική και απαιτεί τον προσδιορισμό όλων των τοίχων ή όλων των πεσσών από τα οποία αποτελείται η κατασκευή.
- 2. Αφού ολοκληρωθεί και ο προσδιορισμός όλων των τοίχων, και πριν τη διαδικασία των ελέγχων επάρκειας, ελέγξτε την περίπτωση που το κτίριο πληρεί τις προϋποθέσεις για να οριστεί ως "**Απλό**" και να αποφευχθούν όλοι οι άλλοι έλεγχοι

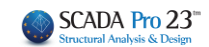

×

## **1.2.1 Έλεγχος Απλή**

#### <span id="page-9-0"></span>Επιλέξτε την εντολή και στο παράθυρο διαλόγου

#### Ελεγχος Απλή

Ελεγχοι Χαρακτηρισμού Απλού Κτιρίου

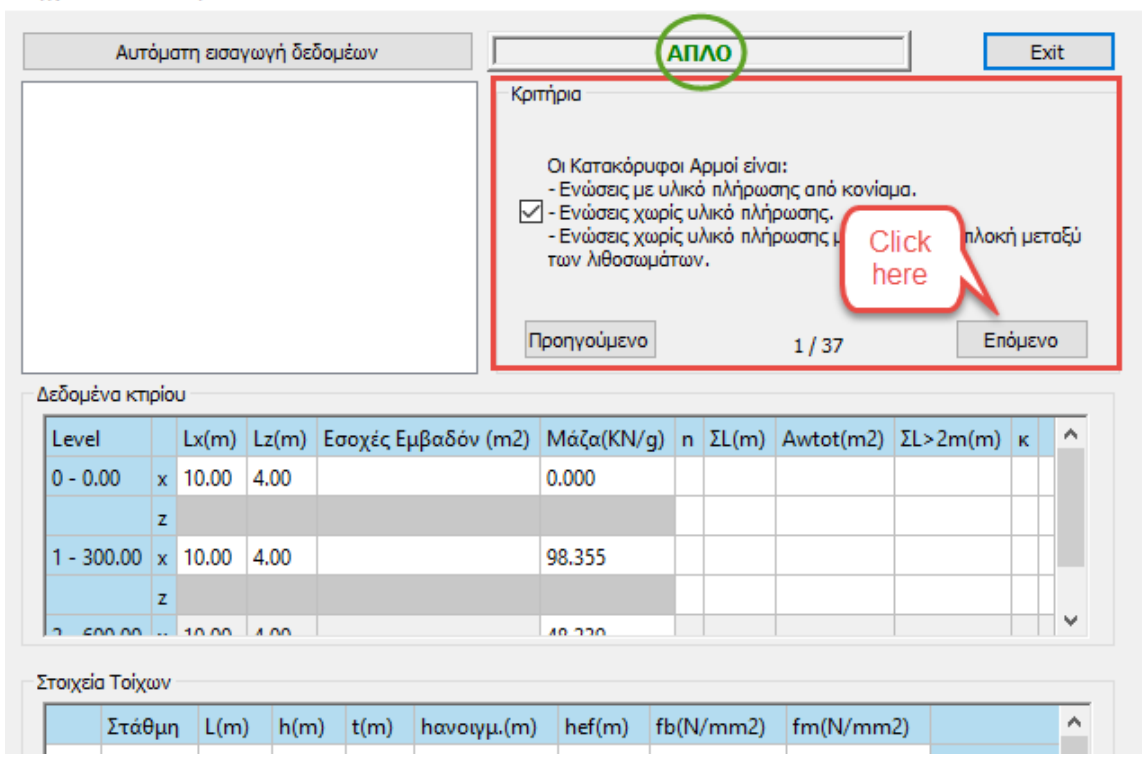

Το πεδίο "Κριτήρια" περιλαμβάνει τα 37 που προβλέπει ο ΕC6 προκειμένου το κτίριο να χαρακτηρίζεται ως ΑΠΛΟ.

#### **ΠΑΡΑΤΗΡΗΣΗ:**

Αρκεί να μην ικανοποιείται ένα μόνο κριτήριο για να απορριφθεί από τον χαρακτηρισμό και να οριστεί ως ΜΗ ΑΠΛΟ, με απαίτηση ελέγχων επάρκειας. $\times$ 

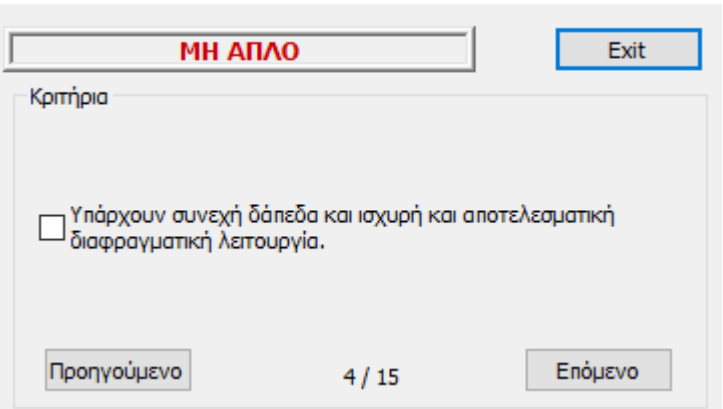

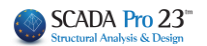

Μόνο στην περίπτωση που και οι 37 προϋποθέσεις πληρούνται, επιλέγετε στα αριστερά την εντολή

Αυτόματη εισαγωγή δεδομέων που εισάγει τα δεδομένα της ανάλυσης και αυτόματα πραγματοποιεί επιπλέων ελέγχους, ανά στάθμη και ανά τοίχο.

Και πάλι θα αρκούσε η ανεπάρκεια ενός από αυτούς για να οριστεί ως ΜΗ ΑΠΛΟ

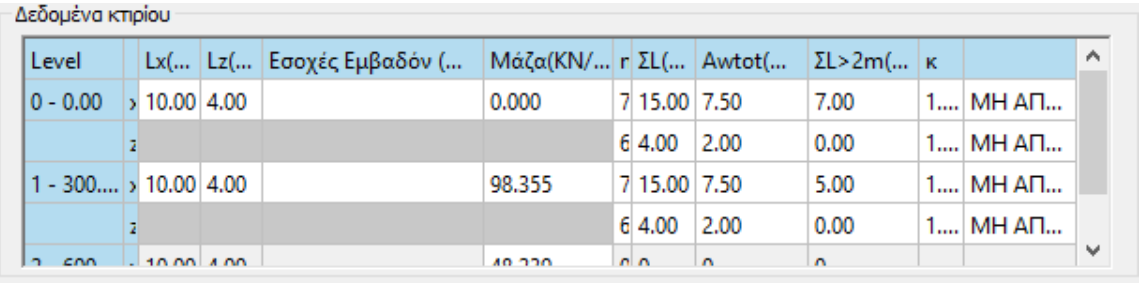

Στοιχεία Τοίχων

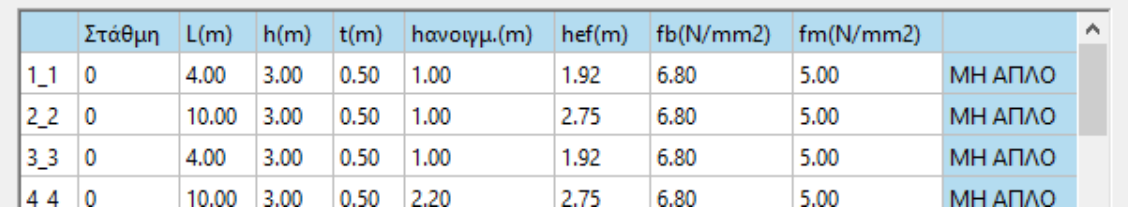

Αν λοιπόν το κτίριο χαρακτηριστεί ως **ΜΗ ΑΠΛΟ**, απαιτούνται οι έλεγχοι επάρκεια που ορίζει ο EC6.

## **1.2.2 Έλεγχος**

<span id="page-10-0"></span>**Έλεγχος** για να πραγματοποιηθούν αυτόματα οι 7 έλεγχοι επάρκειας του επιλεγμένου τοίχου.Ελεγχος

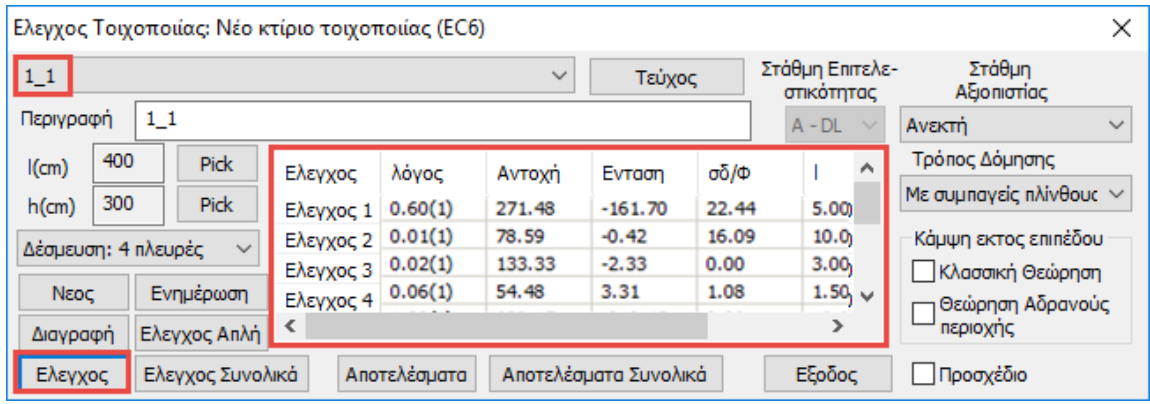

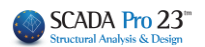

## **1.2.3 Έλεγχος Συνολικά**

<span id="page-11-0"></span>**Έλεγχος Συνολικά** για να πραγματοποιηθούν αυτόματα οι 7 έλεγχοι επάρκειας όλων των ορισμένων τοίχων.

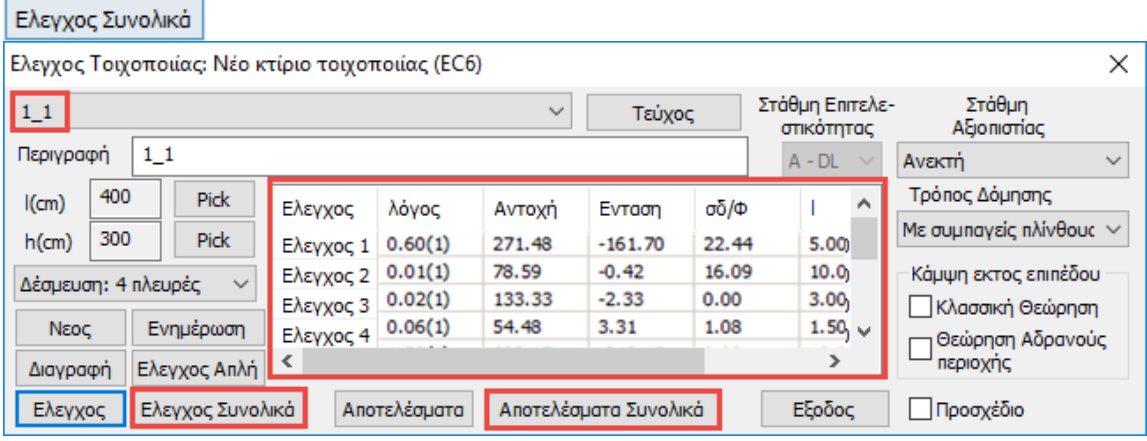

Η διαδικασία των ελέγχων γίνεται από το πρόγραμμα ανά "λωρίδα" οριζόντια και κάθετα.

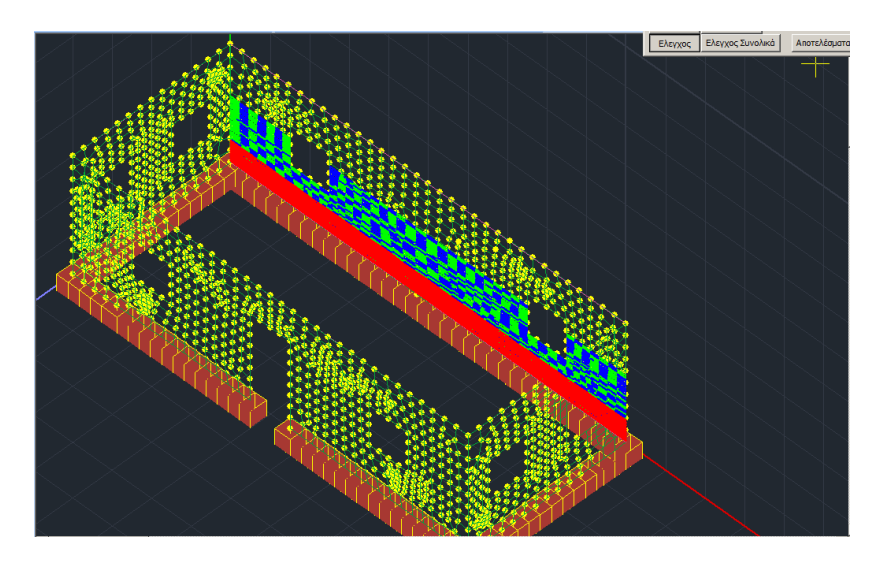

Οι ορισμένοι τοίχοι ή πεσσοί "σαρώνονται" οριζόντια και κάθετα, υπολογίζοντας έτσι τα εντατικά μεγέθη ανά "λωρίδα" (σειρά επιφανειακών) και στις δύο διευθύνσεις.

Κατά τη διάρκεια της "σάρωσης" οι "λωρίδες" χρωματίζονται βάσει του αποτελέσματος που προκύπτει για τον συγκεκριμένο έλεγχο. (κόκκινο= ανεπάρκεια, μπλε-πράσινο=επάρκεια)

#### ΚΕΦΑΛΑΙΟ 10Δ «ΔΙΑΣΤΑΣΙΟΛΟΓΗΣΗ»

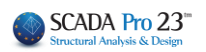

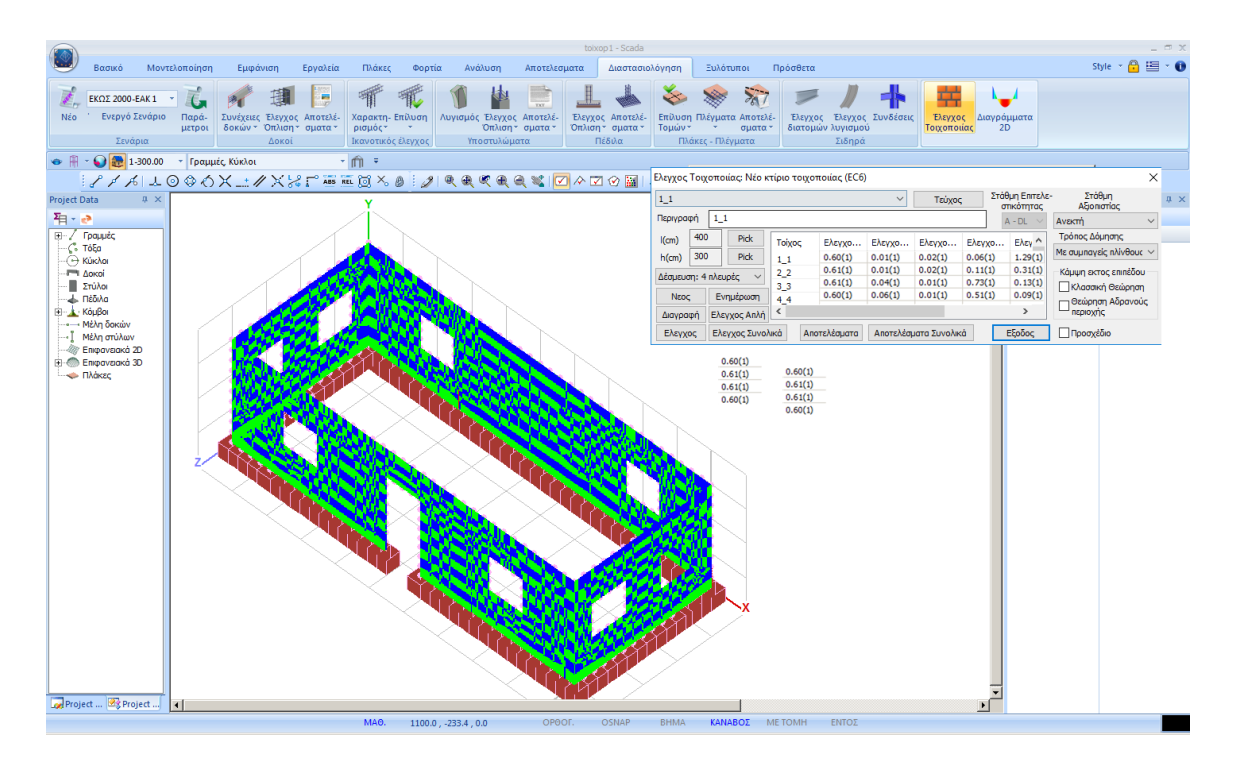

Αφού ολοκληρωθεί η διαδικασία των ελέγχων με την επιλογή των εντολών:

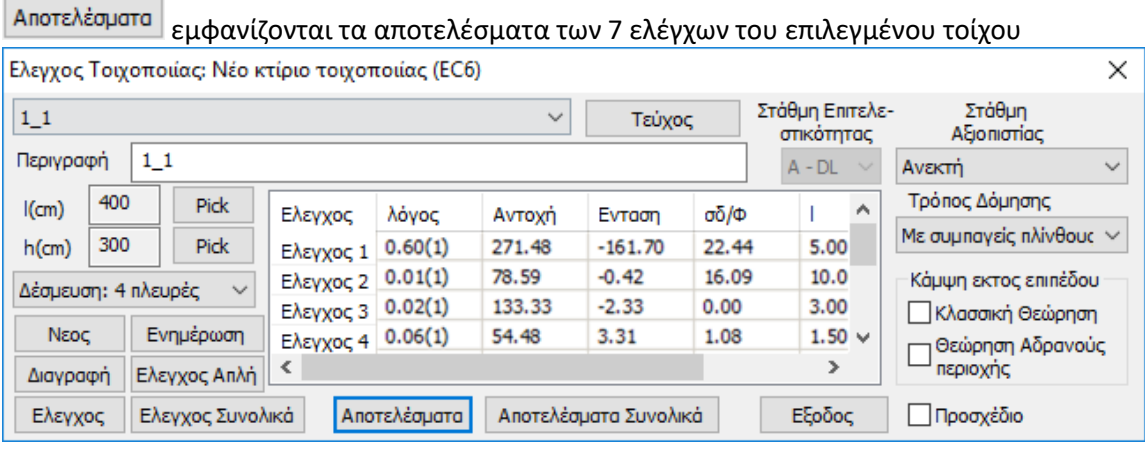

#### Αποτελέσματα Συνολικά εμφανίζονται τα συνολικά αποτελέσματα των 7 ελέγχων όλων των τοίχων

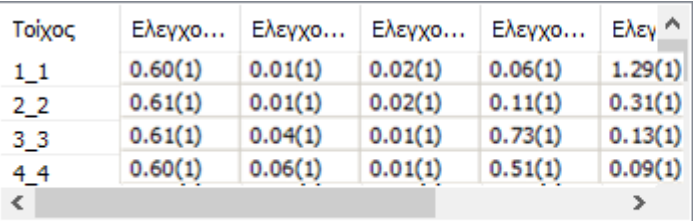

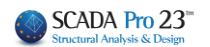

Καλύτερη και αναλυτικότερη εμφάνιση των αποτελεσμάτων αυτών, μπορείτε να παραλάβετε μέσα από τις "Εκτυπώσεις"

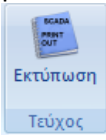

Μέσα από την Ενότητα Πρόσθετα επιλέξτε την εντολή Εκτύπωση και στο παράθυρο διαλόγου επιλέξτε την Τοιχοποιία, για να ανοίξει η λίστα με τους τοίχους.

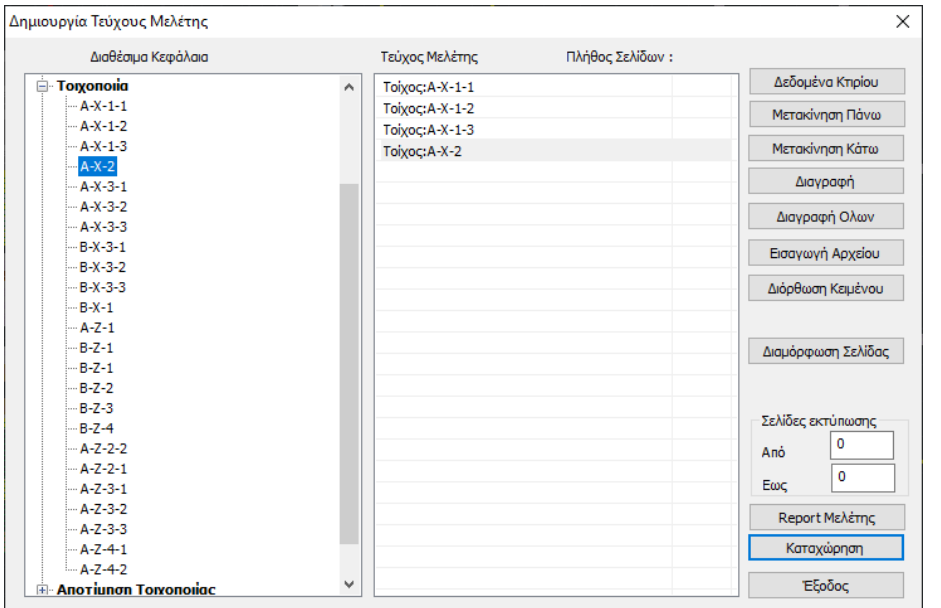

Με διπλό κλικ στον κάθε τοίχο, του μεταφέρετε στο τεύχος και επιλέγοντας

Report Μελέτης

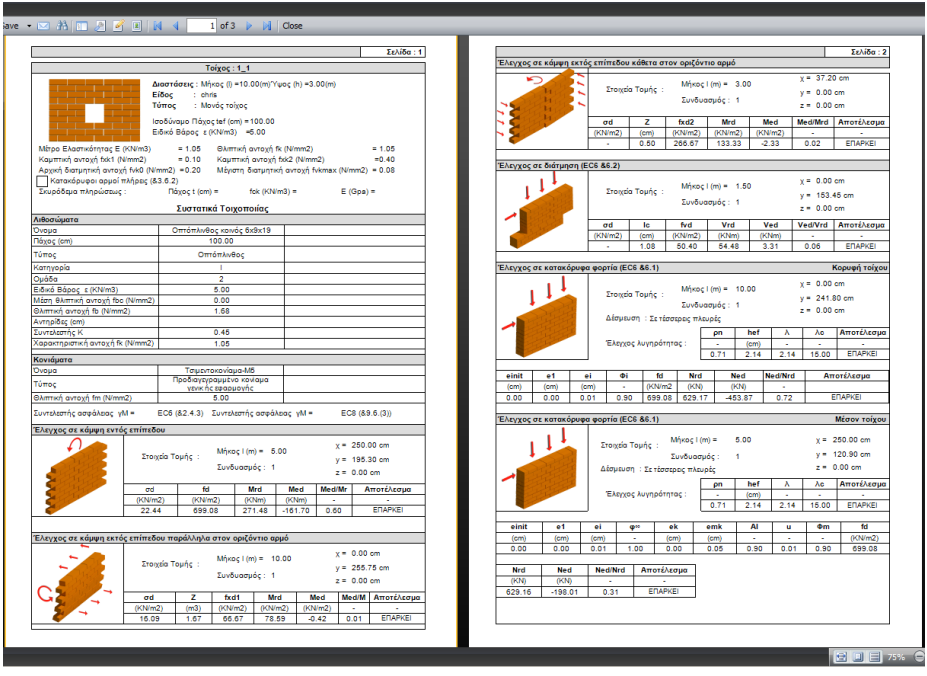

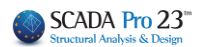

## **Εμφάνιση λόγων εξάντλησης με Χρωματική Διαβάθμιση**

<span id="page-14-0"></span>Η Φέρουσα τοιχοποιία όπως και στη διαδικασία της διαστασιολόγησης έχει χωριστεί σε νέα και σε υπάρχουσα (Αποτίμηση).

Όλοι οι λόγοι που εμφανίζονται στις παρακάτω απεικονίσεις είναι οι αντίστοιχοι λόγοι που τυπώνονται και στα αντίστοιχα τεύχη

- ➢ **Νέο κτίριο τοιχοποιίας (EC6)**
- 1. Κάμψη εντός επιπέδου
- 2. Κάμψη εκτός επιπέδου παράλληλα στον οριζόντιο αρμό
- 3. Κάμψη εκτός επιπέδου κάθετα στον οριζόντιο αρμό
- 4. Διάτμηση
- 5. Έλεγχος για Κατακόρυφα Φορτία
- 6. Έλεγχος λυγηρότητας για Κατακόρυφα Φορτία

Σε αυτό το σημείο πρέπει να τονιστεί ότι ειδικά στη νέα τοιχοποιία ο τοίχος δεν χρωματίζεται ολόκληρος. Χρωματίζεται μόνο η τομή από την οποία προκύπτει ο συγκεκριμένος λόγος. Ας δούμε χαρακτηριστικά ένα παράδειγμα, όπου για εποπτεία έχουν διαστασιολογηθεί μόνο οι παρακάτω 3 τοίχοι.

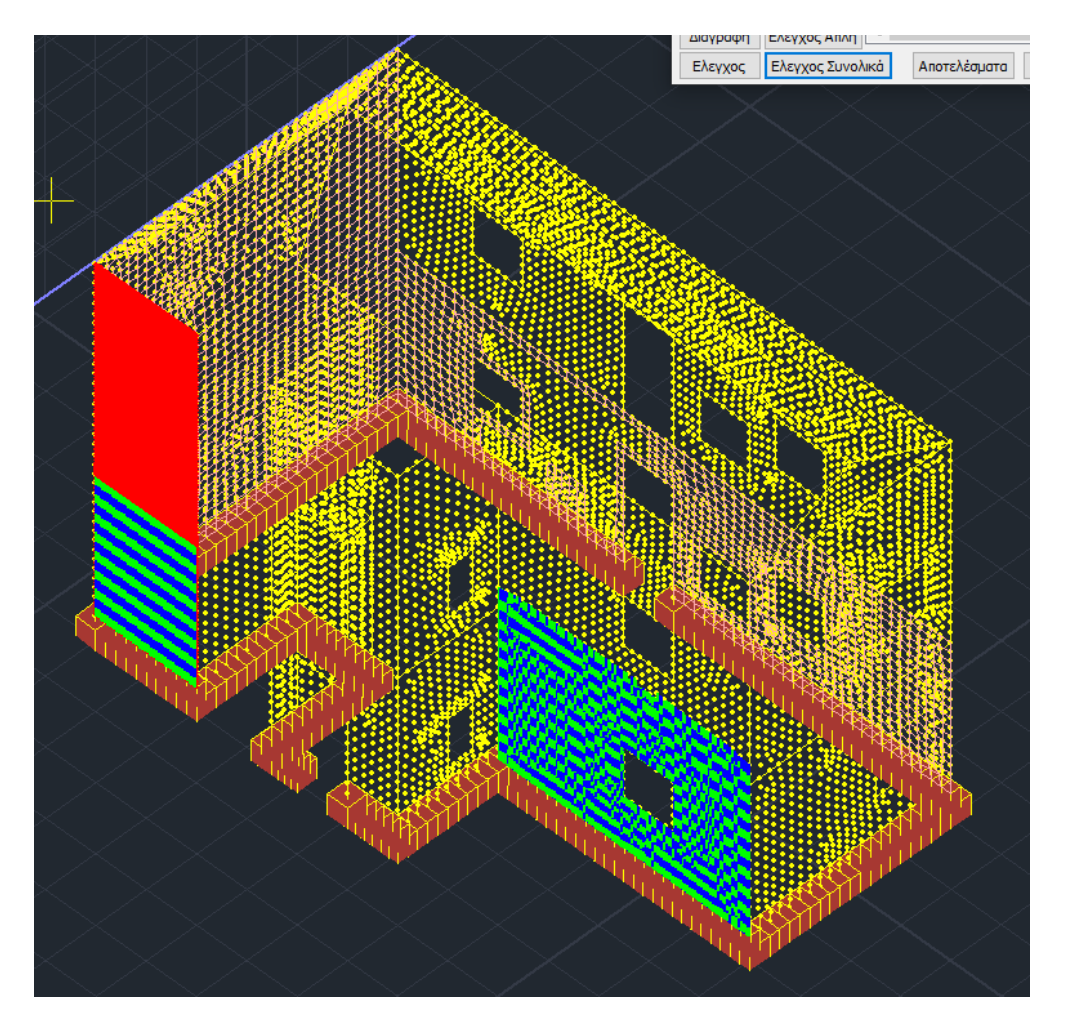

#### ΚΕΦΑΛΑΙΟ 10Δ «ΔΙΑΣΤΑΣΙΟΛΟΓΗΣΗ»

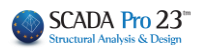

Κάνοντας δεξί κλικ στην επιφάνεια εργασίας και επιλέγοντας «Εμφάνιση Χρωματικών<br>Εμφανιση μεγεθών με χρωματική διαβάθμιση και και τη κ

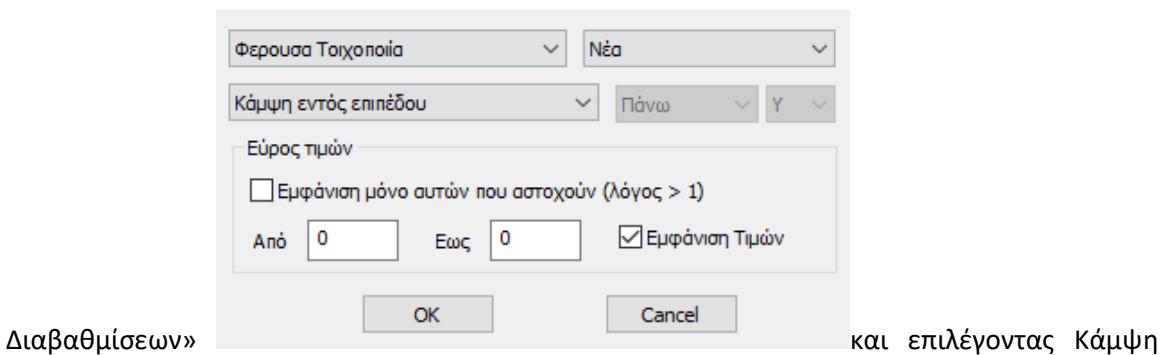

εντός επιπέδου, θα έχετε την παρακάτω εικόνα :

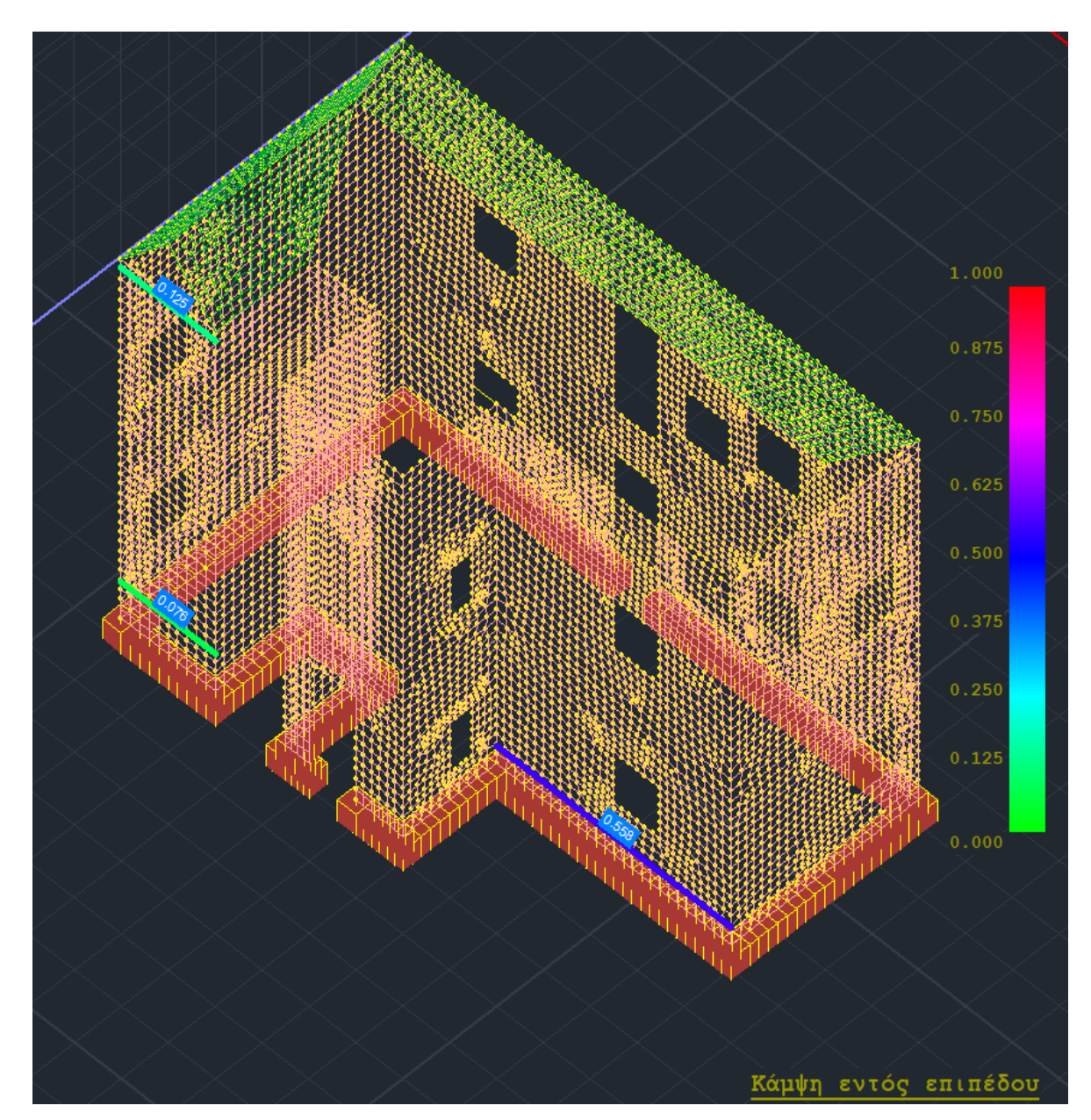

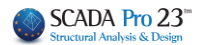

Βλέπετε δηλαδή για κάθε τοίχο τη θέση της αντίστοιχης δυσμενέστερης τομής (χρωματισμένη) και τον λόγο.

Ειδικά για τα κατακόρυφα φορτία βλέπω τις τρεις αντίστοιχες τομές στην κορυφή, στο μέσον και στη βάση του τοίχου:

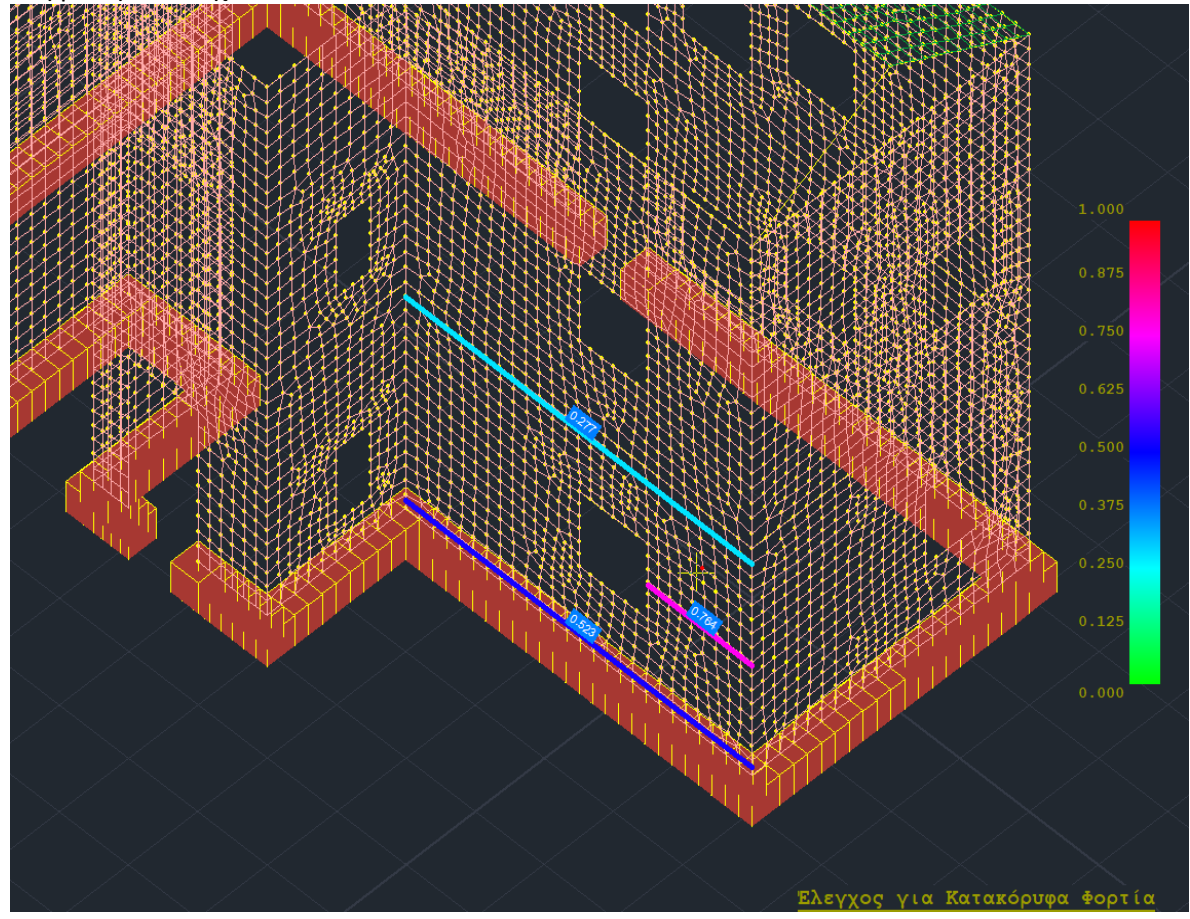

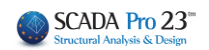

#### <span id="page-17-0"></span>**2. Αποτίμηση (EC8-3)**

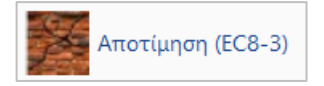

Στο SCADA Pro έχουν υλοποιηθεί οι διατάξεις του EC8-3 για την αποτίμηση κτιρίων από φέρουσα τοιχοποιία υπό σεισμική φόρτιση. Οι συστάσεις του κανονισμού εφαρμόζονται σε στοιχεία τοιχοποιίας που αντιστέκονται σε πλευρικές δυνάμεις εντός του επιπέδου τους. Ως τέτοια νοούνται τόσο οι πεσσοί όσο και τα υπέρθυρα ενός τοίχου.

Οι έλεγχοι που εφαρμόζονται είναι σε επίπεδο διατομής του πεσσού/υπέρθυρου, όπου προέχον εντατικό μέγεθος είναι είτε:

- 1. η αξονική δύναμη και κάμψη, είτε
- 2. η τέμνουσα

Προκύπτει συνεπώς η κρίσιμη αστοχία του στοιχείου τοιχοποιίας και υπολογίζεται αναλόγως η φέρουσα ικανότητά του και για τις τρεις στάθμες επιτελεστικότητας Α, Β και Γ.

- Προϋποθέσεις εφαρμογής της μεθόδου Ανάλυσης (EC8-3, Γ3.2):
- Τοίχοι ομοιόμορφα διαταγμένοι και στις δύο οριζόντιες σεισμικές διευθύνσεις,
- Οι τοίχοι να παρουσιάζουν συνέχεια στο ύψος,
- Τα δάπεδα να έχουν επαρκή δυσκαμψία εντός του επιπέδου τους και να είναι επαρκώς περιμετρικά συνδεδεμένα ώστε να εξασφαλίζεται η διαφραγματική λειτουργία.
- Έλλειψη ανισοσταθμιών,
- Λόγος δυσκαμψιών εντός επιπέδου του πιο ισχυρού τοίχου προς τον πιο αδύναμο τοίχο < 2.5,για κάθε όροφο.

Αφού ολοκληρωθεί η διαδικασία, επιλέγετε την εντολή

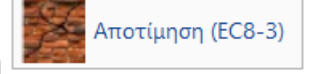

Στο παράθυρο διαλόγου που ανοίγει, καλείστε να προσδιορίσετε τους τοίχους με τον ίδιο τρόπο που περιγράφεται στο **"Νέο κτίριο τοιχοποιίας".**

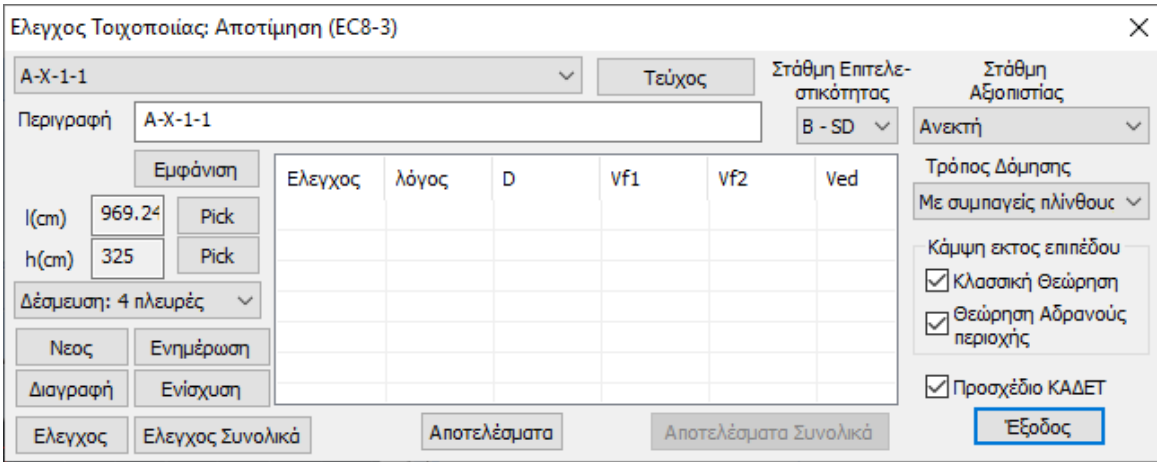

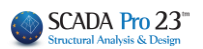

#### **ΠΑΡΑΤΗΡΗΣΗ:**

Η αναγνώριση πεσσών/υπέρθυρων γίνεται αυτόματα από το πρόγραμμα. Επομένως ορίζετε ολόκληρο τον τοίχο με τα ανοίγματα και το πρόγραμμα ελέγχει αυτόματα ξεχωρίζοντας αυτόματα τους πεσσούς και τα υπέρθυρα (εννοούνται τα τμήματα τοίχου άνω και κάτω των ανοιγμάτων)

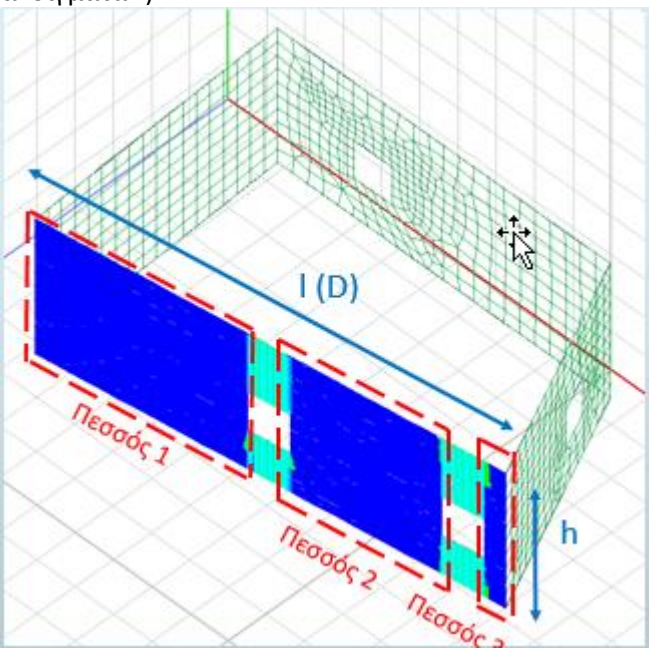

Επιλέγετε τη Στάθμη Επιτελεστικότητας

- **Άμεσης Χρήσης (DL):** Έλεγχος σε όρους δυνάμεων
- **Προστασία Ζωής (SD):** Έλεγχος σε όρους σχετικής μετατόπισης,
- **Οιονεί Κατάρρευση (NC):** Έλεγχος σε όρους σχετικής μετατόπισης και κατόπιν,

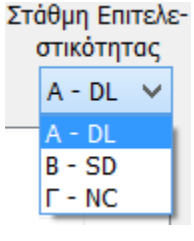

## <span id="page-18-0"></span>**2.1 Έλεγχος**

**Έλεγχος** για να πραγματοποιηθούν οι έλεγχοι σε επίπεδο διατομής του πεσσού/υπέρθυρου του επιλεγμένου τοίχου.

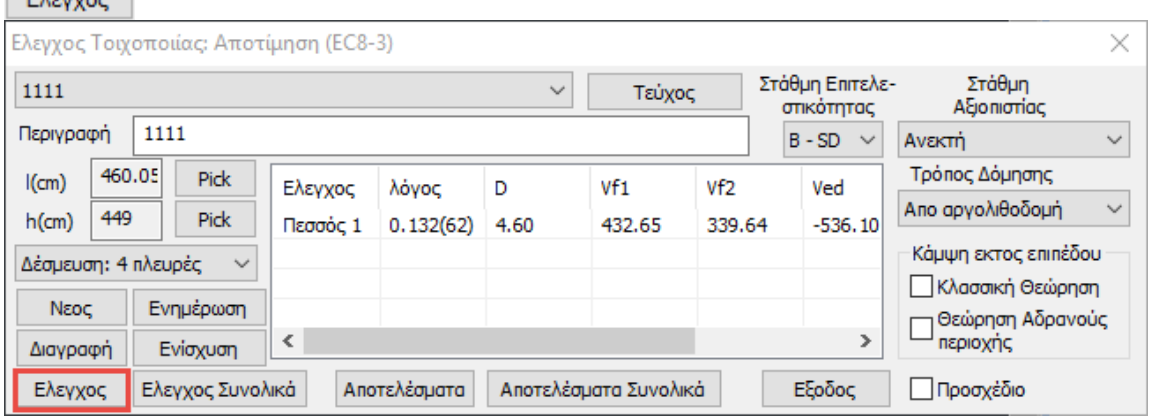

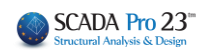

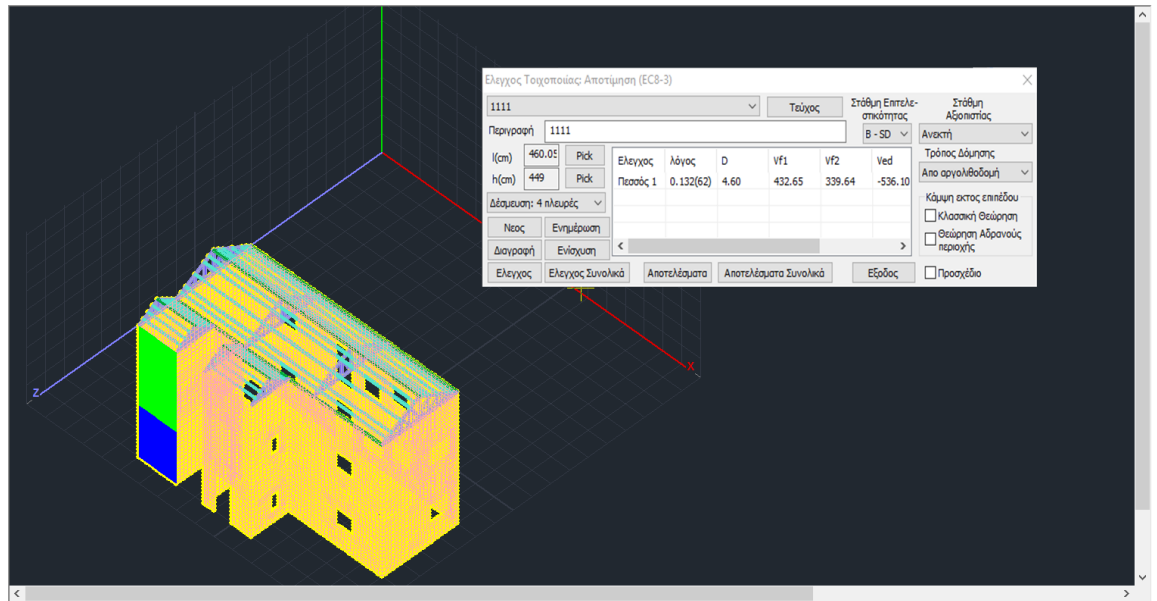

## <span id="page-19-0"></span>**2.2 Έλεγχος Συνολικά**

**Έλεγχος Συνολικά** για να πραγματοποιηθούν αυτόματα οι έλεγχοι σε επίπεδο διατομής του πεσσού/υπέρθυρου του όλων των ορισμένων τοίχων.

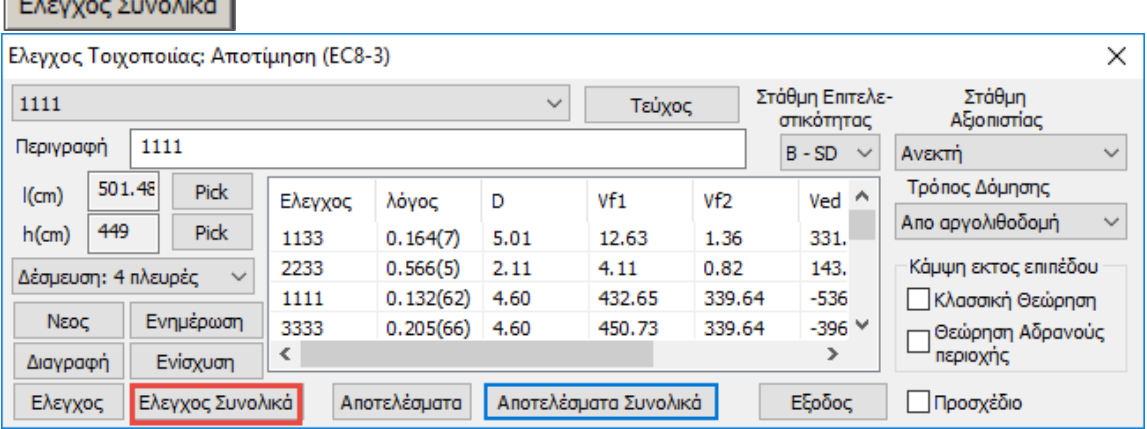

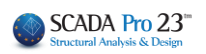

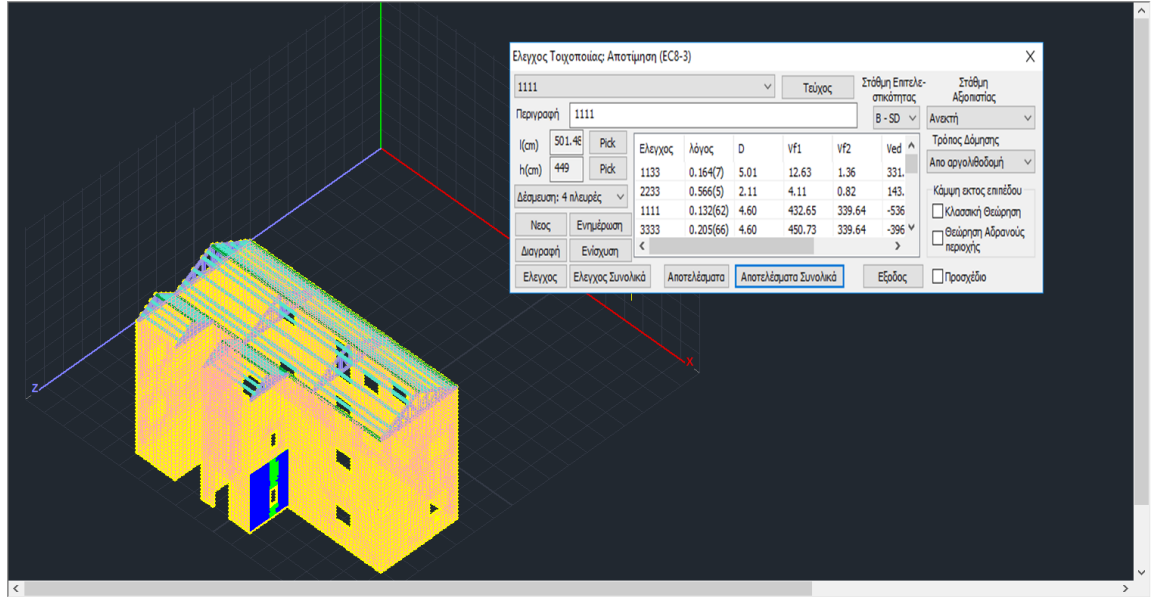

- Οι έλεγχοι επάρκειας γίνονται σε επίπεδο διατομής πεσσών/υπέρθυρων και σε **όρους δυνάμεων** και **παραμορφώσεων,** ανάλογα με τη Στάθμη Επιτελεστικότητας.
- Υπολογίζονται τα παρακάτω μεγέθη:

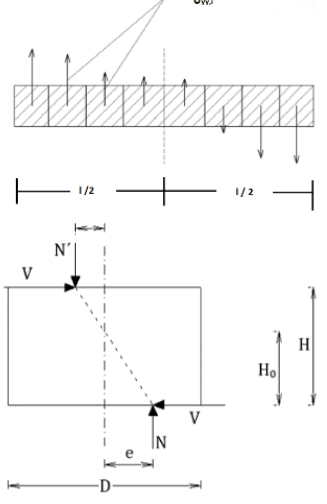

**N**: Αξονικό θλιπτικό φορτίο πεσσού ή υπέρθυρου (κατακόρυφο για τους πεσσούς, οριζόντιο για τα υπέρθυρα), μετά από ολοκλήρωση των αντίστοιχων ορθών τάσεων (σxx,σyy) των επιφανειακών πεπερασμένων στοιχείων που αποτελούν την διατομή ελέγχου.

**Μ**: Ροπή διατομής υπολογίζεται μέσω ολοκλήρωσης σε όλα τα πεπερασμένα στοιχεία, του γινομένου της θλιπτικής αξονικής δύναμης κάθε στοιχείου επί του μοχλοβραχίονα μεταξύ του κεντροειδούς του στοιχείου και του κέντρου της διατομής.

**Η0**: Απόσταση μεταξύ της διατομής στην οποία επιτυγχάνεται η καμπτική ικανότητα και του σημείου μηδενισμού των ροπών. Καθορίζεται από τις εκκεντρότητες σε βάση και κορυφή του τοίχου.

Σε περιπτωση που και τα δύο άκρα είναι πακτωμένα H0=H/2. Σε περίπτωση που οι εκκεντρότητες είναι ομόσημες, έχει υιοθετηθεί ένα όριο Η0≤2∙Η.

**D'** : Θλιβόμενο μήκος διατομής ελέγχου.

Η τιμή εξαρτάται από την εκκεντρότητα του θλιπτικού αξονικού φορτίου (**e=M/N**):

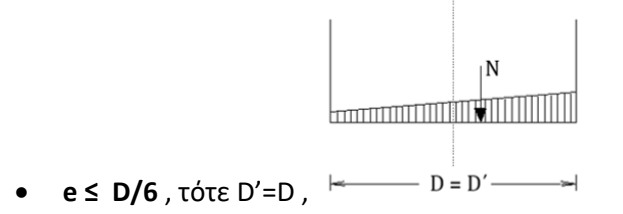

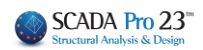

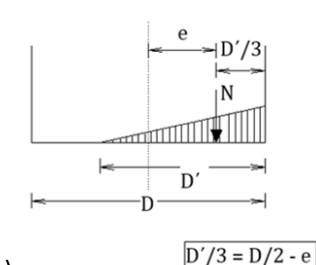

• **D/6 ≤ e ≤ D/2**, D' = 3∙(0.5∙D – e)

**V**: Τέμνουσα δύναμη στην διατομή ελέγχου, έπειτα από ολοκλήρωση των ορθών τάσεων των επιφανειακών στοιχείων

Υπολογισμός καμπτικής και διατμητικής ικανότητας του τοίχου σε όρους τέμνουσας Vf. Προκύπτει η δυσμενέστερη κατάσταση και ακολουθεί ο έλεγχος του τοίχου ανάλογα με την Στάθμη Επιτελεστικότητας.

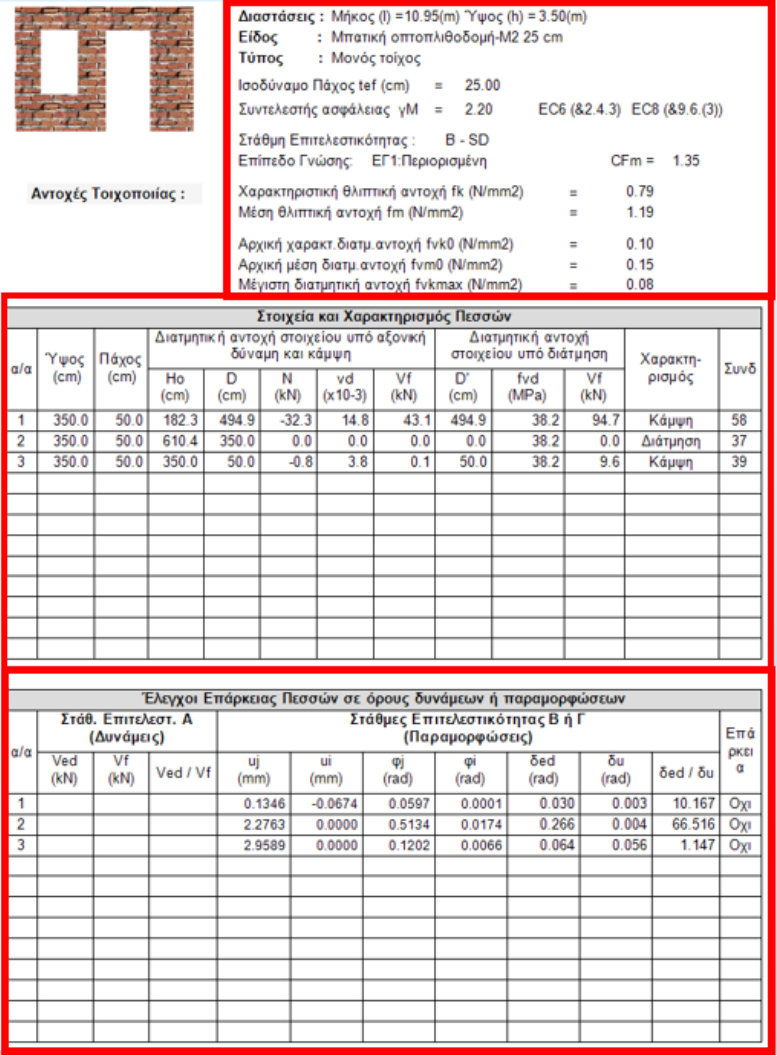

Συνολικά χαρακτηριστικά τοιχοποιίας:

- Γεωμετρία τοίχου
- Στάθμη Επιτελεστικότητας

- Συντελεστές Ασφαλείας (Επίπεδο Γνώσης, Επίπεδο Ποιοτικού Ελέγχου - Χαρακτηριστικές Τιμές

Αντοχών Τοιχοποιίας

Υπολογισμός καμπτικής και διατμητικής ικανότητας του πεσσού/υπέρθυρου σε όρους τέμνουσας Vf και χαρακτηρισμός ανάλογα με την δυσμενέστερη περίπτωση.

Έλεγχος επάρκειας ανάλογα με την επιλογή της Στάθμης Επιτελεστικότητας: **Άμεσης Χρήσης (Α):** Έλεγχος σε όρους δυνάμεων **Προστασία Ζωής (Β):**  Έλεγχος σε όρους σχετικής μετατόπισης, **Οιονεί Κατάρρευση (Γ):**  Έλεγχος σε όρους σχετικής μετατόπισης.

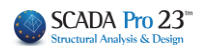

## <span id="page-22-0"></span>**2.2.1 Ενσωμάτωση διατάξεων ΚΑΔΕΤ**

Στο SCADA Pro προσφέρεται η δυνατότητα αποτίμησης της τοιχοποιίας και σύμφωνα με το προσχέδιο του ΚΑΔΕΤ.

## √Προσχέδιο

Αν τσεκάρουμε και την επιλογή «Προσχέδιο ΚΑΔΕΤ» όλοι οι έλεγχοι γίνονται με βάση τον ΚΑΔΕΤ.

#### **ΠΑΡΑΤΗΡΗΣΗ:**

Η κάμψη εκτός επιπέδου μπήκε σαν ανεξάρτητη επιλογή από τον ΚΑΔΕΤ για να έχει ο μελετητής τη δυνατότητα να περιλάβει τους ελέγχους αυτούς και στην περίπτωση που κάνει αποτίμηση με τον EC8-3 (ξετσεκαρισμένο το «Προσχέδιο ΚΑΔΕΤ)»)

## <span id="page-22-1"></span>**2.2.2 Εντός επιπέδου κάμψη και διάτμηση**

Για την ΕΝΤΟΣ ΕΠΙΠΕΔΟΥ ΚΑΜΨΗ ΚΑΙ ΔΙΑΤΜΗΣΗ έχετε τη δυνατότητα να επιλέξετε τον υπολογισμό των αντοχών είτε σύμφωνα με τον EC8 μέρος 3) (ξετσεκαρισμένο το «Προσχέδιο ΚΑΔΕΤ)», είτε με τον ΚΑΔΕΤ.

## <span id="page-22-2"></span>**2.2.3 Κάμψη εκτός επιπέδου**

Για τους ελέγχους ΕΚΤΟΣ ΕΠΙΠΕΔΟΥ ανατρέχουμε πάντα στις διατάξεις του ΚΑΔΕΤ (ανεξάρτητα από το αν είναι ενεργοποιημένο ή όχι το «Προσχέδιο»).

- ❖ **Για Στάθμη Επιτελεστικότητας Α, έλεγχοι σε όρους δυνάμεων**
- **1. Παράλληλα στον οριζόντιο αρμό**

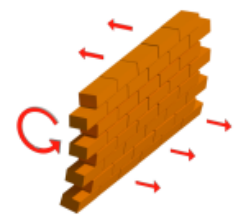

Ενσωματώθηκαν δύο μέθοδοι για τον υπολογισμό της φέρουσας ικανότητας στοιχείων από άοπλη τοιχοποιία στην εκτός επιπέδου κάμψη:

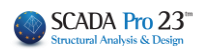

#### **1.1 Με θεώρηση αδρανούς περιοχής**

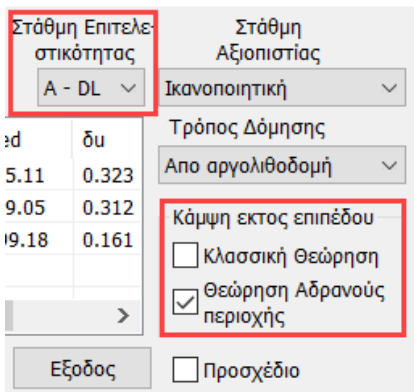

ενεργοποιώ την επιλογή ¨Θεώρηση Αδρανούς περιοχής¨

Η πρώτη μέθοδος είναι σύμφωνα με την 7.6α της παραγράφου 7.3 του Κ.Α.Δ.Ε.Τ. με <u>θεώρηση</u> αδρανούς περιοχής για κάμψη περί οριζόντιο άξονα με βάση τον παρακάτω τύπο

$$
M_{RdI,o} = \frac{1}{2} \ell t_w^2 \sigma_o \left( I - \frac{\sigma_o}{f_d} \right)
$$
 (7.6a)

fd : η θλιπτική αντοχή της τοιχοποιίας (στο πρόγραμμα χρησιμοποιείται η μέση θλιπτική αντοχή fm διαιρεμένη με τον αντίστοιχο συντελεστή ασφάλειας)

## **1.2 Με θεώρηση αδρανούς περιοχής**

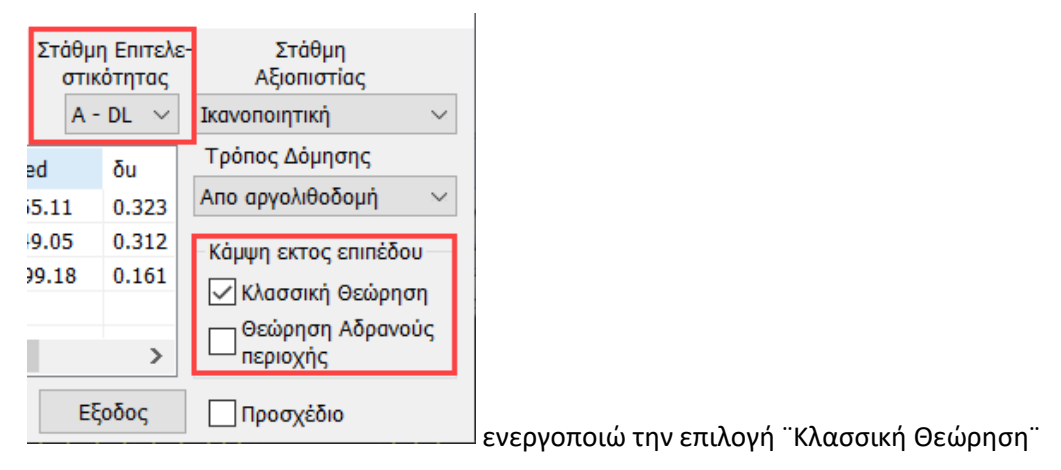

Η δεύτερη μέθοδος είναι σύμφωνα από την κλασσική θεώρηση της επαλληλίας των στερεών των τάσεων (δεν περιλαμβάνεται στον ΚΑΔΕΤ) και εφαρμόζεται η παρακάτω σχέση:

 ${\rm M}_{_{\rm max,1}}$  = (f<sub>xd, 1</sub> +  $_{\rm Vd}$  \* f<sub>d</sub>)\* t<sup>2</sup> \* l / 6

fxd,1 : fxk,1/γm Καμπτική αντοχή σχεδιασμού της τοιχοποιίας για κάμψη παράλληλα στους οριζόντιους αρμούς

νd\*fd =σ0

t : πάχος τοίχου

l : μήκος του τοίχου

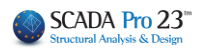

#### **ΠΑΡΑΤΗΡΗΣΕΙΣ**

Όσον αφορά τις δύο διαφορετικές μεθόδους, οι επιλογές εμφανίζονται στο παρακάτω πλαίσιο διαλόγου

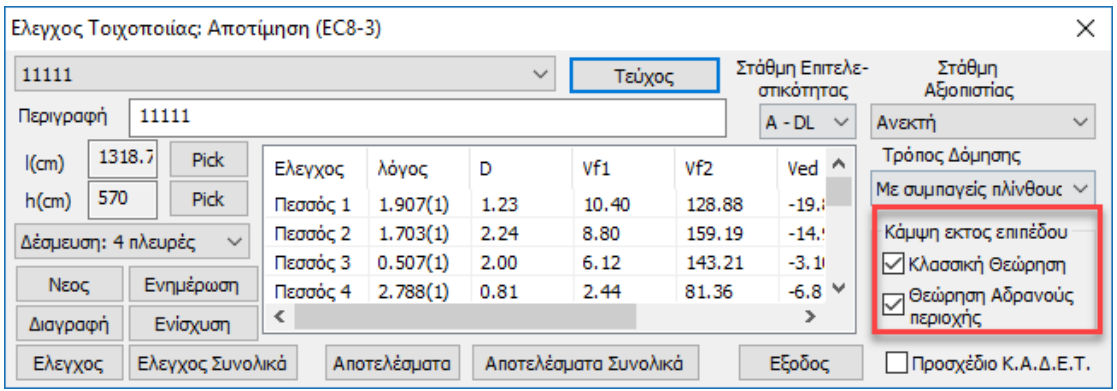

- Για να γίνει ο έλεγχος σε ΚΑΜΨΗ ΕΚΤΟΣ ΕΠΙΠΕΔΟΥ για στάθμη επιτελεστικότητας Α τσεκάρουμε αντίστοιχα τη μέθοδο ή τις μεθόδους.
- Αν τσεκάρουμε και την επιλογή «Προσχέδιο ΚΑΔΕΤ» όλοι οι έλεγχοι γίνονται με βάση τον ΚΑΔΕΤ.
- Η κάμψη εκτός επιπέδου μπήκε σαν ανεξάρτητη επιλογή από τον ΚΑΔΕΤ για να έχει ο μελετητής τη δυνατότητα να περιλάβει τους ελέγχους αυτούς και στην περίπτωση που κάνει αποτίμηση με τον EC8-3 (ξετσεκαρισμένο το «Προσχέδιο ΚΑΔΕΤ)»)

Τα αποτελέσματα φαίνονται στην παρακάτω εκτύπωση (παράλληλα στον οριζόντιο αρμό)

 $\equiv$ 

г

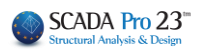

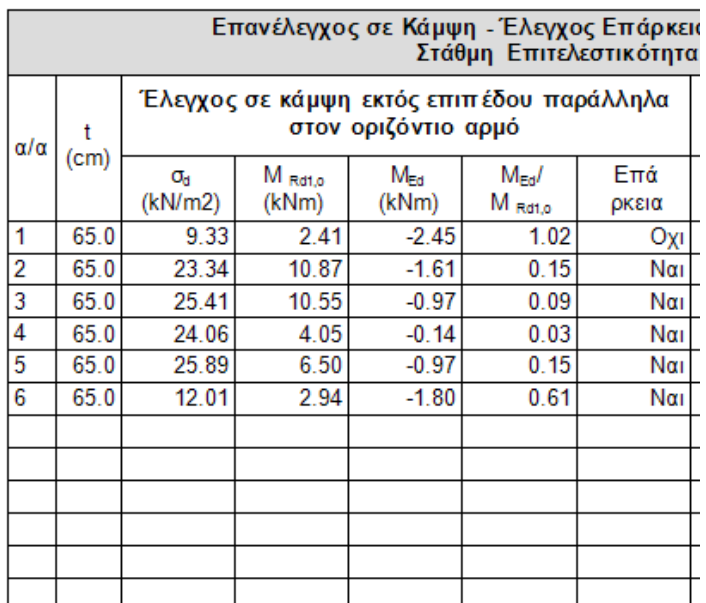

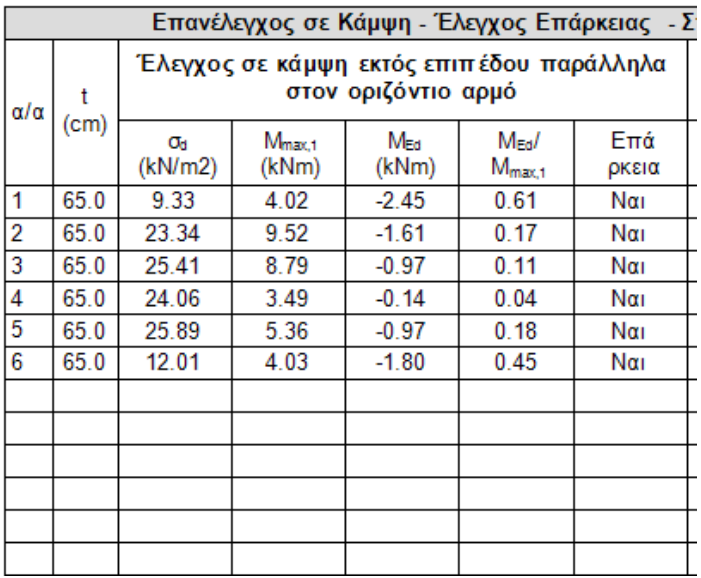

Παρατηρούμε ότι το μέγεθος σd είναι κοινό γιατί χρησιμοποιείται και στους δύο υπολογισμούς. Φυσικά είναι ίδιο και το ΜEd.

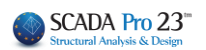

**2. Παράλληλα στον κατακόρυφο αρμό/Κάθετα στο οριζόντιο αρμό**

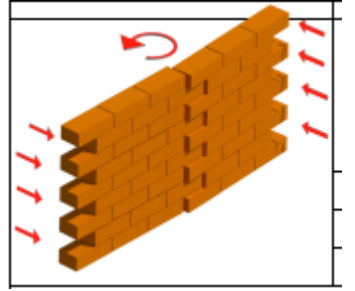

#### **2.1 Με θεώρηση αδρανούς περιοχής**

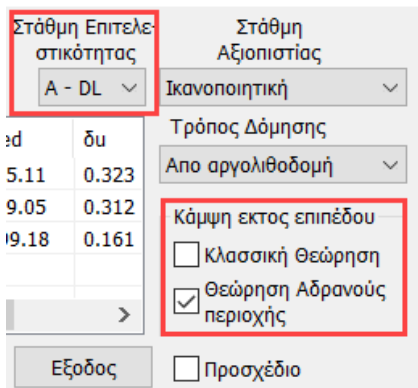

ενεργοποιώ την επιλογή ¨Θεώρηση Αδρανούς περιοχής¨

Η πρώτη μέθοδος είναι σύμφωνα με την 7.6β της παραγράφου 7.3 του Κ.Α.Δ.Ε.Τ. με θεώρηση αδρανούς περιοχής για κάμψη περί οριζόντιο άξονα με βάση τον παρακάτω τύπο

$$
M_{Rd2,o} = \frac{1}{6} f_{wt,d} \cdot t^2 \ell
$$

 $(7.6\beta)$ 

 $\ell$  και  $t_w$  το μήκος και το πάχος της καμπτόμενης διατομής του στοιχείου αντιστοίχως

 $f_{w t, d}$  η εφελκυστική αντοχή της τοιχοποιίας (= $f_{w b}/\gamma_w$ ).

προσοχή, εδώ ο κανονισμός μιλάει για μήκος της καμπτόμενης διατομής του στοιχείου και επειδή είμαστε στην περίπτωση ροπής περί τον κατακόρυφου άξονα, το l στον τύπο είναι το ύψος του τοίχου.

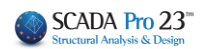

#### **2.2 Με θεώρηση αδρανούς περιοχής**

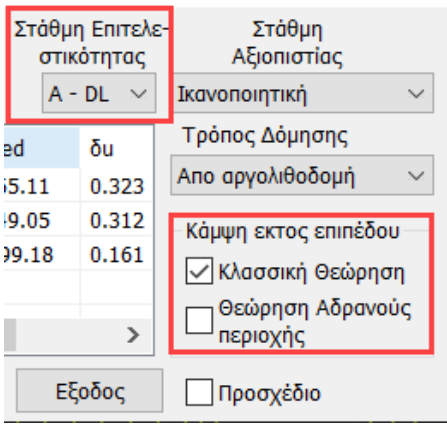

ενεργοποιώ την επιλογή ¨Κλασσική Θεώρηση¨

Η δεύτερη μέθοδος είναι σύμφωνα από την κλασσική θεώρηση της επαλληλίας των στερεών των τάσεων (δεν περιλαμβάνεται στον ΚΑΔΕΤ) και εφαρμόζεται η παρακάτω σχέση:

$$
M_{\text{max},2} = f_{\text{xd},2} * t^2 * h / 6
$$

fxd,2 : fxk,2/γm Καμπτική αντοχή σχεδιασμού της τοιχοποιίας για κάμψη κάθετα στους οριζόντιους αρμούς

t : πάχος τοίχου

h : ύψος του τοίχου

Παρατηρούμε ότι οι δύο τύποι είναι ίδιοι με μόνη διαφορά ότι στην πρώτη περίπτωση εισέρχεται η εφελκυστική αντοχή της τοιχοποιίας ενώ στη δεύτερη η καμπτική που αντιστοιχεί σε αυτή την κατεύθυνση.

Για αυτό ακριβώς το λόγο τα αποτελέσματα που φαίνονται στην παρακάτω εκτύπωση

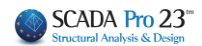

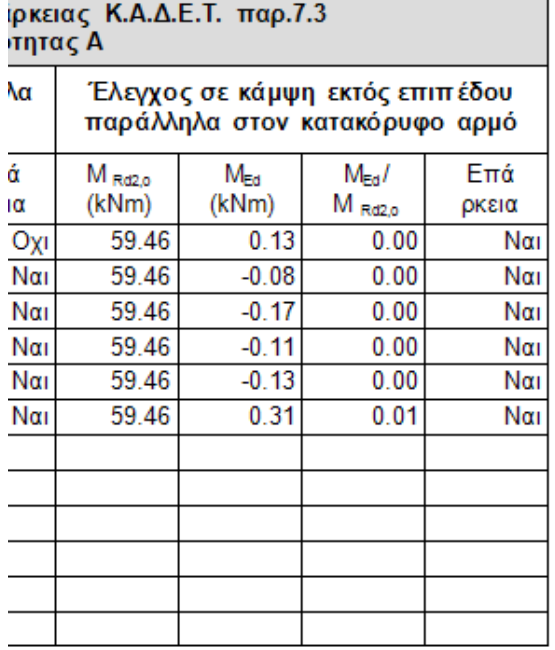

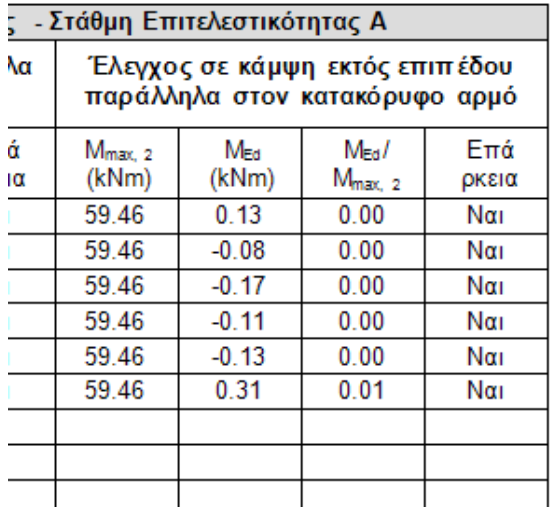

είναι ακριβώς τα ίδια γιατί έχει τεθεί ίδια τιμή για την εφελκυστική και την καμπτική αντοχή.

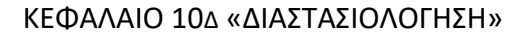

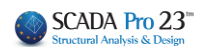

#### ❖ **Στάθμες Επιτελεστικότητας Β και Γ έλεγχοι σε όρους παραμορφώσεων**

#### **ΠΑΡΑΤΗΡΗΣΗ:**

Για να εκτελεστούν οι έλεγχοι πρέπει να είναι τσεκαρισμένες και οι δύο επιλογές στην εκτός επιπέδου κάμψη, ανεξάρτητα αν τσεκαριστεί ή όχι το «Προσχέδιο ΚΑΔΕΤ)

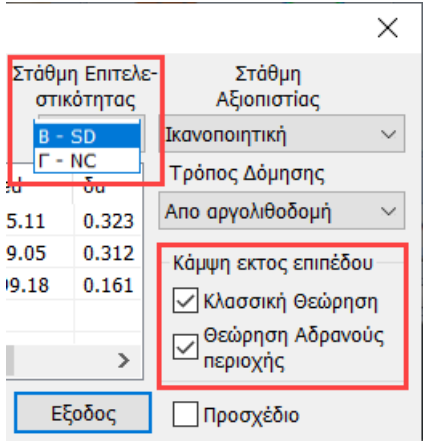

Οι έλεγχοι παρουσιάζονται για κάμψη παράλληλα στον κατακόρυφο αρμό και αντίστοιχα παράλληλα στον οριζόντιο αρμό.

Οι τελικές γωνιακές παραμορφώσεις που παρουσιάζονται έχουν πολλαπλασιαστεί με αυξητικούς συντελεστές με βάση τα παρακάτω:

Για τον έλεγχο των κριτηρίων επιτελεστικότητας Β και Γ απαιτούνται οι ανελαστικές μετακινήσεις (dinel) του κτιρίου.

Η σχέση που συνδέει τις πρώτες με τις δεύτερες δίνεται στα σχόλια της παραγράφου 5.4.4 του

Κ.Α.Δ.Ε.Τ.

$$
\frac{d_{inel}}{d_{el}} = 1 \quad \gamma \text{ to } T \ge T_c \tag{2.5.3}
$$

$$
\frac{d_{\text{inel}}}{d_{\text{el}}} = \frac{1.0 + (q - 1)\frac{T_c}{T}}{q} \quad \text{and} \quad T < T_c \tag{2.5.4}
$$

Υπολογίζεται ένας συντελεστής ανά κατεύθυνση και χρησιμοποιείται αντίστοιχα ανάλογα με το είδος του σεισμικού συνδυασμού (κατά x ή κατά z)

#### **ΣΗΜΑΝΤΙΚΟ**!!

Για να υπολογιστεί ο συντελεστής αυτός απαιτούνται το q και το Tc. Για να τα διαβάσει το πρόγραμμα πρέπει να ανοιχτούν οι έλεγχοι στην ανάλυση.

Αν θέλετε να δείτε τις πραγματικές παραμορφώσεις βάλτε στην ανάλυση q=1 ή χρησιμοποιείστε μη σεισμικό συνδυασμό (η επαύξηση γίνεται μόνο για τους σεισμικούς)

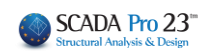

## **3.1 Παράλληλα στον κατακόρυφο αρμό**

Η γωνιακή παραμόρφωση που αναπτύσσεται είναι της παρακάτω μορφής

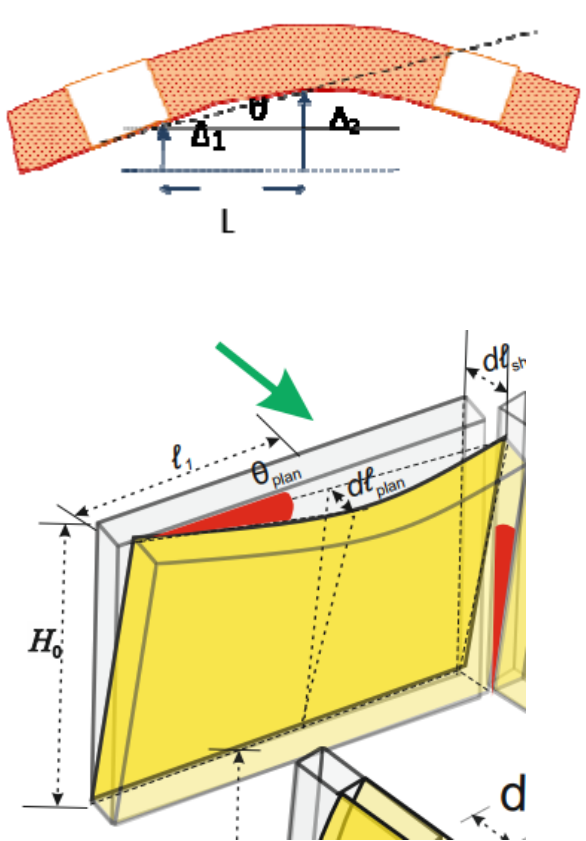

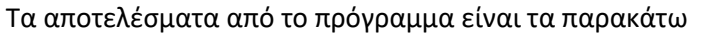

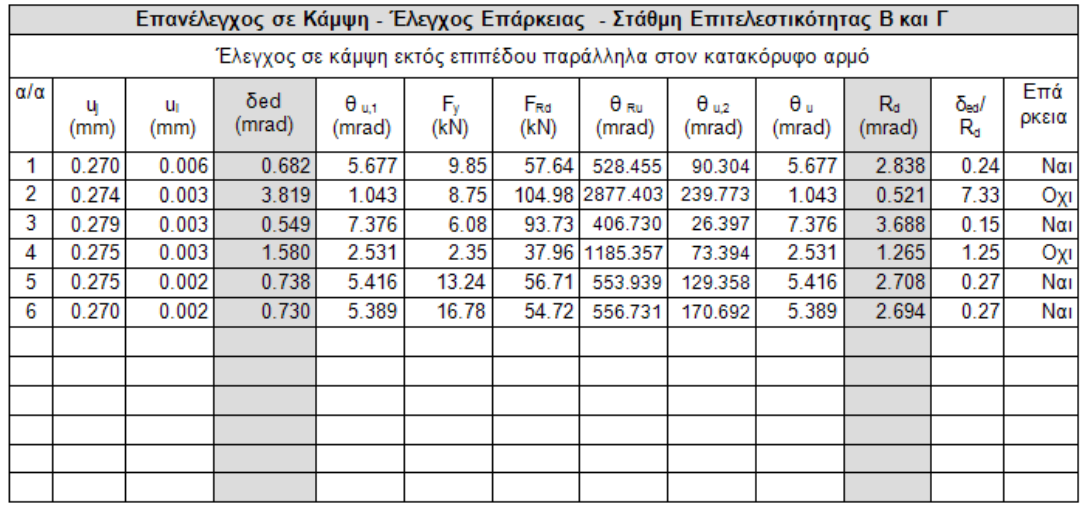

Για τον υπολογισμό όλων των παραπάνω μεγεθών (γωνιακή παραμόρφωση δed και στροφή αστοχίας Rd) χρησιμοποιήθηκε η απόσταση L που φαίνεται στα παραπάνω σχήματα

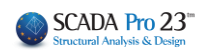

#### **3.2 Παράλληλα στον οριζόντιο αρμό**

Η γωνιακή παραμόρφωση που αναπτύσσεται είναι της παρακάτω μορφής

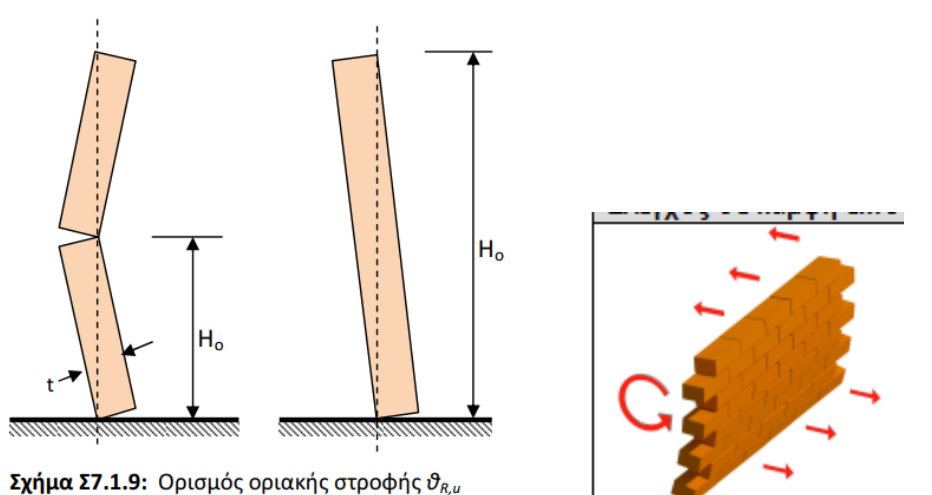

Τα αποτελέσματα από το πρόγραμμα είναι τα παρακάτω

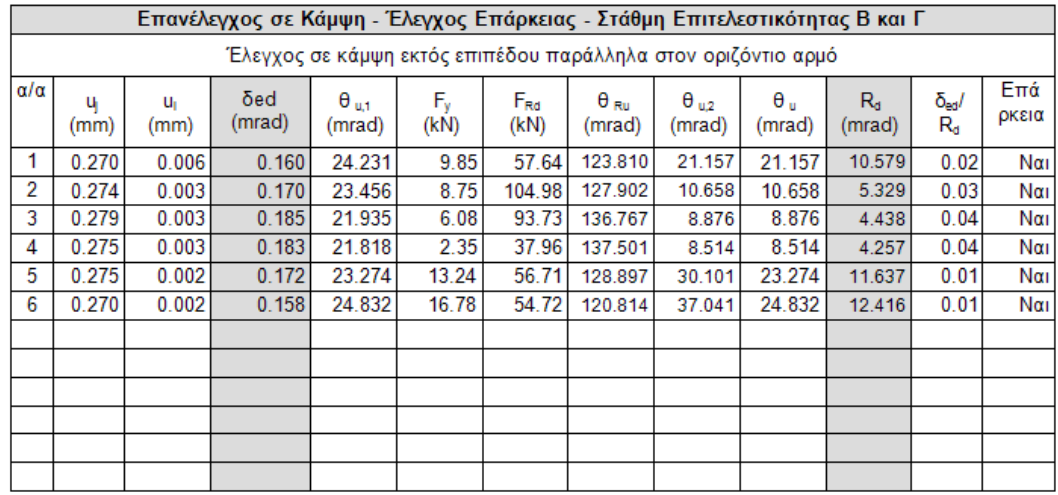

Για τον υπολογισμό όλων των παραπάνω μεγεθών (γωνιακή παραμόρφωση δed και στροφή αστοχίας Rd) χρησιμοποιήθηκε η το ύψος Hο που φαίνεται στο παραπάνω σχήμα.

Και στις δύο περιπτώσεις το πρόγραμμα βρίσκει τούς δύο κόμβους με την μέγιστη και την ελάχιστη μετακίνηση αντίστοιχα και στην πρώτη περίπτωση το δed προκύπτει από την διαφορά των δύο μετακινήσεων δια την οριζόντια απόστασή τους L ενώ στην δεύτερη περίπτωση δια την κατακόρυφη απόσταση Ho. Αντίστοιχα υπολογίζονται και οι στροφές αστοχίας.

Τέλος προστέθηκαν η επιλογή της στάθμης αξιοπιστίας δεδομένων (για να ληφθεί το κατάλληλο γm=γw) και ο τρόπος δόμησης της τοιχοποιίας που έχει να κάνει με τα όρια σε όρους παραμορφώσεων όταν ο πεσσός ελέγχεται από τέμνουσα (σελίδα 7-26 ΚΑΔΕΤ)

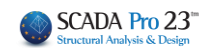

## <span id="page-32-0"></span>**2.2.4 Ενίσχυση τοιχοποιίας**

Το SCADA Pro προσφέρει τη δυνατότητα ενίσχυσης της τοιχοποιίας με:

- **απλό ή διπλό Μανδύα** οπλισμένου σκυροδέματος για αύξηση της θλιπτικής, διατμητικής και καμπτικής αντοχής του στοιχείου
- **Ινοπλέγματα Ανόργανης Μήτρας** (ΙΑΜ) για ενίσχυση σε διάτμηση εντός επιπέδου
- Με **μεταλλικές ράβδους**
- Επιπλέον, στις περιπτώσεις ενίσχυσης με **Βαθύ Αρμολόγημα** ή με **Ενέμετα**, ορίζετε τη θλιπτική αντοχή της ενισχυμένης τοιχοποιίας σύμφωνα με τους αντίστοιχους τύπους:

$$
f_{wc} = \frac{1}{\gamma_{Rd}} \cdot \zeta \cdot f_{wc,o}
$$
\n
$$
f_{wc,i} = f_{wc,0} \left(1 + \frac{V_i}{V_w} \frac{f_{c,in}}{f_{wc,0}}\right)
$$
\n
$$
\text{(Evéleta)}
$$

Καθώς και

• με **οπλισμένο επίχρισμα** (μόνο σε ΜΙΠ)

Έχοντας ολοκληρώσει τους ελέγχους, μέσα από τα αρχεία των εκτυπώσεων της "Αποτίμησης της Τοιχοποιίας", μπορείτε να διαβάσετε τον Χαρακτηρισμό της αστοχίας που προκύπτει και να ενισχύσετε ανάλογα.

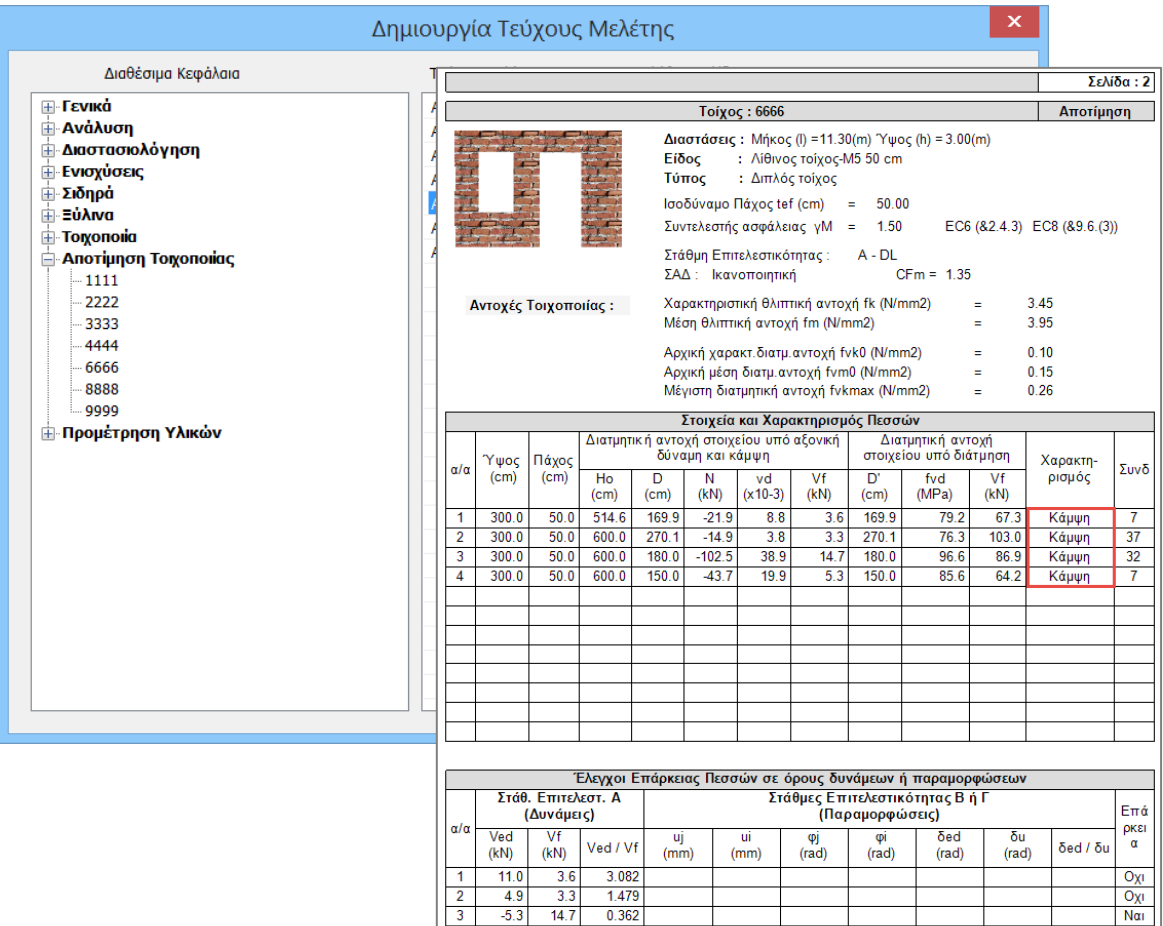

#### ΚΕΦΑΛΑΙΟ 10Δ «ΔΙΑΣΤΑΣΙΟΛΟΓΗΣΗ»

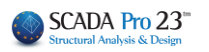

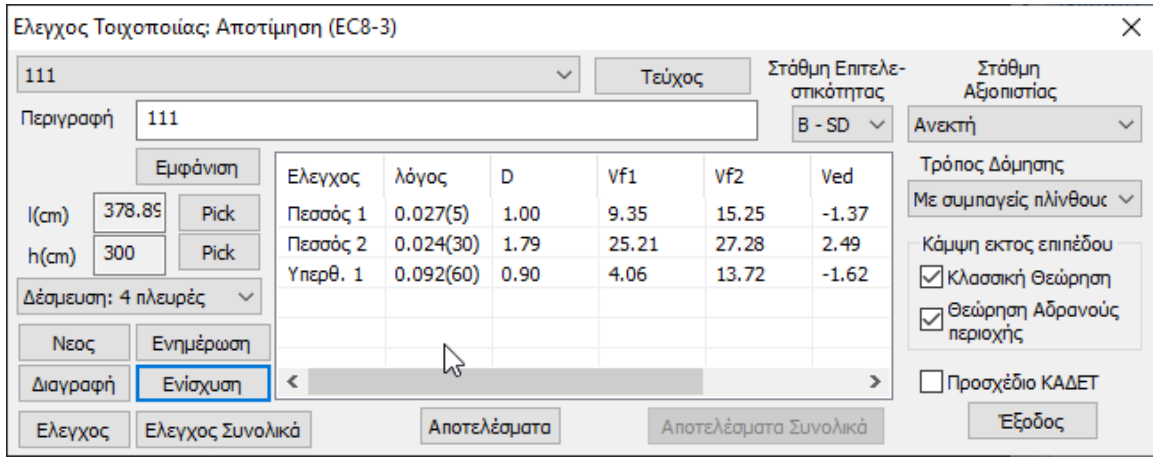

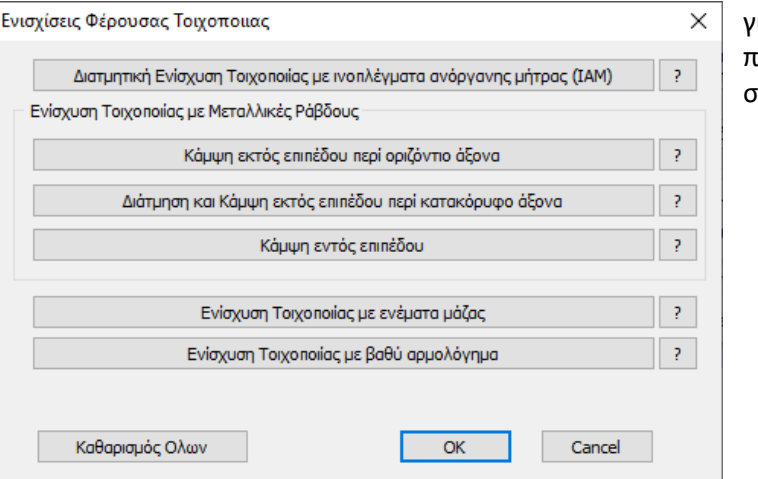

για μοντελοποίηση με πεπερασμένα επιφανειακά στοιχεία

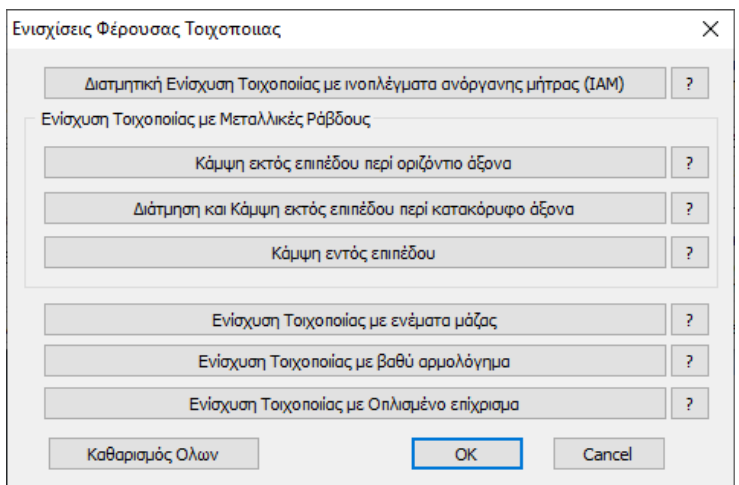

για μοντελοποίηση με τη μέθοδο του ισοδύναμου πλαισίου

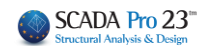

## <span id="page-34-0"></span>**2.2.5 Ενίσχυση με μανδύα**

Για να ενισχύσετε έναν τοίχο με μονό ή διπλό μανδύα, μέσα στη "Βιβλιοθήκη" της "Τοιχοποιίας" ορίζετε τα χαρακτηριστικά του μανδύα, που αυτόματα τροποποιούν και τα συνολικά χαρακτηριστικά του αρχικού τοίχου.

Ορίζετε ένα νέο όνομα για τον ενισχυμένο αυτό στοιχείο, τον οποίο καταχωρείτε, για να χρησιμοποιήσετε στη συνέχεια, για να ορίσετε τον ενισχυμένο τοίχο σας.

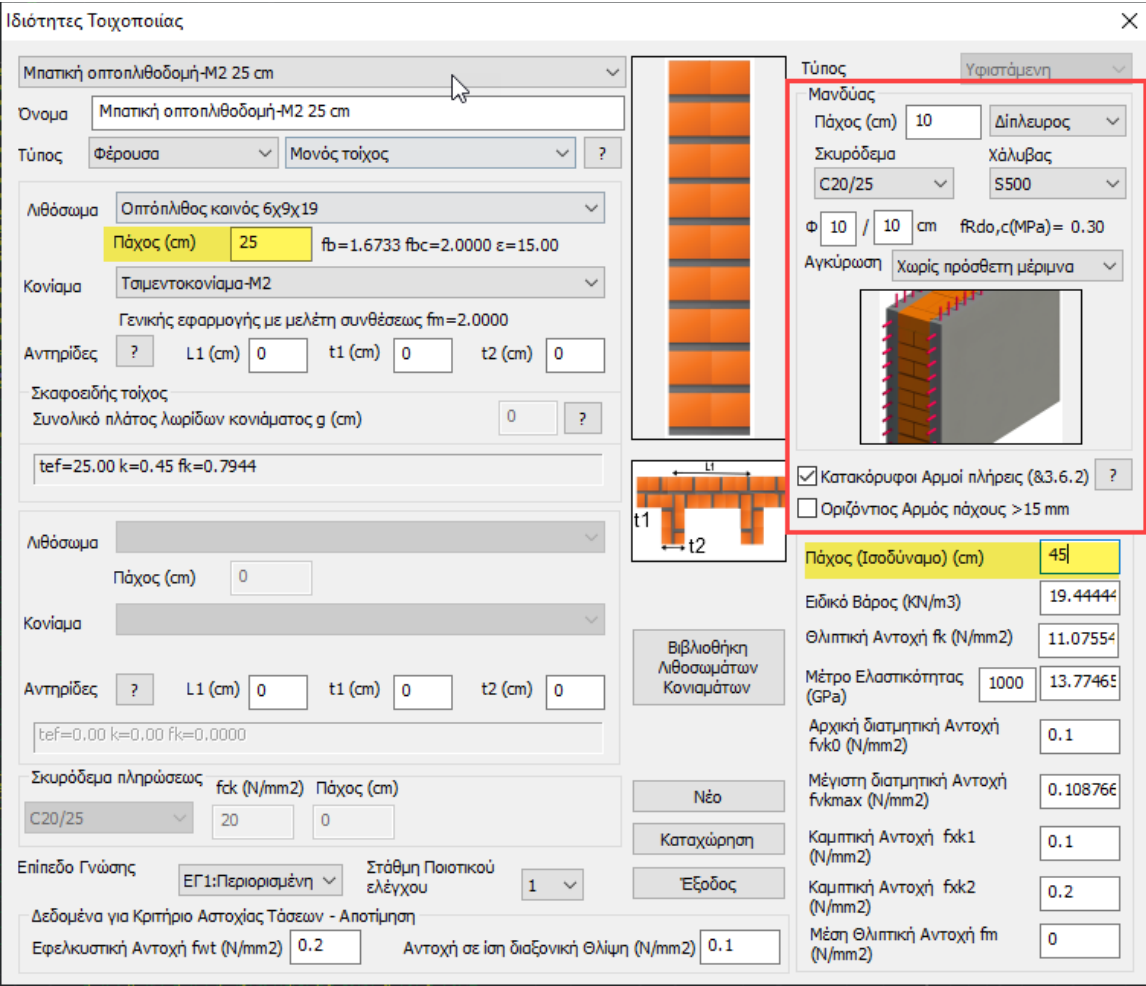

Επιλέγετε ξανά το πλέγμα και μέσω του παραθύρου του Υπολογισμού, εντοπίζεται τα υποπλέγματα του τοίχου που χρίζει της ενίσχυσης:

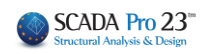

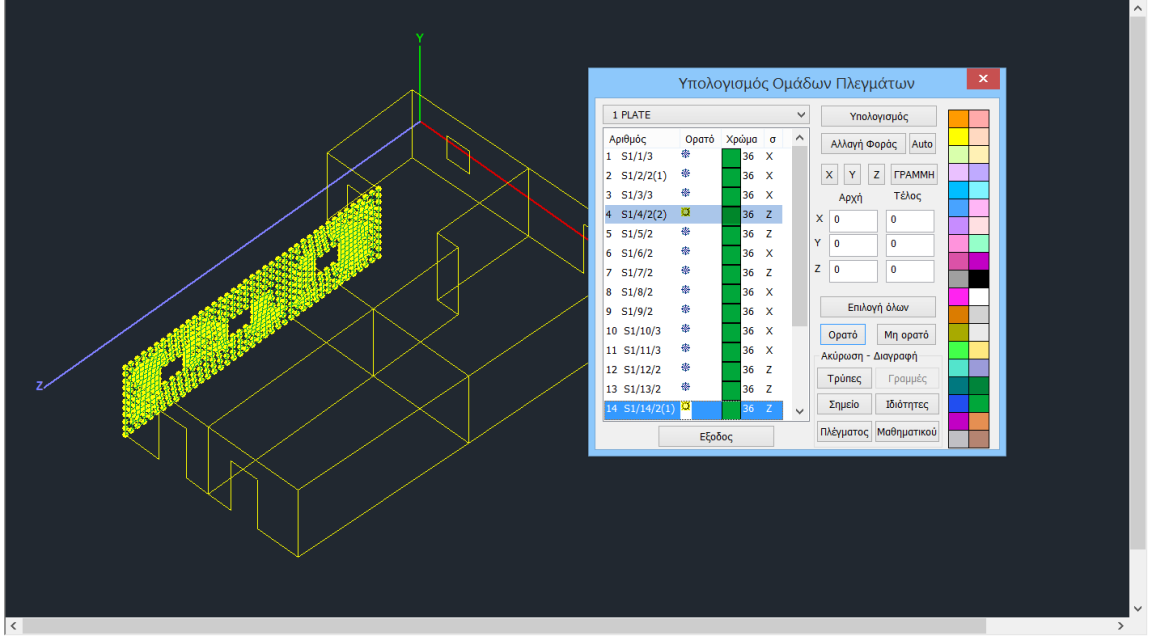

Κατόπιν μέσα στο παράθυρο του Πλέγματος εντοπίζετε τα υποπλέγματα του τοίχου αυτού και τροποποιείτε την **Ποιότητα** και το **Πάχος**

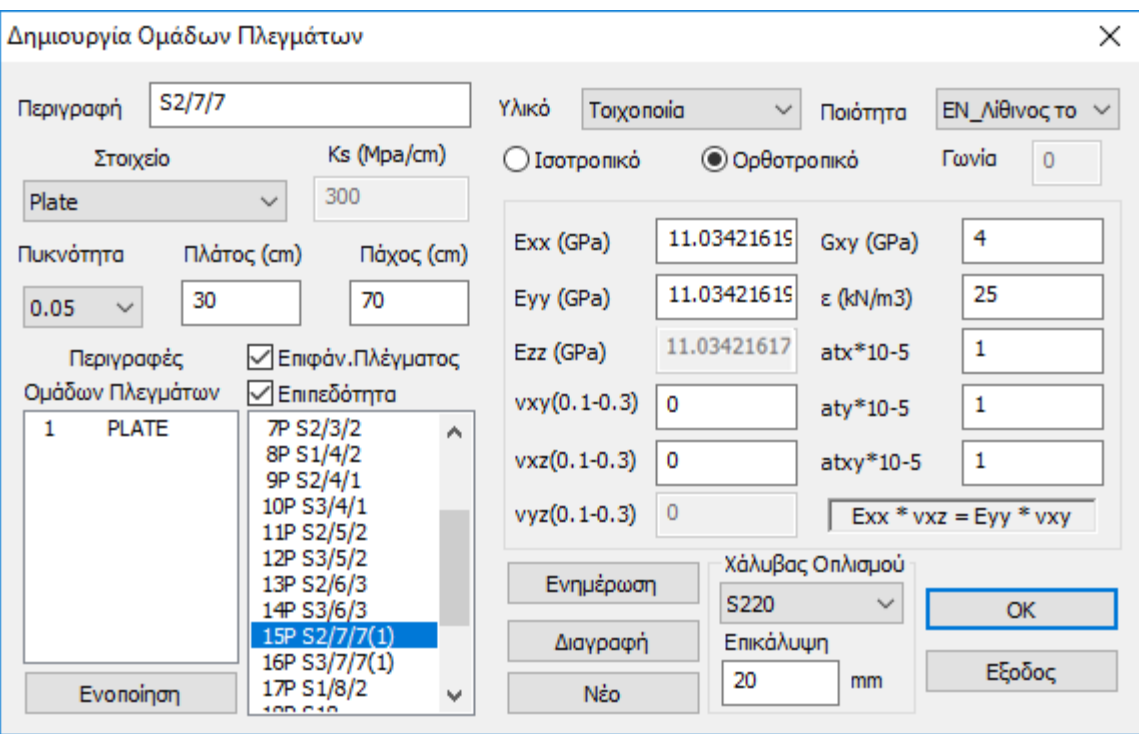

Κατόπιν, επαναλαμβάνετε τη διαδικασία της Ανάλυσης, ενημερώνοντας με τα νέα δεδομένα, και τους ελέγχους του ενισχυμένου τοίχου για να παραλάβετε τους νέους λόγους επάρκειας, μέχρι να καταφέρετε να λάβετε λόγους μικρότερους της μονάδας. Η διαδικασία είναι επαναληπτική και μπορεί να γίνει όσες φορές χρειαστεί.

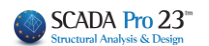

## **Τοιχοποιία με μανδύα σκυροδέματος - Παρατηρήσεις:**

#### **Τι επηρεάζεται;**

Η τοποθέτηση του μανδύα σκυροδέματος επηρεάζει τα εξής:

- το ισοδύναμο πάχος
- το ειδικό βάρος
- το Μέτρο Ελαστικότητας
- τη χαρακτηριστική Θλιπτική Αντοχή
- τη χαρακτηριστική Διατμητική Αντοχή.

**Σημείωση:** Από τη στιγμή που αλλάζει το ισοδύναμο πάχος και το Μέτρο Ελαστικότητας σημαίνει ότι η ένταση των στοιχείων είναι διαφορετική απ' ότι χωρίς μανδύα. <u>Θα πρέπει λοιπόν να αλλάξω</u> το πάχος των επιφανειακών στοιχείων και να ξανατρέξω ανάλυση.

#### **Τι έλεγχοι γίνονται;**

Οι έλεγχοι που γίνονται είναι οι ίδιοι με αυτούς που πραγματοποιούνται σε τοίχο χωρίς μανδύα. Δηλαδή εφαρμόζονται οι διατάξεις του Ευρωκώδικα EC8-3 (παράρτημα C) που αφορούν σε:

- Εντός επιπέδου διάτμηση
- Εντός επιπέδου κάμψη

#### **Ποιες παράμετροι αλλάζουν;**

Οι αλλαγές που επιφέρει η τοποθέτηση μανδύα σε μια τοιχοποιία αφορούν στο:

-Ισοδύναμο Πάχος -Ειδικό Βάρος -Θλιπτική Αντοχή -Χαρακτηριστική Θλιπτική Αντοχή -Μέτρο Ελαστικότητας

Είναι προφανές ότι κάποιες παράμετροι δεν αλλάζουν. Δύο είναι οι λόγοι:

- 1. Δεν χρησιμοποιούνται ή δε χρειάζονται στους ελέγχους του EC8-3.
- 2. Πρόκειται για παραμέτρους που δεν αλλάζουν (πχ διατμητική αντοχή αφόρτιστης τοιχοποιίας) αλλά χρησιμοποιούνται ή χρειάζονται στους ελέγχους του EC8-3.

Ανάλογες διαφορές βλέπουμε στο τεύχος της αποτίμησης.

**Σημείωση:** Τι γίνεται όμως με τη διατμητική αντοχή; Γιατί βλέπω μόνο "Αρχικές" τιμές; Ο λόγος είναι ότι η διατμητική αντοχή εξαρτάται από το αξονικό φορτίο και επομένως δεν υπάρχει μια maximum τιμή που να είναι αντιπροσωπευτική για όλο τον τοίχο. Για να επιλυθεί αυτό το ζήτημα, στον πίνακα της παρακάτω εικόνας του τεύχους, υπάρχει στήλη στην οποία αναγράφεται η τιμή της διατμητικής αντοχής για τον κρίσιμο συνδυασμό.

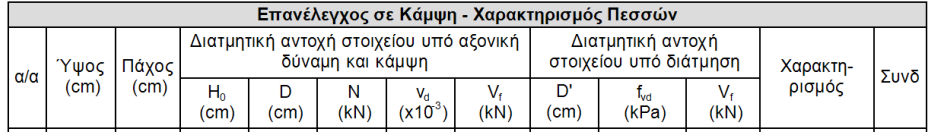

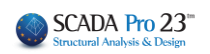

#### **Σύγκριση αποτελεσμάτων πριν και μετά την εισαγωγή του μανδύα σε ενδεικτικό τοίχο**

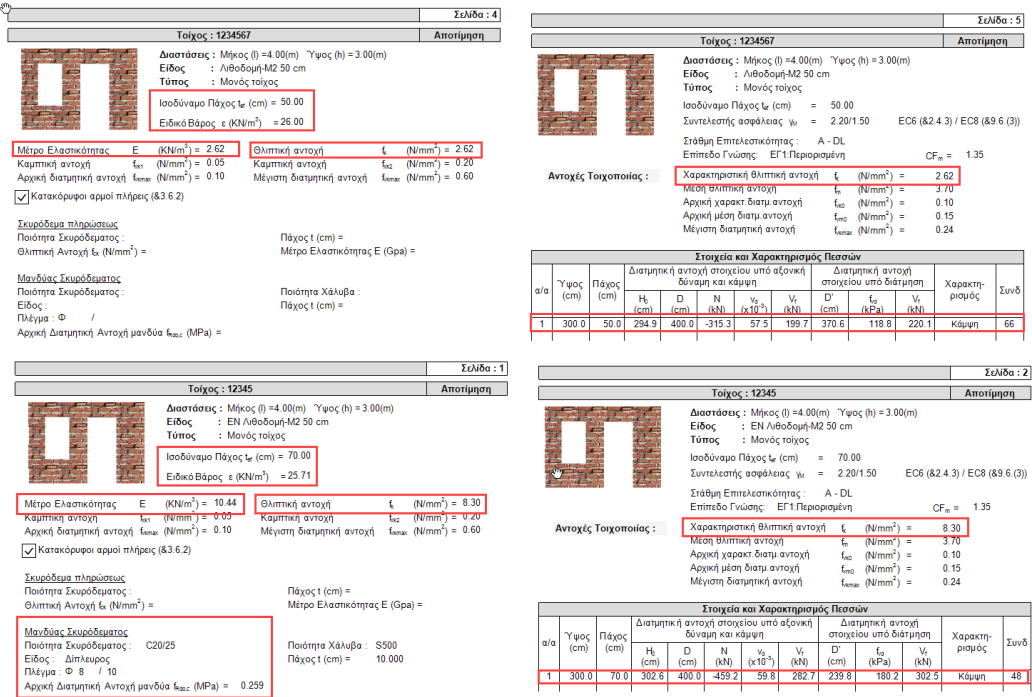

## <span id="page-37-0"></span>**2.2.6 Ενίσχυση με Ινοπλέγματα Ανόργανης Μήτρας (ΙΑΜ)**

Πέραν του μανδύα, για ενισχύσεις:

- 1. με ΙΑΜ
- 2. με μεταλλικές ράβδους
- 3. με ενέματα μάζας
- 4. με βαθύ αρμολόγημα
- 5. με οπλισμένο επίχρισμα (μόνο σε ΜΙΠ)

επιλέγετε την εντολή Ενίσχυση στο παράθυρο ¨Ελεγος Τοιχοποιίας – Αποτίμηση¨και κατόπιν την ενίσχυση.  $\times$ 

Επιπλέο πλάι στην κάθε ενίσχυση υπάρχει ένα  $\boxed{?}$  που ανοίγει τη λίστα Πεσσών – Υπέρθυρων του επιλεγμένου τοίχου.

Δίνουμε τα στοιχεία της ενίσχυσης και στη συνέχεια επιλέγουμε τους πεσσούς ή/και τα υπέρθυρα που θα εφαρμοστεί η ενίσχυση.

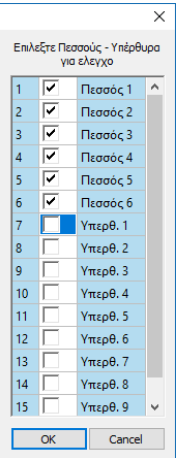

## ΚΕΦΑΛΑΙΟ 10Δ «ΔΙΑΣΤΑΣΙΟΛΟΓΗΣΗ»

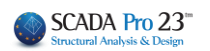

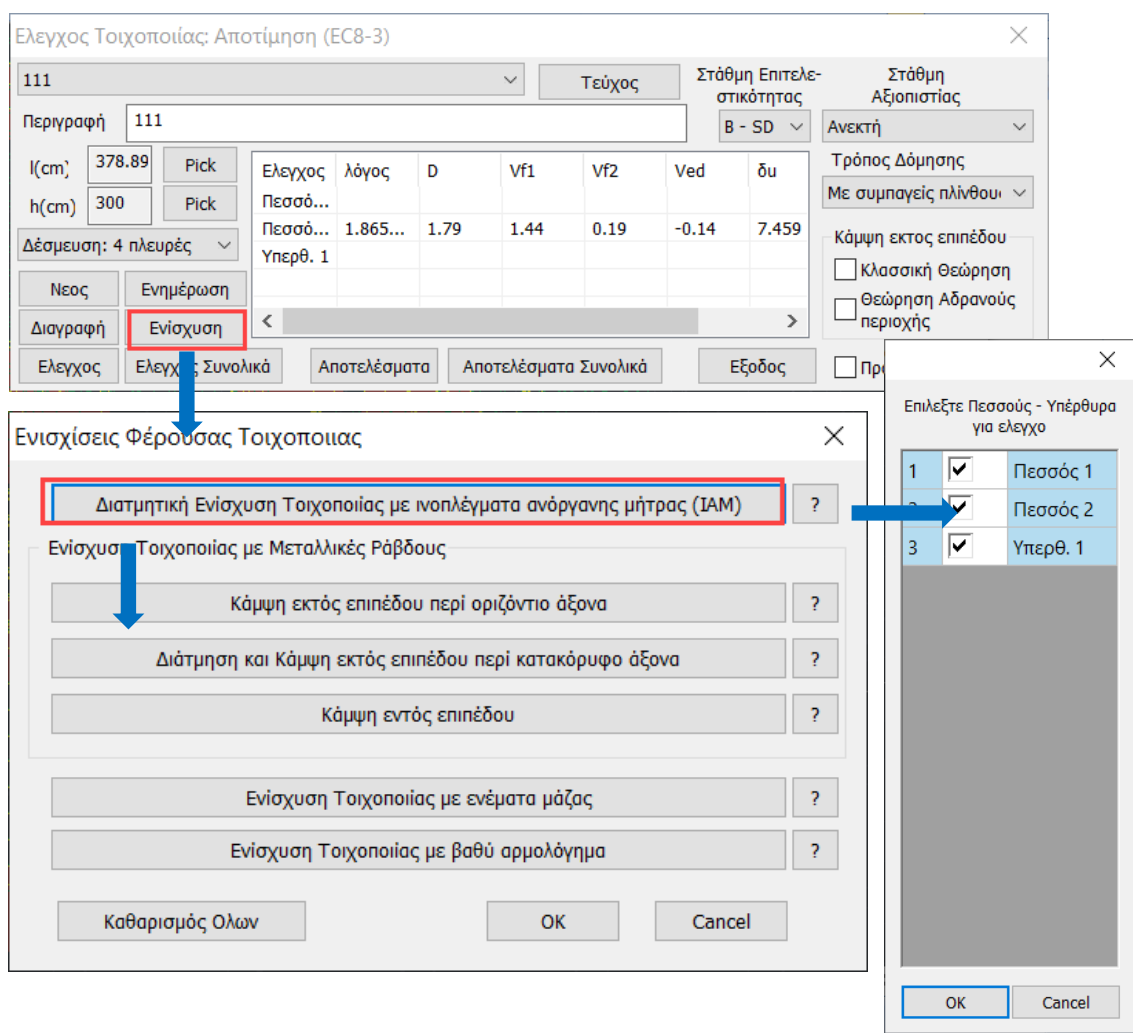

#### Διατμητική Ενίσχυση Τοιχοποιίας με ινοπλέγματα ανόργανης μήτρας (ΙΑΜ)  $\frac{\times}{\sqrt{2}}$

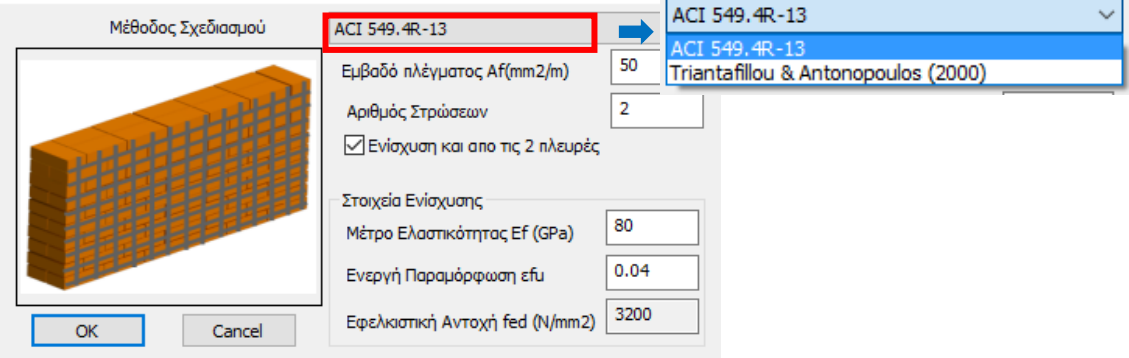

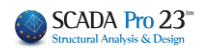

Η χρήση Ινοπλεγμάτων για ενίσχυση σε διάτμηση εντός επιπέδου, ορίζεται μέσω του αντίστοιχου παραθύρου και για τον επιλεγμένο από τη λίστα τοίχο.

Επιπλέον

Επιλέξτε τη "Μέθοδο Σχεδιασμού".

Το SCADA Pro περιλαμβάνει δύο μεθόδους και μπορείτε να επιλέξετε ανάμεσα σε

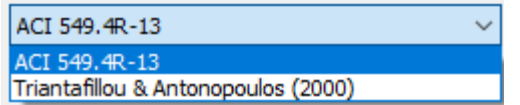

Ορίστε τα χαρακτηριστικά του πλέγματος, βάση καταλόγων και σύμφωνα με τα υλικά του εμπορίου.

Στο SCADA Pro έχουν εισαχθεί τα υλικά των εταιριών

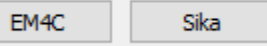

Επιλέγοντας την εταιρία και το αντίστοιχο υλικό τα χαρακτηριστικά του πλέγματος συμπληρώνονται αυτόματα από το πρόγραμμα.

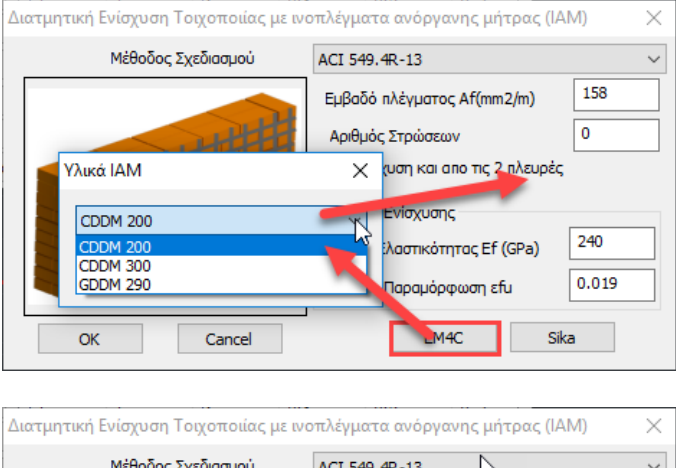

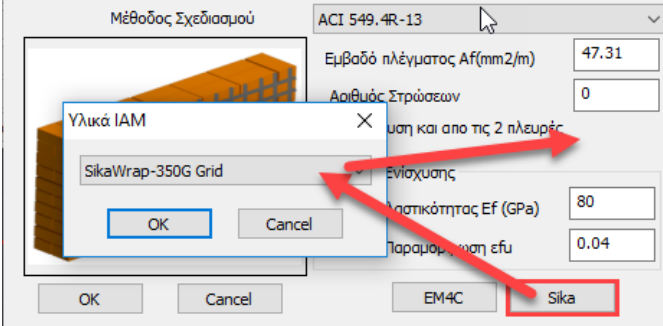

Κατόπιν πιέστε και πάλι το πλήκτρο "Έλεγχοι" και τσεκάρετε τα αποτελέσματα που προκύπτουν μετά την εισαγωγή του πλέγματος. Μπορείτε να επαναλάβετε τη διαδικασία. Το πρόγραμμα ελέγχει κάθε φορά λαμβάνοντας υπόψη τα τελευταία χαρακτηριστικά που ορίσατε.

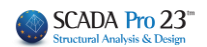

## <span id="page-40-0"></span>**2.2.7 Ενίσχυση με μεταλλικές ράβδους**

Στο SCADA Pro έχουν ενσωματωθεί οι ενισχύσεις με μεταλλικές ράβδους σε φορείς από φέρουσα τοιχοποιία και γίνεται πλέον αυτόματα έλεγχος σε εφελκυσμό στην περίπτωση που έχει τοποθετηθεί η παραπάνω ενίσχυση με μεταλλικές ράβδους καθώς και αν έχει τοποθετηθεί μανδύας σκυροδέματος (μονόπλευρος ή αμφίπλευρος).

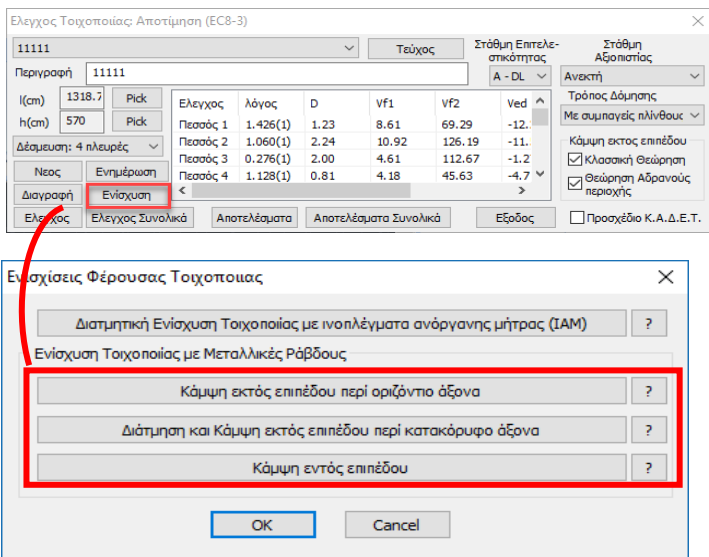

• Κάμψη ΕΚΤΟΣ επιπέδου περί οριζόντιο άξονα. Παραλαβή εφελκυσμού.

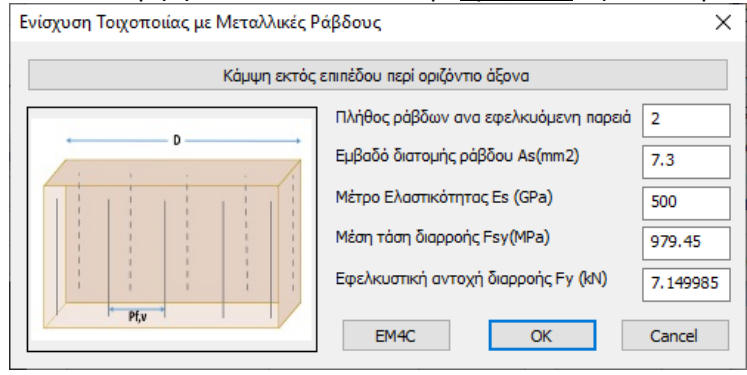

• Διάτμηση και κάμψη ΕΚΤΟΣ επιπέδου περί κατακόρυφο άξονα.

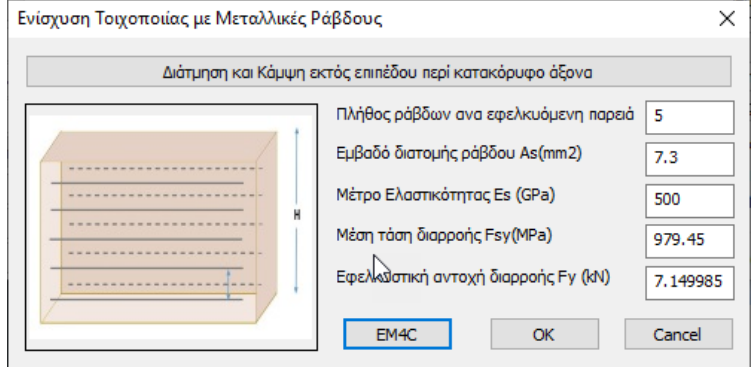

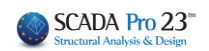

#### • Κάμψη ΕΝΤΟΣ επιπέδου.

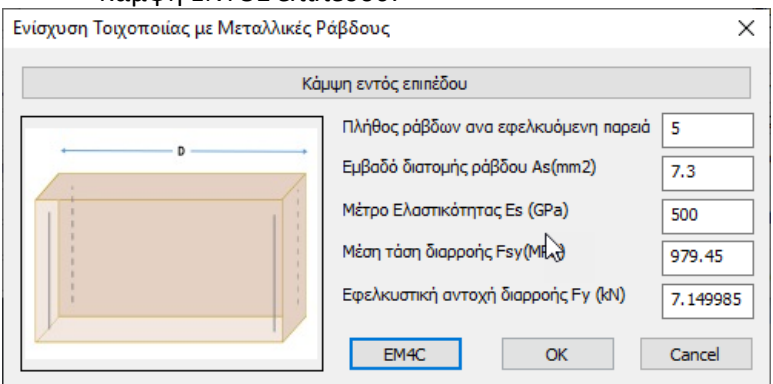

Μπορούμε να ορίσουμε χειροκίνητα όλα τα ζητούμενα μεγέθη ή απλά να επιλέξουμε την εντολή

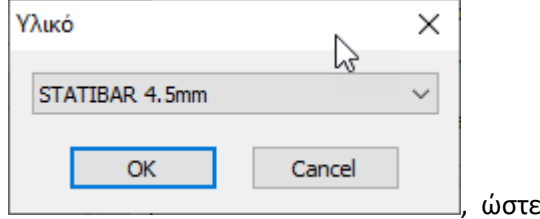

ΕΜ4C και ένα αντίστοιχο υλικό της εταιρίας | <u>witch and the state of the state value</u>, ώστε να εισαχθούν αυτόματα από το πρόγραμμα.

Στη συνέχεια παραθέτουμε ένα παράδειγμα όπου εξηγείται αναλυτικά η διαδικασία ενίσχυσης:

#### ❖ **ΠΑΡΑΔΕΙΓΜΑ:**

Θα εξετάσουμε χωριστά πεσσούς και υπέρθυρα.

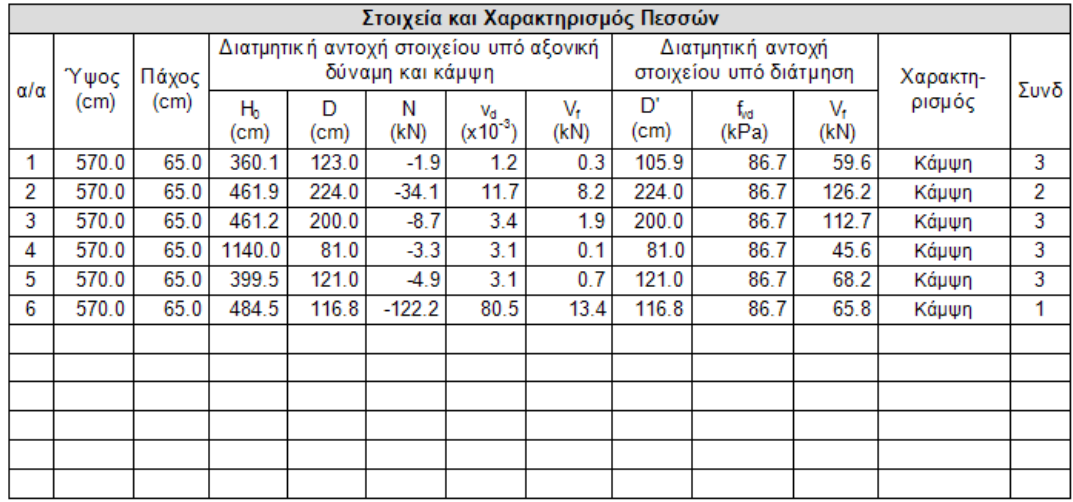

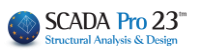

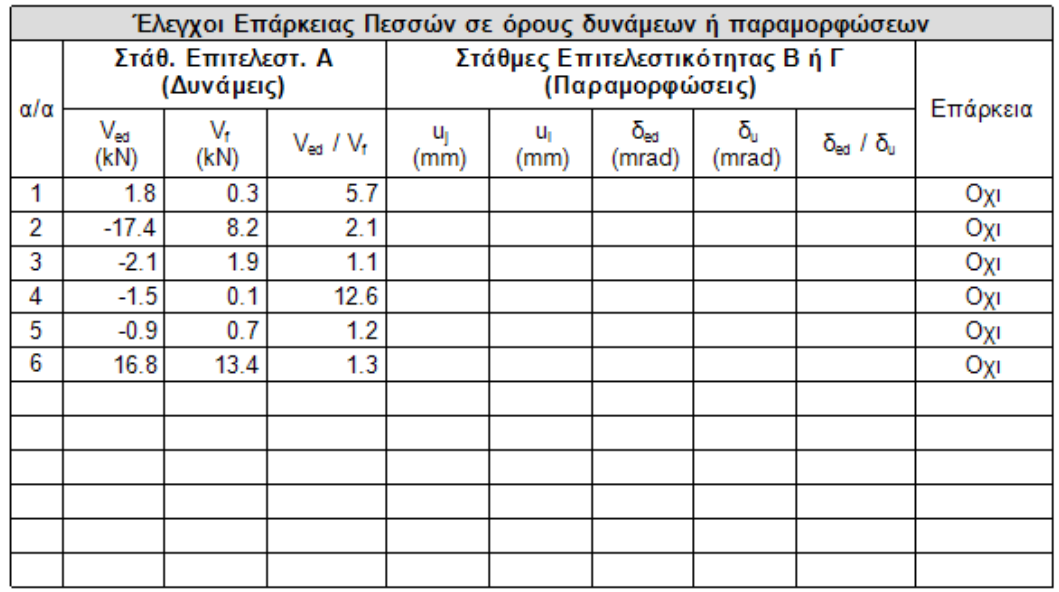

Στον έλεγχο εντός επιπέδου και για τους 6 πεσσούς κυρίαρχο μέγεθος είναι η κάμψη και κανένας δεν έχει επάρκεια. Σε αυτή την περίπτωση θα ενισχυθούν σε κάμψη εντός επιπέδου.

Με το πλήκτρο «Ενίσχυση» εμφανίζεται το παρακάτω πλαίσιο διαλόγου

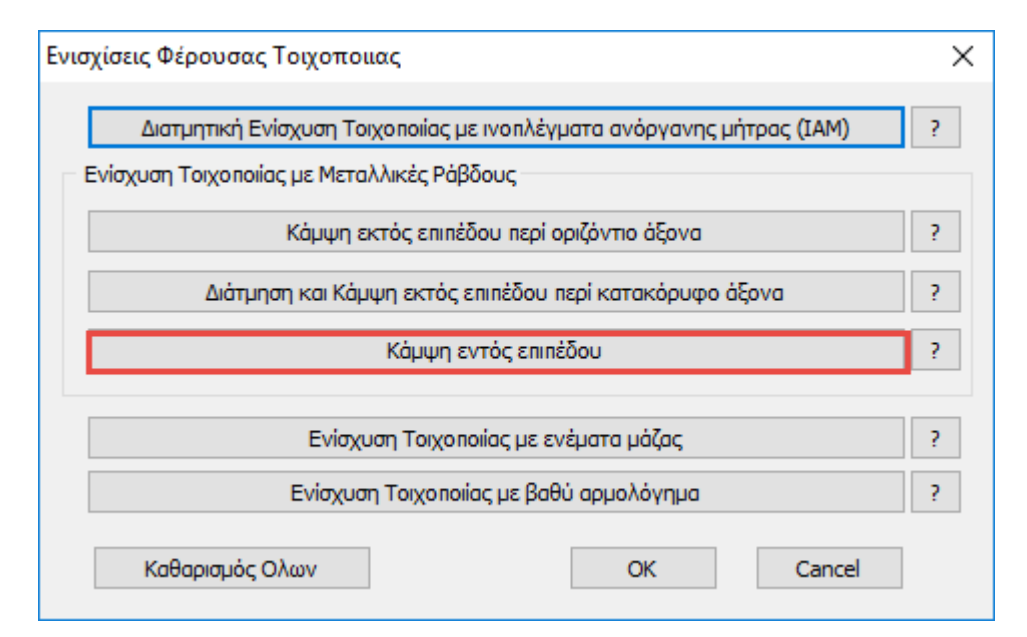

#### ΚΕΦΑΛΑΙΟ 10Δ «ΔΙΑΣΤΑΣΙΟΛΟΓΗΣΗ»

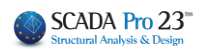

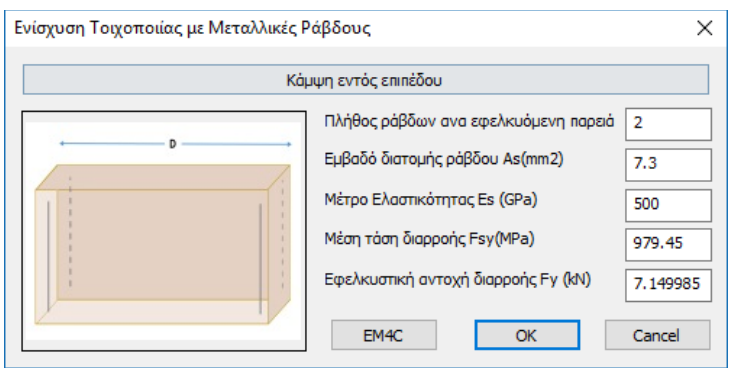

δίνουμε τα στοιχεία της ενίσχυσης και στη συνέχεια επιλέγουμε τους πεσσούς που θα εφαρμοστεί η ενίσχυση (στη συγκεκριμένη περίπτωση και τους 6)

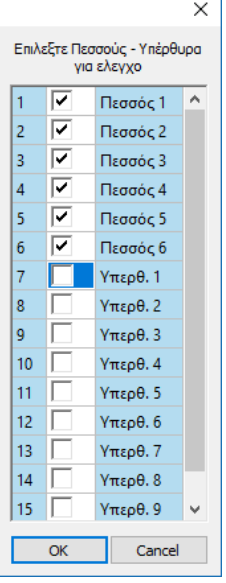

Εκτελούμε ξανά τους ελέγχους και στη συνέχεια σε ξεχωριστή εκτύπωση παίρνουμε τα αποτελέσματα της ενίσχυσης.

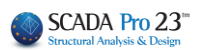

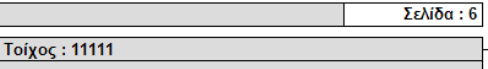

Ενίσχυση Τοιχοποιίας με μεταλλικές ράβδους Ενίσχυση σε κάμψη εντός επιπέδου

Πλήθος ράβδων ανά εφελκυόμενη παρειά = 2 Eμβαδόν διατομής ράβδου (mm2) = 7.30 -<br>Μέτρο Ελαστικότητας Ε<sub>ε</sub> (GPa) = 500.00

Μέση τάση διαρροής Fsy (MPa) = 979.45 Εφελκυστική αντοχή διαρροής Fy (kN) = 7.15

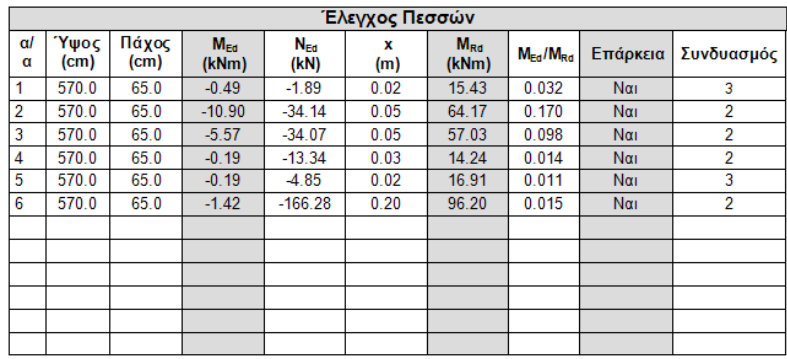

Στους πεσσούς έχουμε ακόμα και μία αστοχία εκτός επιπέδου παράλληλα στον οριζόντιο αρμό όπως φαίνεται παρακάτω

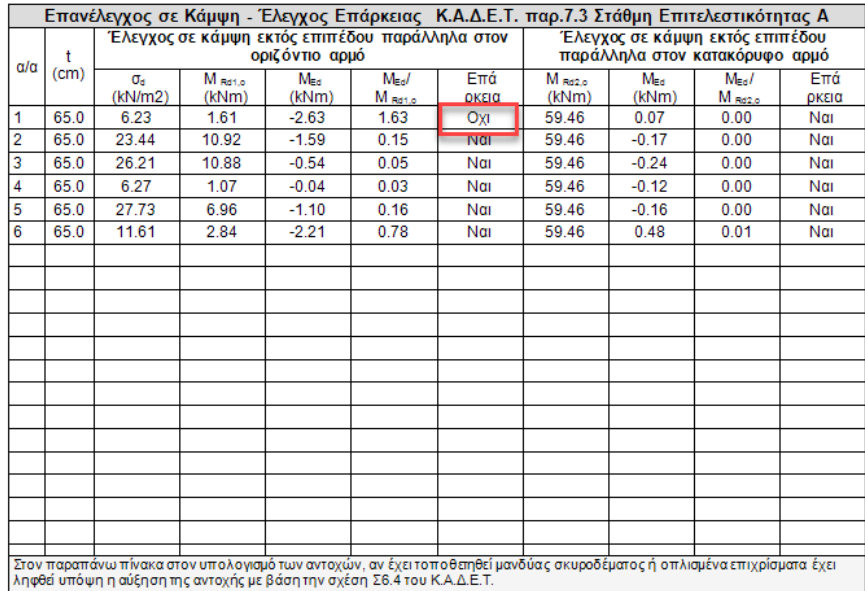

Πάμε στην αντίστοιχη ενίσχυση και δίνουμε τα στοιχεία των μεταλλικών ράβδων. Τα αποτελέσματα εκτυπώνονται σε χωριστή εκτύπωση

#### ΚΕΦΑΛΑΙΟ 10Δ «ΔΙΑΣΤΑΣΙΟΛΟΓΗΣΗ»

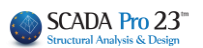

#### Τοίχος: 11111

#### Ενίσχυση Τοιχοποιίας με μεταλλικές ράβδους Ενίσχυση σε κάμψη εκτός επιπέδου παράλληλα στον οριζόντιο αρμό

Πλήθος ράβδων ανά εφελκυόμενη παρειά = 2 Εμβαδόν διατομής ράβδου (mm2) = 7.30 Μέτρο Ελαστικότητας  $E_s$  (GPa) = 500.00

Μέση τάση διαρροής Fsy (MPa) = 979.45

Εφελκυστική αντοχή διαρροής Fy (kN) = 7.15

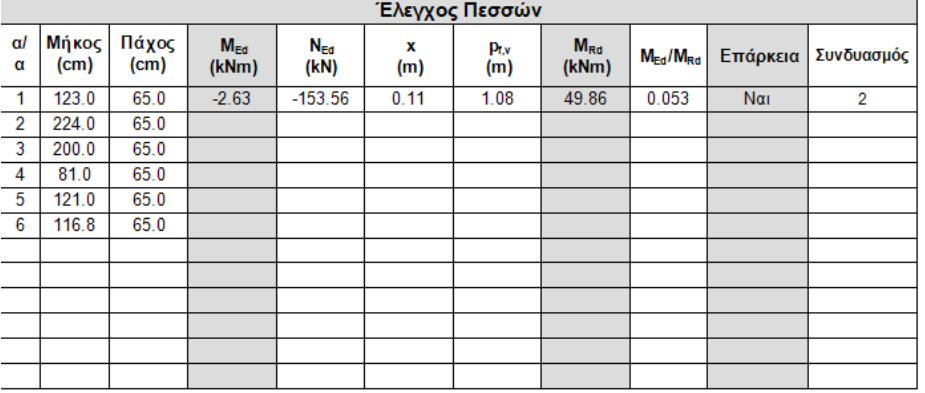

## Στη συνέχεια εξετάζουμε τα υπέρθυρα.

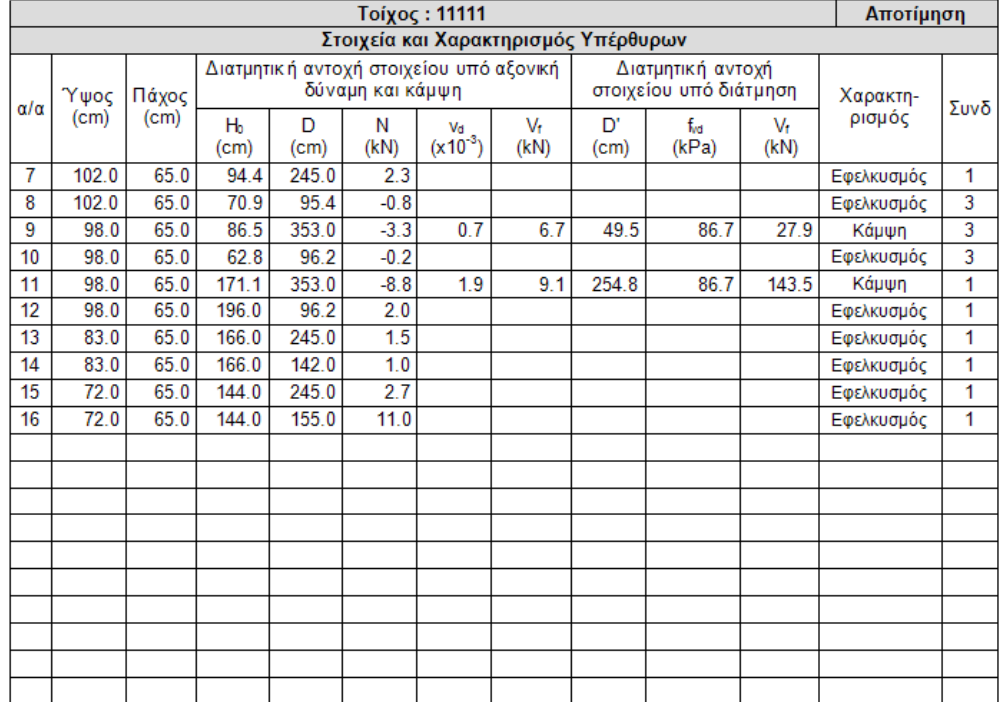

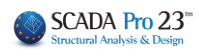

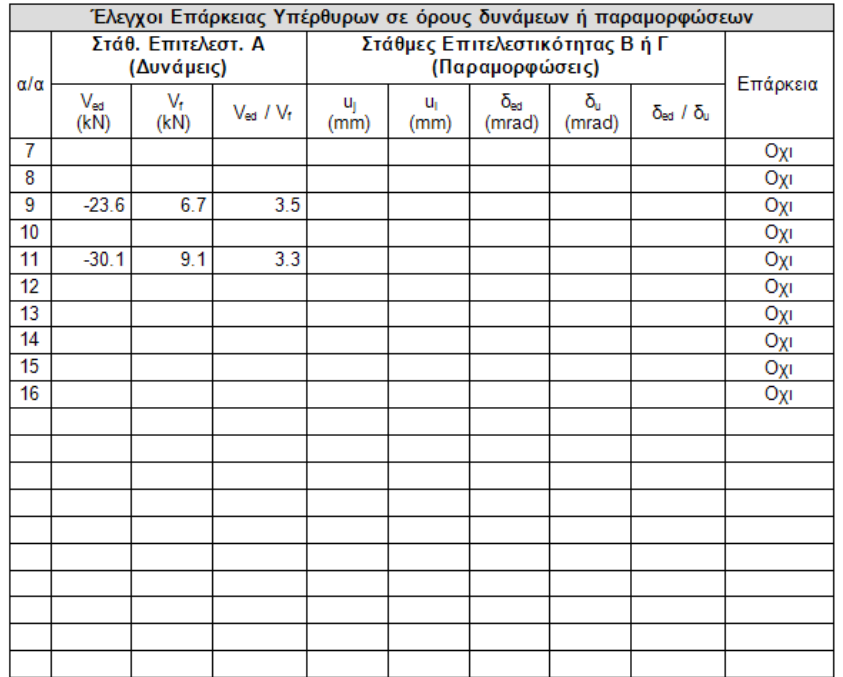

Υπάρχουν κάποια υπέρθυρα που αστοχούν σε εφελκυσμό. Μέχριτώρα στο SCADA Pro αν κάποιο στοιχείο αστοχούσε από εφελκυσμό δεν γινόταν κανένας περαιτέρω έλεγχος. Με την προσθήκη της δυνατότητας για ενίσχυση σε εφελκυσμό το κριτήριο αυτό έχει αλλάξει και αν η ενίσχυση σε εφελκυσμό επαρκεί, όπως φαίνεται παρακάτω εκτελούνται πλέον και όλοι οι υπόλοιποι έλεγχοι.

#### **ΣΗΜΑΝΤΙΚΗ ΠΑΡΑΤΗΡΗΣΗ**

Πρέπει να διευκρινιστεί ότι στο SCADA Pro μέχρι τώρα όπου προέκυπτε εφελκυσμός αναγράφονταν ο συνδυασμός με την αντίστοιχη δυσμενέστερη εφελκυστική αξονική (θετική). Στην καινούρια έκδοση του SCADA Pro όταν τώρα προκύψει εφελκυσμός έστω και σε ένα συνδυασμό αναγράφεται ο χαρακτηρισμός στο αντίστοιχο πεδίο. Όμως ο αριθμός του συνδυασμού και τα αντίστοιχα στοιχεία της γραμμής δεν ανήκουν στον συνδυασμό του εφελκυσμού αλλά στον συνδυασμό που δίνει τον δυσμενέστερο λόγο στον έλεγχο επάρκειας εντός επιπέδου (είναι ο έλεγχος που ακολουθεί).

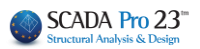

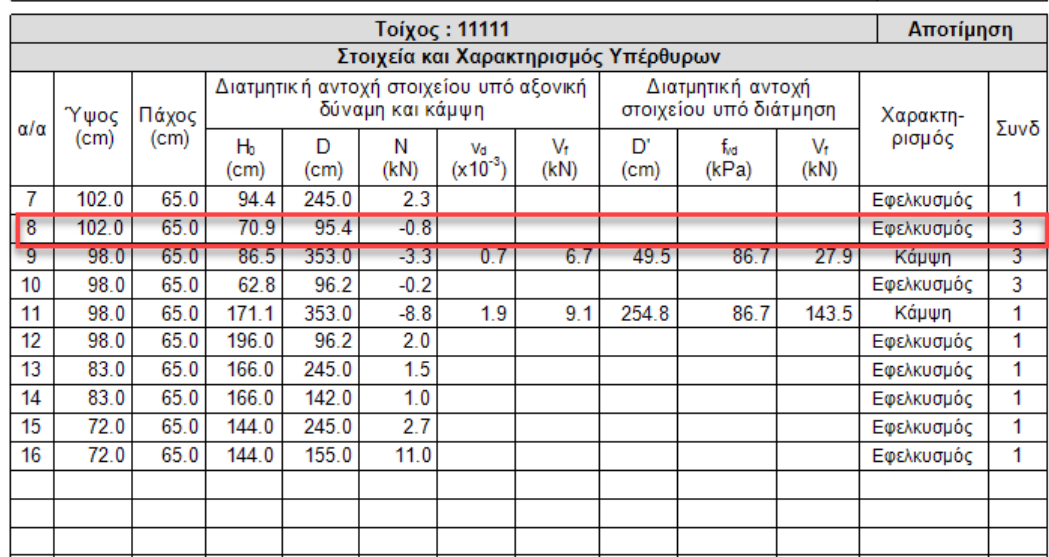

Στην περίπτωση του υπερθύρου 8 παρατηρείτε ότι έχει χαρακτηριστεί η αστοχία του σαν εφελκυσμός αλλά η αξονική δύναμη είναι αρνητική (θλίψη). Αυτό σημαίνει πως ο συνδυασμός 3 του οποίου τα στοιχεία αναγράφονται, είναι ο συνδυασμός με τον δυσμενέστερο λόγο για έλεγχο εντός επιπέδου ενώ προφανώς ο εφελκυσμός προέρχεται από άλλο συνδυασμό. Για να βρούμε ποιος είναι ο συνδυασμός με τον δυσμενέστερο εφελκυσμό πρέπει να βάλουμε ενισχύσεις για να αναιρέσουμε το πρόβλημα του εφελκυσμού στα υπέρθυρα που το απαιτούν. Σημαντικό είναι εδώ να τονιστεί πως πάντα πρέπει να αντιμετωπίζουμε τον εφελκυσμό και στη συνέχεια και με την εμφάνιση των υπολοίπων ελέγχων να προχωρήσουμε και σε άλλες ενισχύσεις αν αυτές απαιτούνται.

Η ενίσχυση σε εφελκυσμό δίνεται από την επιλογή για ενίσχυση κάμψης εκτός επιπέδου περί οριζόντιο άξονα.

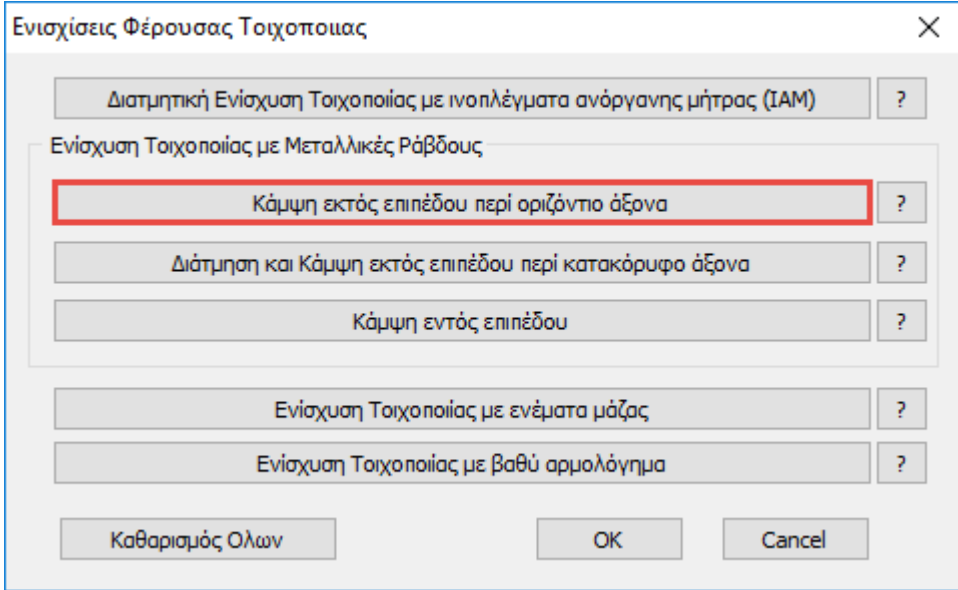

Αφού εισάγουμε τα στοιχεία της ενίσχυσης και ξανακάνουμε έλεγχο λαμβάνουμε τα παρακάτω αποτελέσματα.

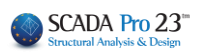

## Τοίχος: 11111 Ενίσχυση Τοιχοποιίας με μεταλλικές ράβδους

#### Ενίσχυση για Εφελκυσμό

Πλήθος ράβδων ανά εφελκυόμενη παρειά = 2 Εμβαδόν διατομής ράβδου (mm2) = 7.30 Μέτρο Ελαστικότητας Ε<sub>ε</sub> (GPa) = 500.00

Μέση τάση διαρροής Fsy (MPa) = 979.45

Εφελκυστική αντοχή διαρροής Fy (kN) = 7.15

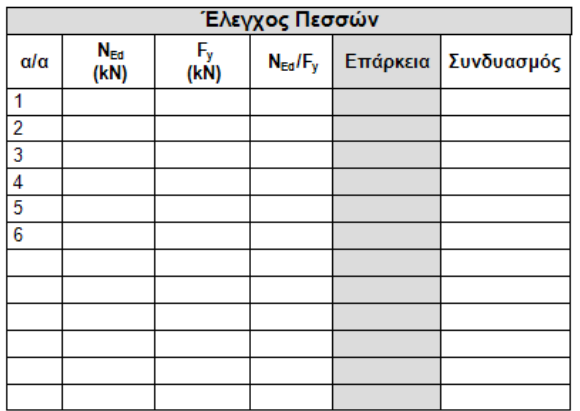

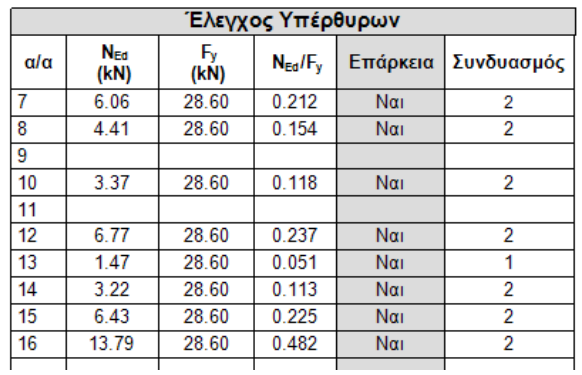

Όλα τα υπέρθυρα εκτός από τα 9 και 11 που δεν είχαν πρόβλημα, πλέον δεν έχουν πρόβλημα σε εφελκυσμό.

Το ίδιο αποτέλεσμα θα προέκυπτε αν είχε τοποθετηθεί μανδύας οπλισμένου σκυροδέματος Ο έλεγχος σε εφελκυσμό με μανδύα παρουσιάζεται σε ξεχωριστή εκτύπωση Στη συνέχεια ανοίγουμε ξανά τους ελέγχους.

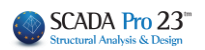

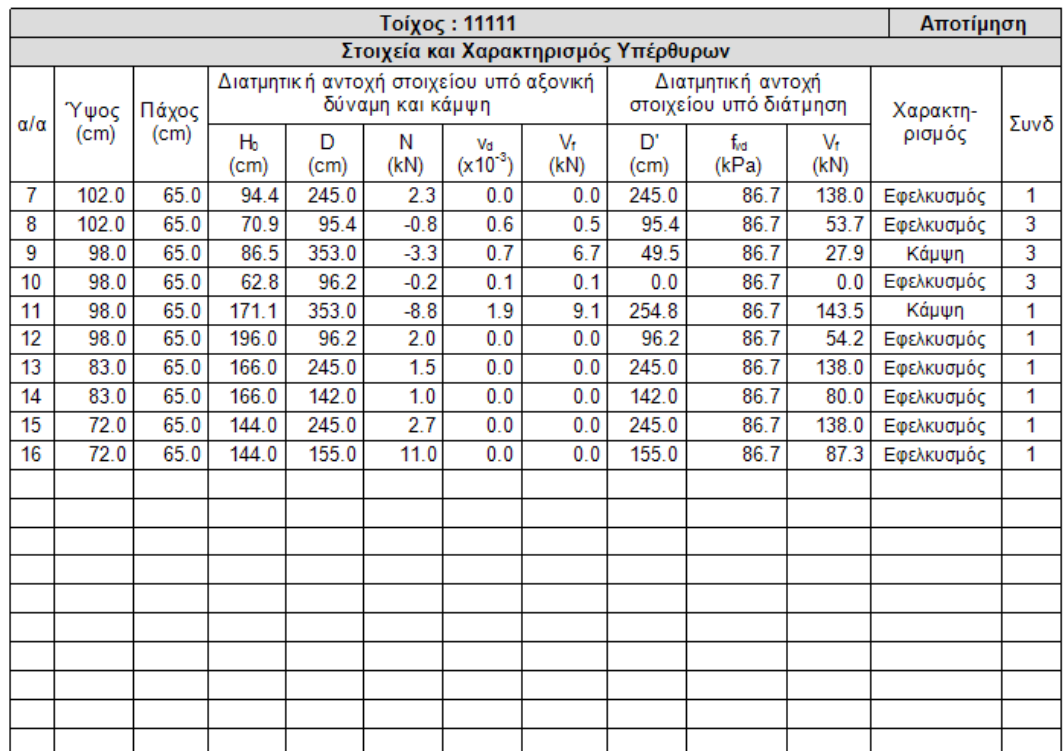

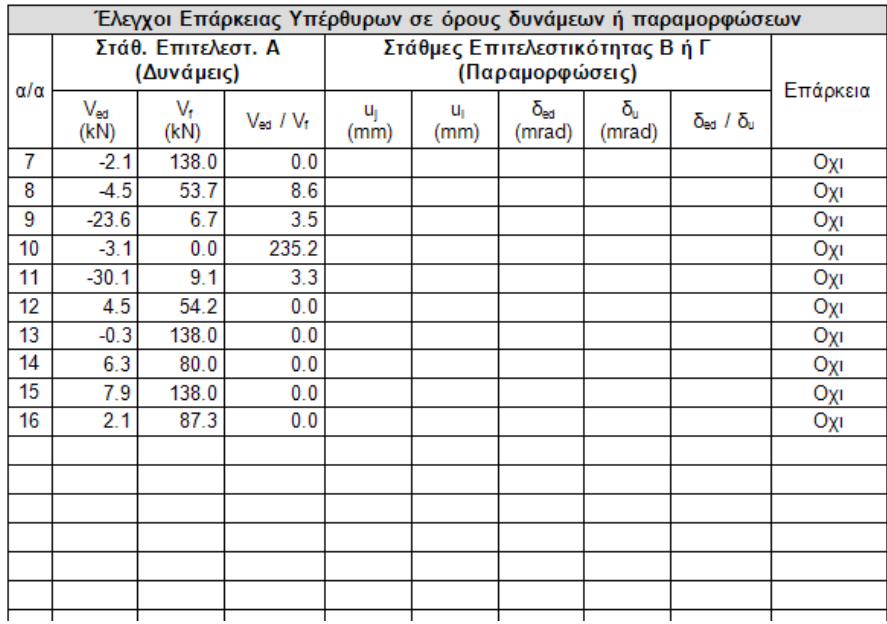

Πρέπει να σημειωθεί ότι στον αρχικό χαρακτηρισμό δεν παρατηρείται διαφορά. Εκεί που παρατηρείται διαφορά είναι στην εμφάνιση πλέον των ελέγχων για τις υπόλοιπες μορφές αστοχίας έτσι ώστε να εντοπιστούν ανεπάρκειες που θα αντιμετωπιστούν πιθανόν με ενισχύσεις οι οποίες γίνονται, όπου απαιτούνται, όπως στους πεσσούς.

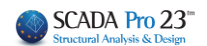

## <span id="page-50-0"></span>**2.2.8 Ενίσχυση με ενέματα μάζας και βαθύ αρμολόγημα**

- Ενίσχυση με ενέματα μάζας (ομογενοποίηση)
- Ενίσχυση με βαθύ αρμολόγημα

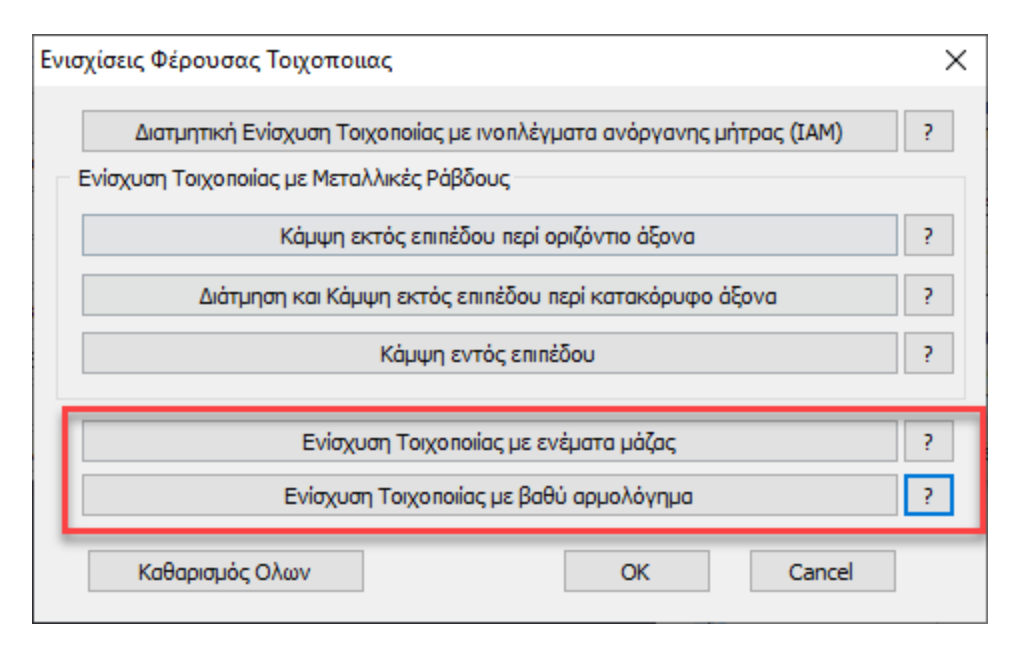

• Η ενίσχυση με ενέματα μάζας βασίζεται στην παράγραφο 8.1.2 του ΚΑΔΕΤ.

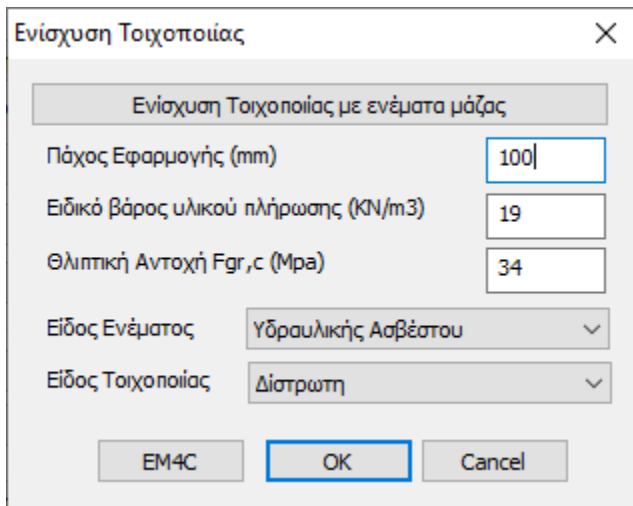

Έχει ενσωματωθεί ένα υλικό ενίσχυσης της εταιρίας EM4C.

Το πάχος εφαρμογής της ενίσχυσης έχει να κάνει με το συνολικό όγκο απαιτούμενο όγκο ενέματος μάζας (για τρίστωτες) και το συνολικό απαιτούμενο βάρος ενέματος μάζας (για δίστρωτες και μονόστρωτες) που θα χρησιμοποιηθεί. Τα μεγέθη αυτά υπολογίζονται με βάση τα κενά της τοιχοποιίας που θα πληρωθούν (θα γεμίσουν) με το ένεμα. Το πάχος εφαρμογής πρέπει να έχει τέτοια τιμή έτσι ώστε ο λόγος του προς το συνολικό πάχος του τοίχου να είναι ίδιος με

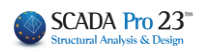

τον λόγο του όγκου των κενών (που θα γεμίσουν με το ένεμα) προς το συνολικό όγκο του τοίχου. Για παράδειγμα, αν ο όγκος των κενών του τοίχου είναι το 20% του συνολικού όγκου του τοίχου και το συνολικό πάχος του τοίχου είναι 500 mm, σαν πάχος εφαρμογής ορίζεται η τιμή 500\*0.2= 100 mm.

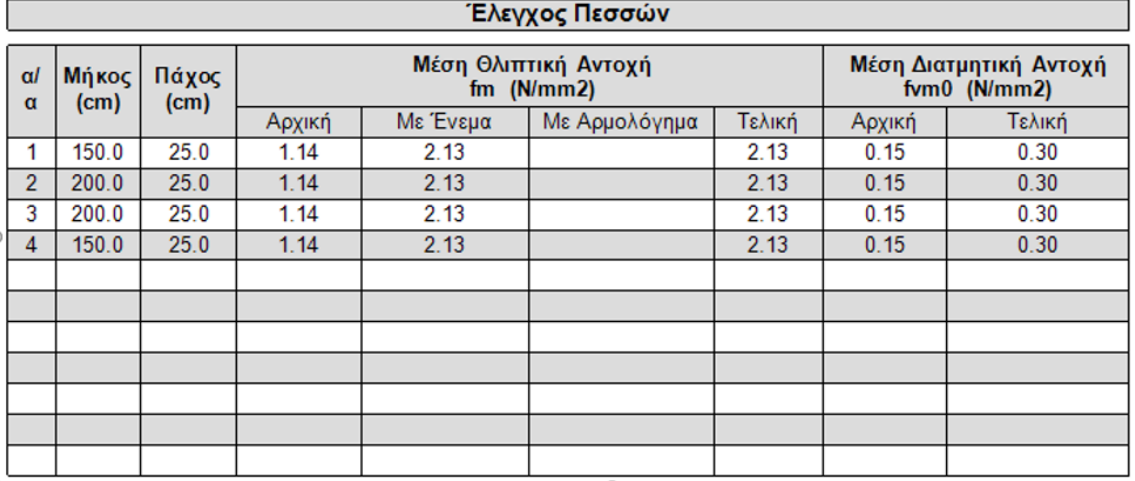

Στα αποτελέσματα βλέπουμε πλέον την νέα μέση θλιπτική αντοχή

Βλέπουμε επίσης και τη νέα μέση διατμητικής αντοχή fvm0.

Υπενθυμίζεται πως η αρχική fvm0 προκύπτει από την αντίστοιχη χαρακτηριστική διαμτητική αντοχή fvk0 (που είναι δεδομένο της τοιχοποιίας) με βάση τη σχέση του ΚΑΝ.ΕΠΕ.

fvm0 = min(1.5⋅fvk0, fvk0 + 0.05 (MPa)), *(ΚΑΝ.ΕΠΕ. - Παράρτημα 4.1 (§2.β))*

Από εκεί και κάτω στους υπολογισμούς, όπου απαιτείται, χρησιμοποιούνται οι δύο νέες τιμές αντοχής καθώς και η νέα ροπή αντοχής σε κάμψη.

Για παράδειγμα για ένα τοίχο **πριν** την ενίσχυση

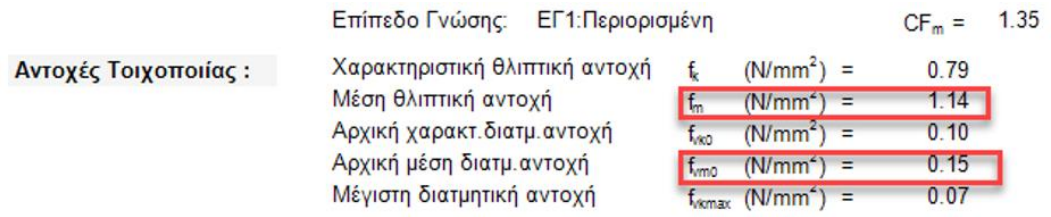

και για τον ίδιο τοίχο **μετά** την ενίσχυση

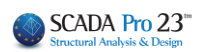

 $\overline{\phantom{a}}$ 

Επίπεδο Γνώσης: ΕΓ1:Περιορισμένη

 $1.35$  $CF_m =$ 

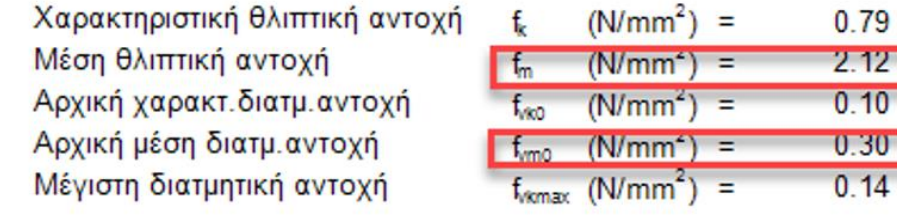

• Ενίσχυση με βαθύ αρμολόγημα

Η μέθοδος ενίσχυσης με βαθύ αρμολόγημα είναι στην ουσία μία μέθοδος αντικατάστασης του παλαιού κονιάματος με νέο κονίαμα με βελτιωμένα μηχανικά χαρακτηριστικά. Προκύπτει με αυτό τον τρόπο μία αύξηση της θλιπτικής αντοχής της τοιχοποιίας με βάση τα όσα προβλέπονται στην παράγραφο *8.1.1 του ΚΑΔΕΤ*.

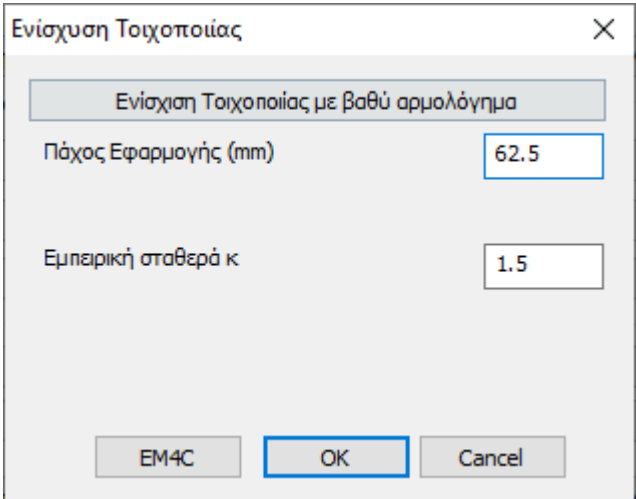

Όσον αφορά το πάχος εφαρμογής, το ζητούμενο είναι ο λόγος του όγκου του νέου κονιάματος του αρμολογήματος προς το συνολικό όγκο του παλαιού κονιάματος. Επειδή το νέο αρμολόγημα θα γίνει στους υπάρχοντες αρμούς, στο πεδίο αυτό πληκτρολογούμε το βάθος του νέου αρμολογήματος. Αν το νέο αρμολόγημα γίνει και από τις δύο πλευρές η τιμή αυτή πολλαπλασιάζεται επί 2. Για παράδειγμα αν το νέο αρμολόγημα γίνει σε βάθος 5 cm και από τις δύο πλευρές του τοίχου τότε πληκτρολογούμε την τιμή 100 mm.

Τα αντίστοιχα αποτελέσματα φαίνονται παρακάτω :

#### ΚΕΦΑΛΑΙΟ 10Δ «ΔΙΑΣΤΑΣΙΟΛΟΓΗΣΗ»

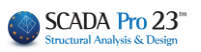

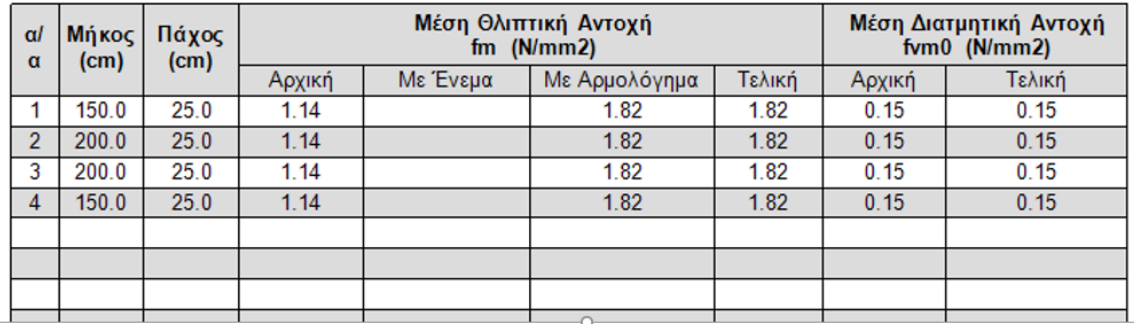

Το αρμολόγημα βελτιώνει μόνο τη θλιπτική αντοχή και τα αντίστοιχα μεγέθη που επηρεάζονται από αυτή.

Αν χρησιμοποιηθούν και τα δύο είδη ενισχύσεων, το τελικό αποτέλεσμα είναι ο λόγος του αθροίσματος των επιμέρους νέων αντοχών επί το αντίστοιχο πάχος εφαρμογής τους, δια του αθροίσματος των δύο παχών εφαρμογής.

Τέλος, στο πλαίσιο διαλόγου των ενισχύσεων προστέθηκε ένα νέο πλήκτρο το οποίο διαγράφει όλες τις ενισχύσεις που έχουν τοποθετηθεί στο συγκεκριμένο τοίχο.

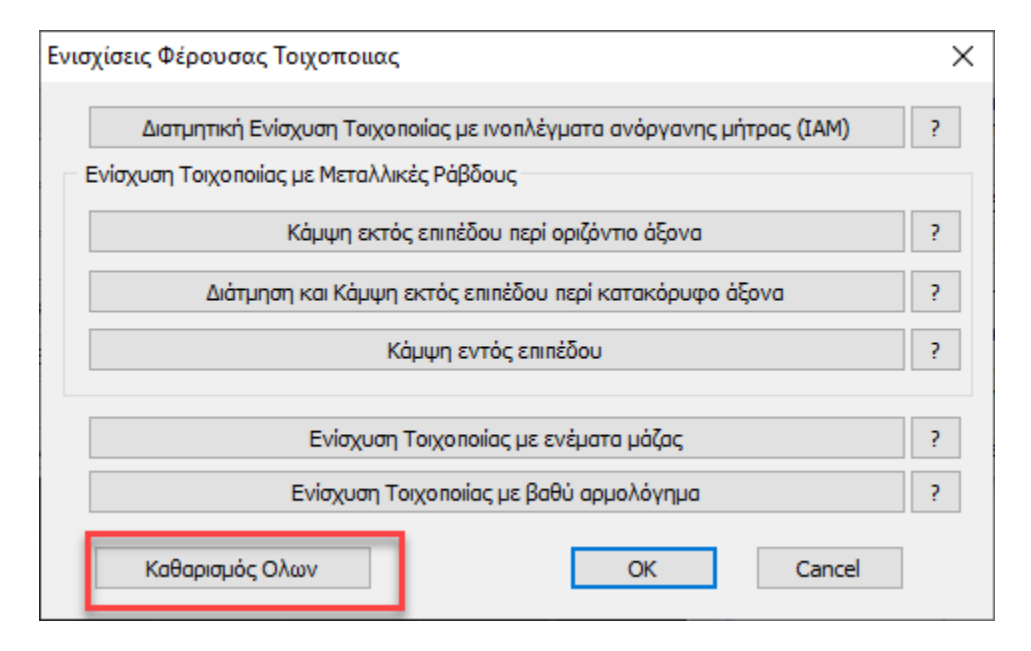

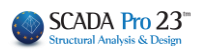

## **Εμφάνιση λόγων εξάντλησης με Χρωματική Διαβάθμιση**

## <span id="page-54-0"></span>➢ **Αποτίμηση( EC8-3)**

- 1. Κάμψη εντός επιπέδου
- 2. Κάμψη εκτός επιπέδου παράλληλα στον οριζόντιο αρμό
- 3. Κάμψη εκτός επιπέδου κάθετα στον οριζόντιο αρμό
- 4. Κάμψη εκτός επιπέδου παράλληλα στον κατακόρυφο αρμό (ΙΙ)
- 5. Κάμψη εκτός επιπέδου παράλληλα στον οριζόντιο αρμό (ΙΙ)
- 6. Κάμψη εντός επιπέδου με ενίσχυση αρχικός έλεγχος
- 7. Κάμψη εντός επιπέδου με ενίσχυση
- 8. Κάμψη εκτός επιπέδου παράλληλα στον οριζόντιο αρμό με ενίσχυση
- 9. Κάμψη εκτός επιπέδου παράλληλα στον κατακόρυφο αρμό με ενίσχυση
- 10. Διάτμηση με ενίσχυση με μεταλλικές ράβδους
- 11. Διάτμηση με ενίσχυση ΙΑΜ
- 12. Εφελκυσμός με ενίσχυση με μεταλλικές ράβδους
- 13. Εφελκυσμός με ενίσχυση με μανδύα σκυροδέματος

## **ΠΑΡΑΤΗΡΗΣΕΙΣ**

Ο κάθε πεσσός και το κάθε υπέρθυρο χρωματίζεται με ένα ενιαίο χρώμα που αντιστοιχεί στον λόγο εξάντλησης.

Κατά τον χρωματισμό των τοίχων σχεδιάζεται και ένα λευκό περίγραμμα γύρω από τους πεσσούς και τα υπέρθυρα.

Σε αυτό το σημείο πρέπει να τονίσουμε ότι αν ο αρχικός χαρακτηρισμός είναι Εφελκυσμός ή εκκεντρότητα το πρόγραμμα δεν κάνει κανένα περαιτέρω έλεγχο. Σε αυτή την περίπτωση ο τοίχος διαγραμμίζεται:

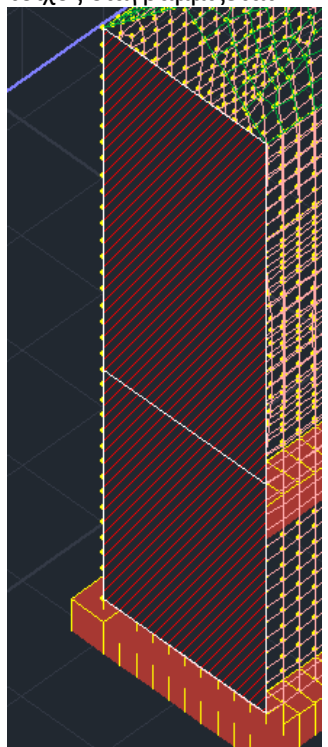

## ΚΕΦΑΛΑΙΟ 10Δ «ΔΙΑΣΤΑΣΙΟΛΟΓΗΣΗ»

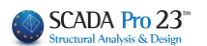

## Η κάμψη εντός επιπέδου είναι ο αρχικός έλεγχος

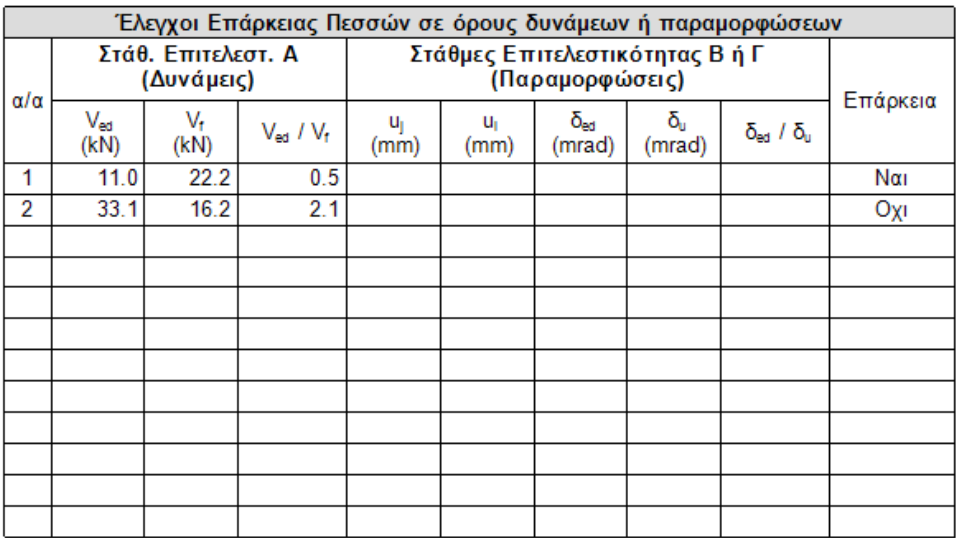

## Επιλέγετε την κάμψη εντός επιπέδου

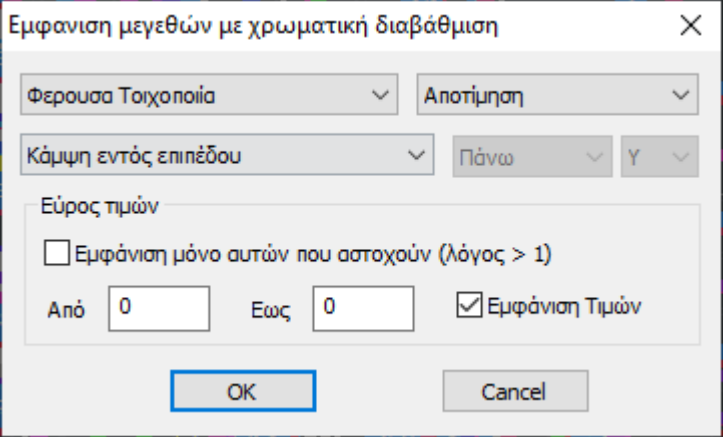

Και έχετε την παρακάτω εικόνα

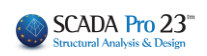

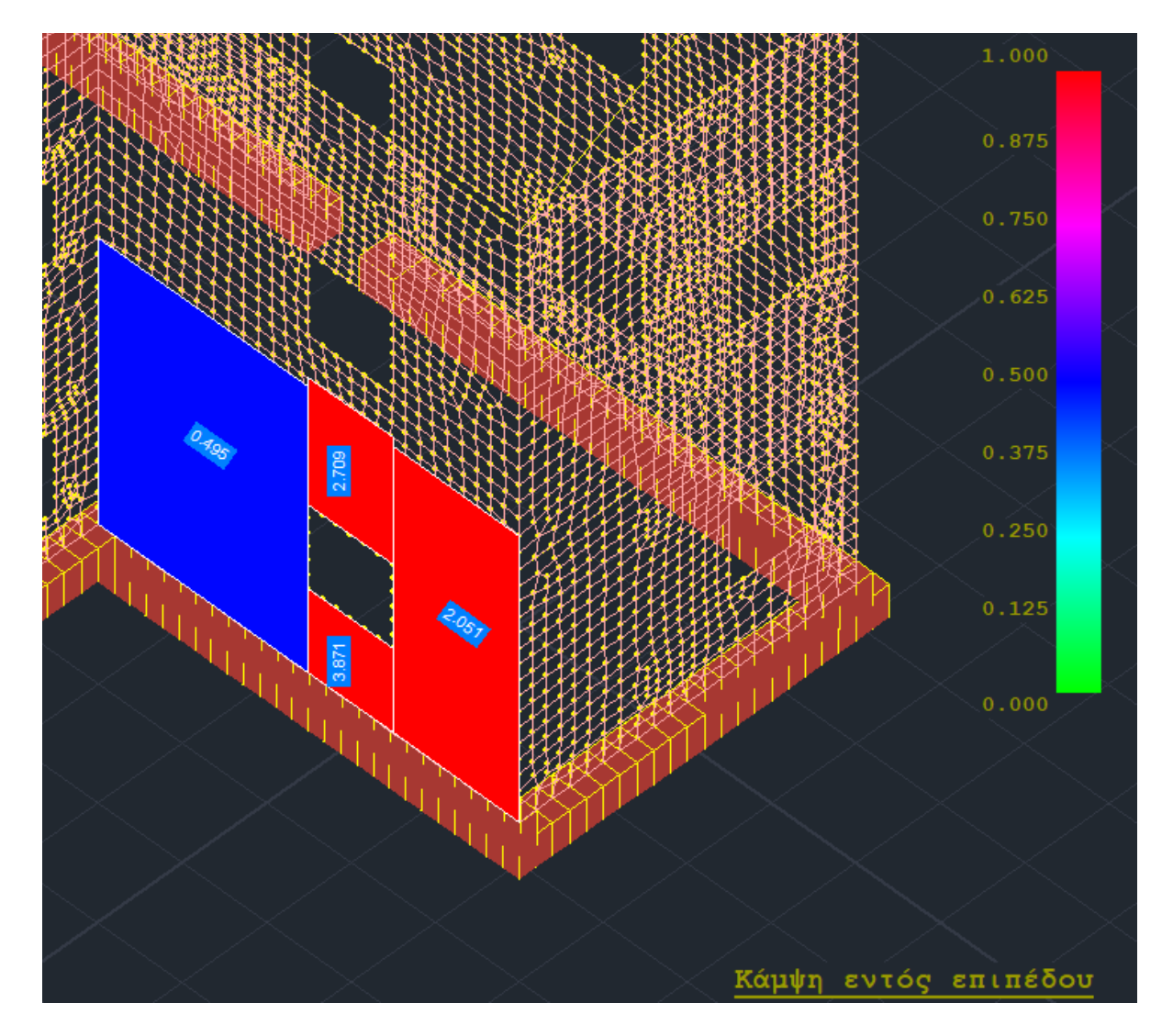

Βλέπετε για παράδειγμα για τους δύο πεσσούς τους λόγους που περιλαμβάνει η προηγούμενη εκτύπωση.

Για την κάμψη εκτός επιπέδου, όταν έχουμε στάθμη επιτελεστικότητας Α (έλεγχοι σε όρους δυνάμεων) ο πρώτος τρόπος είναι η κλασσική θεώρηση η οποία και αναγράφεται στο κάτω μέρος της εκτύπωσης. Ο δεύτερος τρόπος (θεώρηση αδρανούς περιοχής) είναι αυτός που σηματοδοτείται με το (ΙΙ) και αναγράφεται στο πάνω μέρος της εκτύπωσης.

Για παράδειγμα, επιλέγετε την κάμψη εκτός επιπέδου παράλληλα στον οριζόντιο αρμό (ΙΙ). Είναι με θεώρηση αδρανούς περιοχής. Το αποτέλεσμα εμφανίζεται στο πάνω μέρος της εκτύπωσης για τον συγκεκριμένο τοίχο (2 πεσσοί και 2 υπέρθυρα).

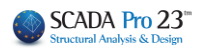

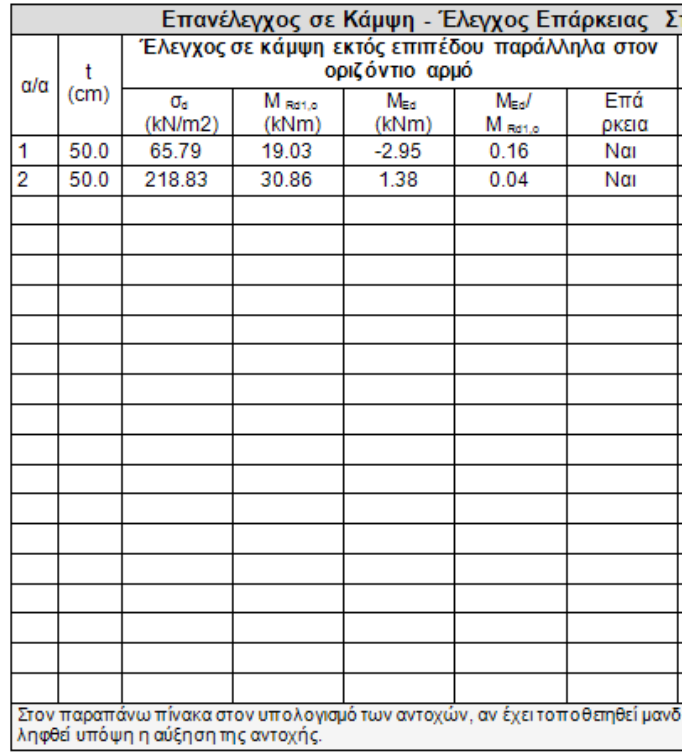

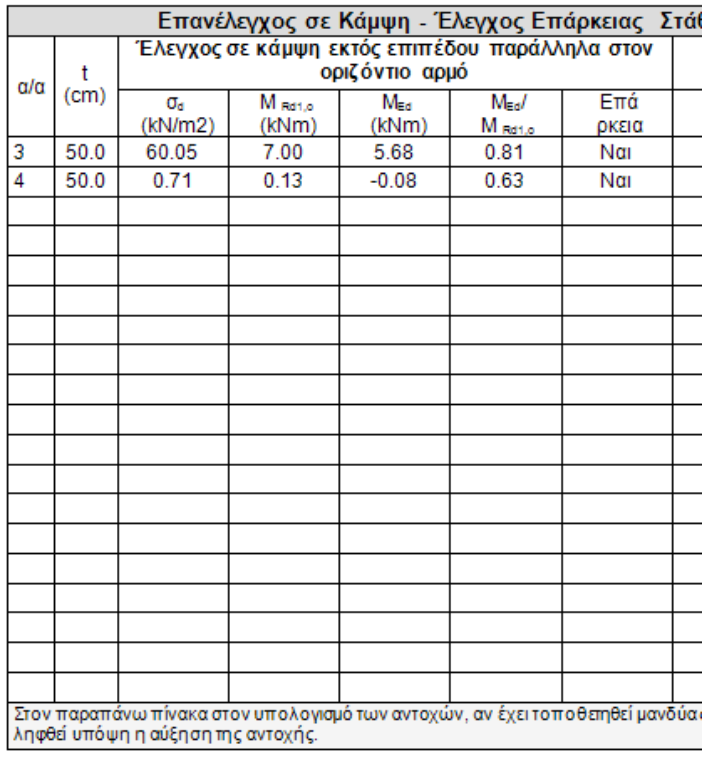

και η αντίστοιχη χρωματική απεικόνιση

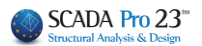

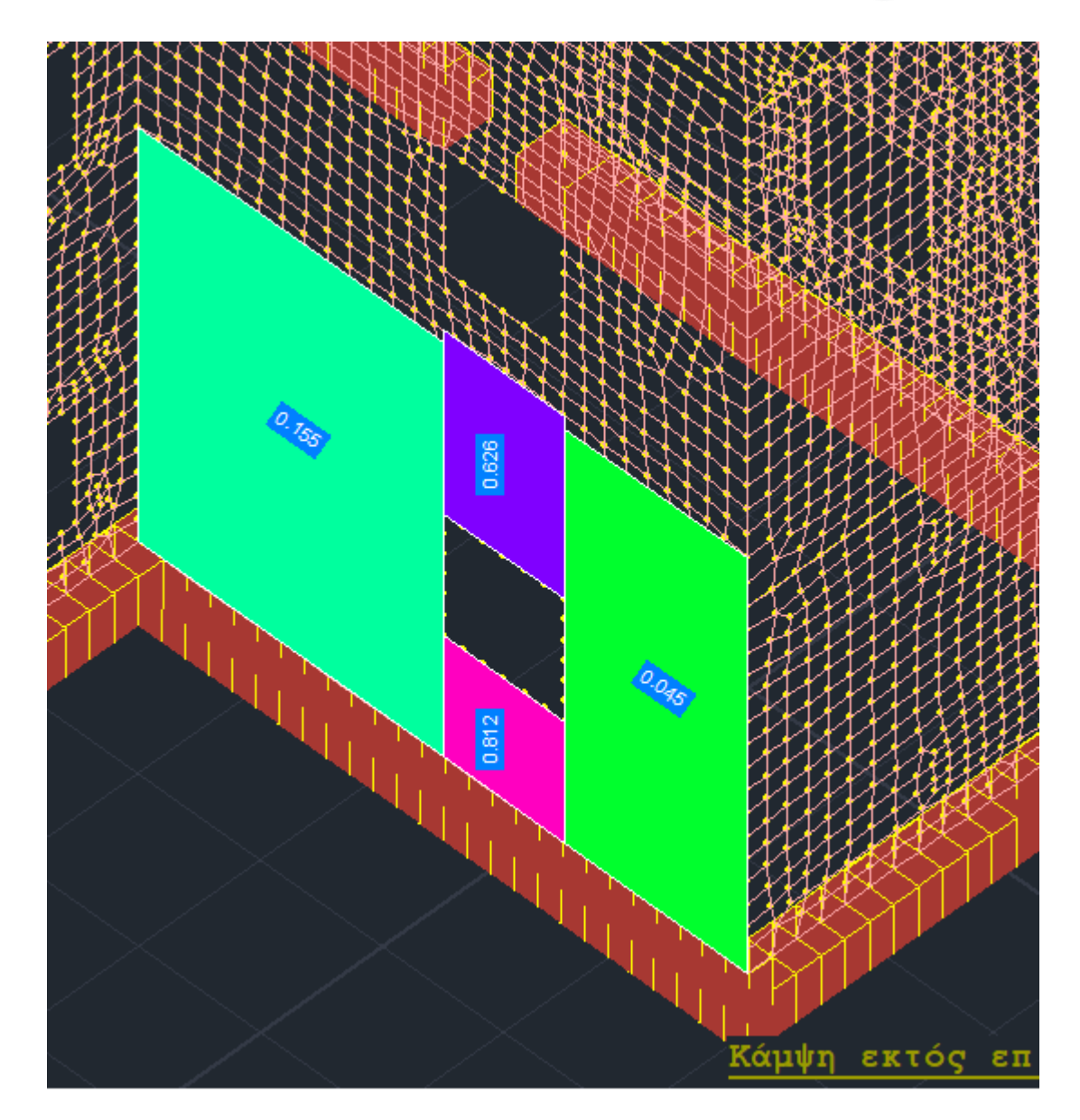

Στο τμήμα των ελέγχων που αφορά τις ενισχύσεις ακολουθείται η ίδια λογική. Μία παρατήρηση που αφορά την επιλογή:

• Κάμψη εντός επιπέδου με ενίσχυση αρχικός έλεγχος

Ο έλεγχος αυτός δίνει κατά κανόνα αποτελέσματα ίδια με την επιλογή:

• Κάμψη εντός επιπέδου

Τα αποτελέσματα διαφοροποιούνται στην περίπτωση που ο αρχικός χαρακτηρισμός είναι εφελκυσμός ή εκκεντρότητα οπότε στον έλεγχο χωρίς ενίσχυση δεν λαμβάνετε αποτελέσματα ενώ με την ενίσχυση ο εφελκυσμός ξεπερνιέται και λαμβάνετε αποτελέσματα.

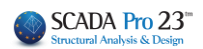

#### <span id="page-59-0"></span>**3. Αποτίμηση Μ.Ι.Π**

# Αποτίμηση Μ.Ι.Π. (EC8-3)

Μέσω της εντολής Αποτίμηση Μ.Ι.Π προσφέρεται η δυνατότητα τοποθέτησης ενισχύσεων σε τοίχους που έχουν προσομοιωθεί με τα ισοδύναμα πλαίσια.

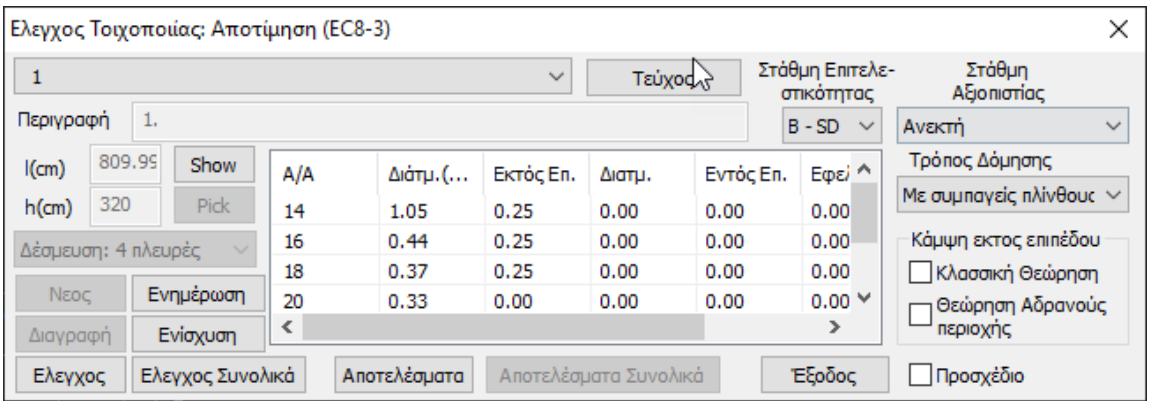

Το παράθυρο διαλόγου είναι αντίστοιχο με αυτό για τη φέρουσα τοιχοποιία με πεπερασμένα επιφανειακά στοιχεία.

Οι τοίχοι τώρα είναι ήδη καθορισμένοι ενώ ο χρήστης καλείται να επιλέξει μόνο όσο σχηματικά φαίνονται στην παρακάτω εικόνα:

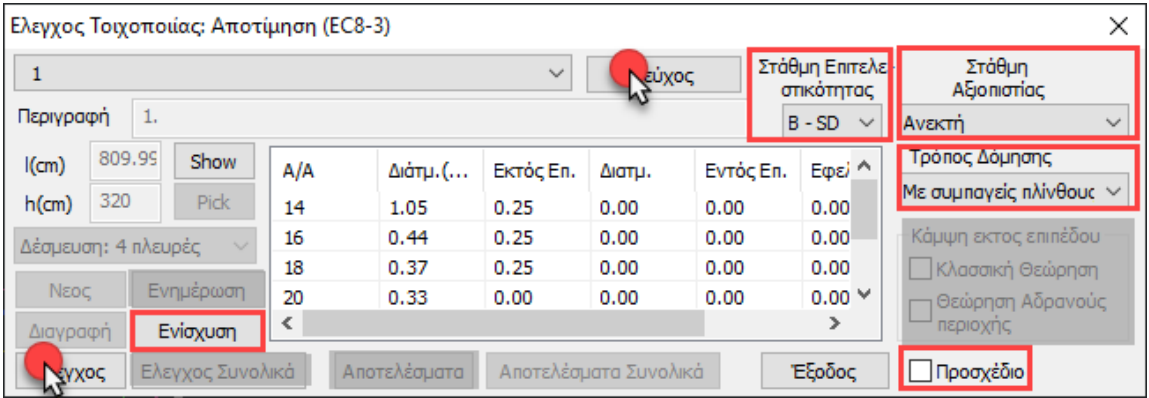

Μπορείτε να επιλέξετε έναν από τους τοίχους της λίστας και κατόπιν "Show" ώστε να τον εμφανίσετε στην 3διαστατη απεικόνιση.

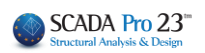

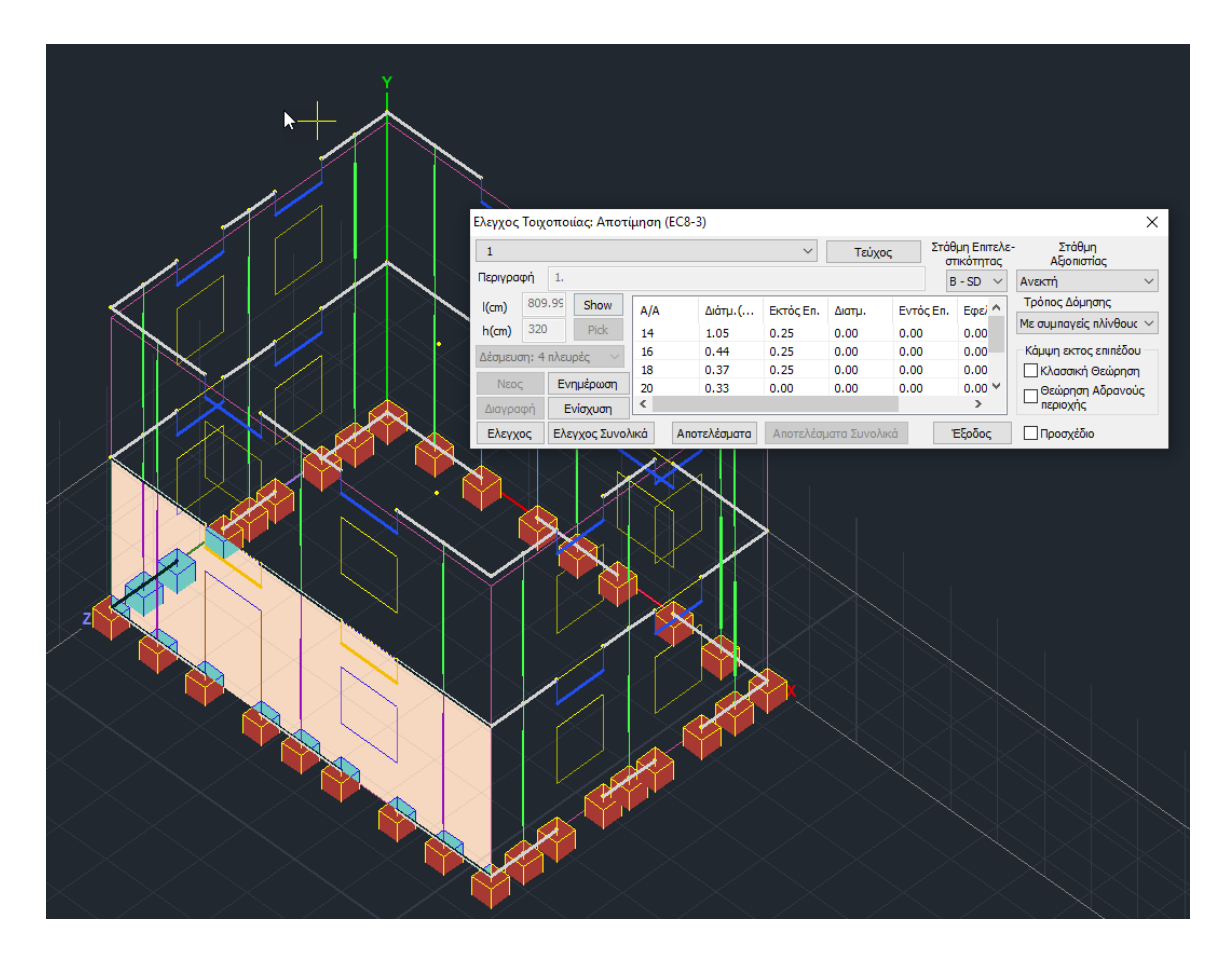

Επιλέγετε την Στάθμη Επιτελεστικότητας, τη Στάθμη Αξιοπιστίας Δεδομένων και τον Τρόπο Δόμησης (κατά ΚΑΔΕΤ).

Στο Scada Pro προσφέρεται η δυνατότητα αποτίμησης της τοιχοποιίας και σύμφωνα με το προσχέδιο του ΚΑΔΕΤ.

## √ Προσχέδιο

Αν τσεκάρουμε και την επιλογή «Προσχέδιο ΚΑΔΕΤ» όλοι οι έλεγχοι γίνονται με βάση τον ΚΑΔΕΤ.

Κατόπιν επιλέγετε την εντολή Ενίσχυση για να εισάγετε αυτή που απαιτείται για τον ανασχεδιασμό του φορέα σας.

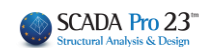

## <span id="page-61-0"></span>**3.1 Ενισχύσεις - Μ.Ι.Π**

Με την επιλογή της εντολής Ενίσχυση ανοίγει το παράθυρο των πιθανών ενισχύσεων.

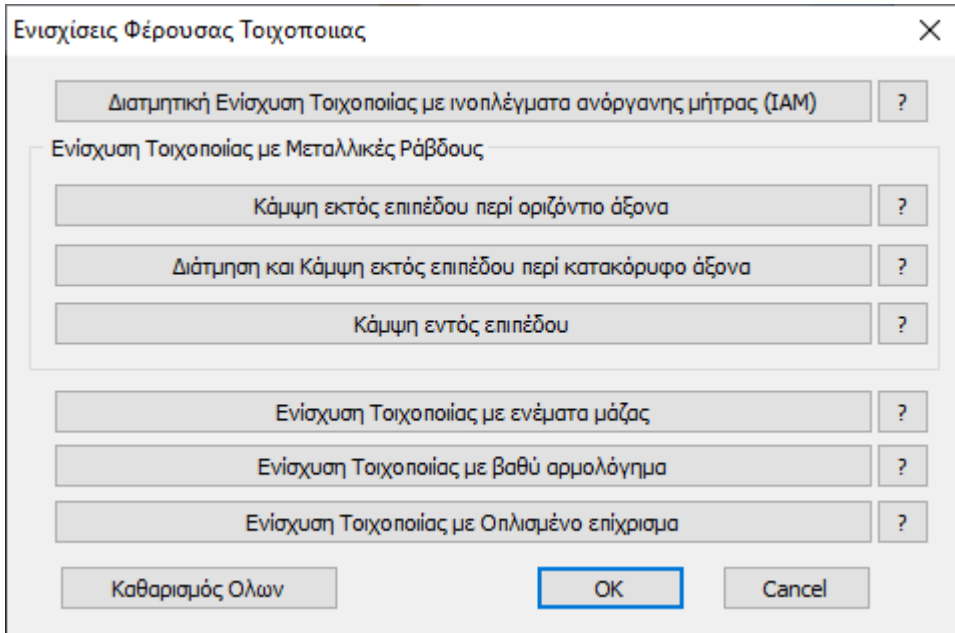

Ισχύουν όλα όσα αναφέρθηκαν στο κεφάλαιο 2.2.4 στη σελ.32 Επιπλέον θα βρείτε:

1. Στις ενισχύσεις με μεταλλικές ράβδους τη δυνατότητα να ορίζετε αριθμό ράβδων για πεσσούς και υπέρθυρα διαφορετικό από αυτόν της μοντελοποίησης. Στην περίπτωση που δεν επέμβετε χειροκίνητα, το πρόγραμμα θα λάβει τον αριθμό ράβδων της μοντελοποίησης.

#### ΚΕΦΑΛΑΙΟ 10Δ «ΔΙΑΣΤΑΣΙΟΛΟΓΗΣΗ»

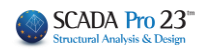

 $\checkmark$ 

 $Cancel$ 

 $\overline{OK}$ 

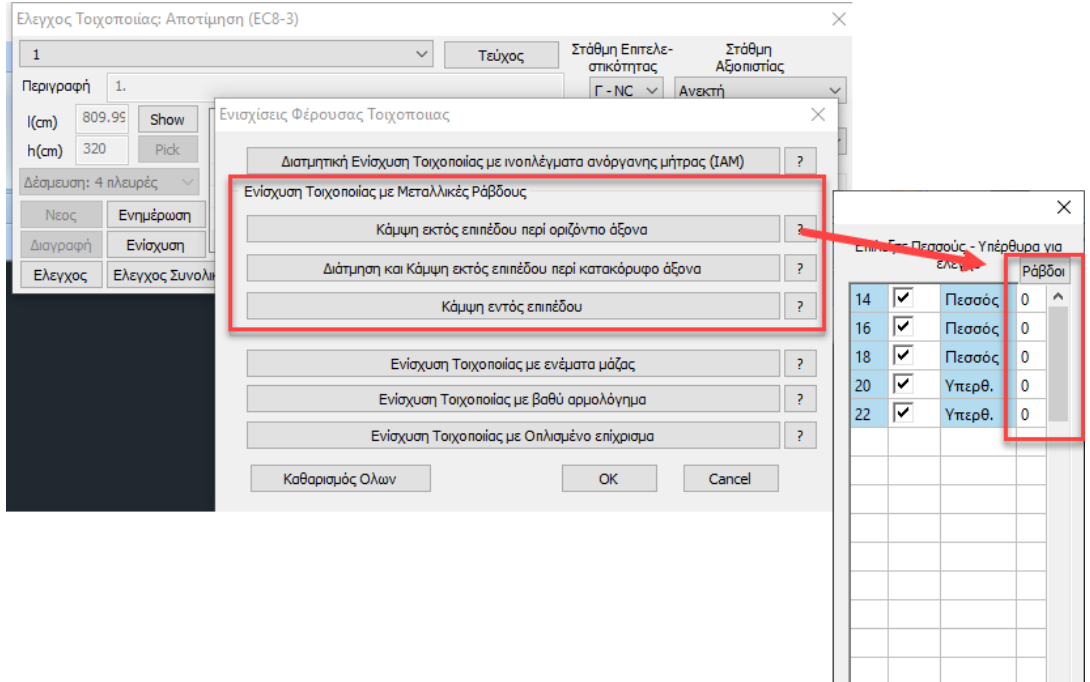

## 2. Ενίσχυση με Οπλισμένο Επίχρισμα

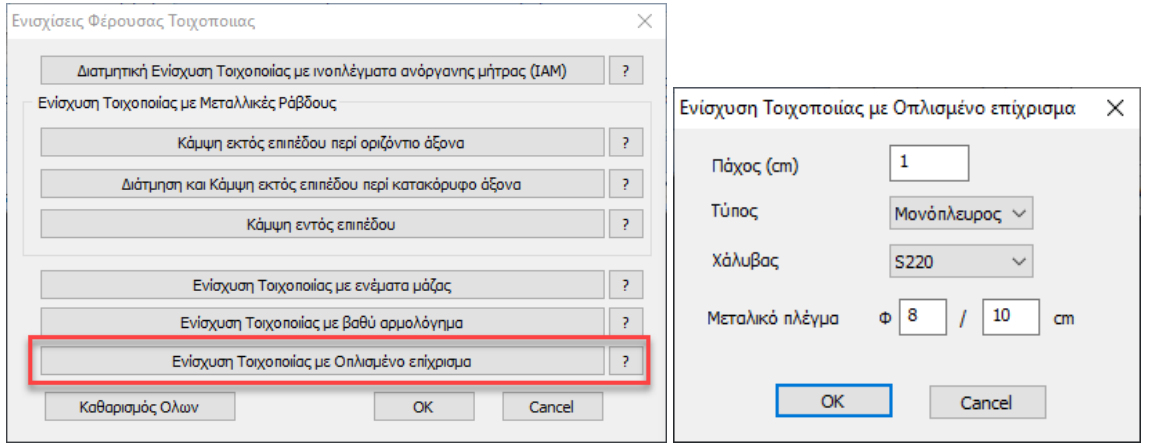

Ορίζετε τα χαρακτηριστικά του και συνεχίζετε τη διαδικασία, όπως περιγράφεται στο παράδειγμα της σελίδας 252.

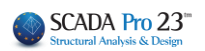